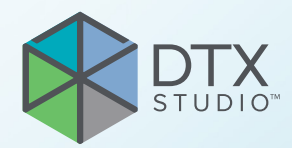

# DTX Studio<sup>™</sup> Implant バージョン3.6 **EX Studio<sup>n</sup>M** Implan

取扱説明

# 目次

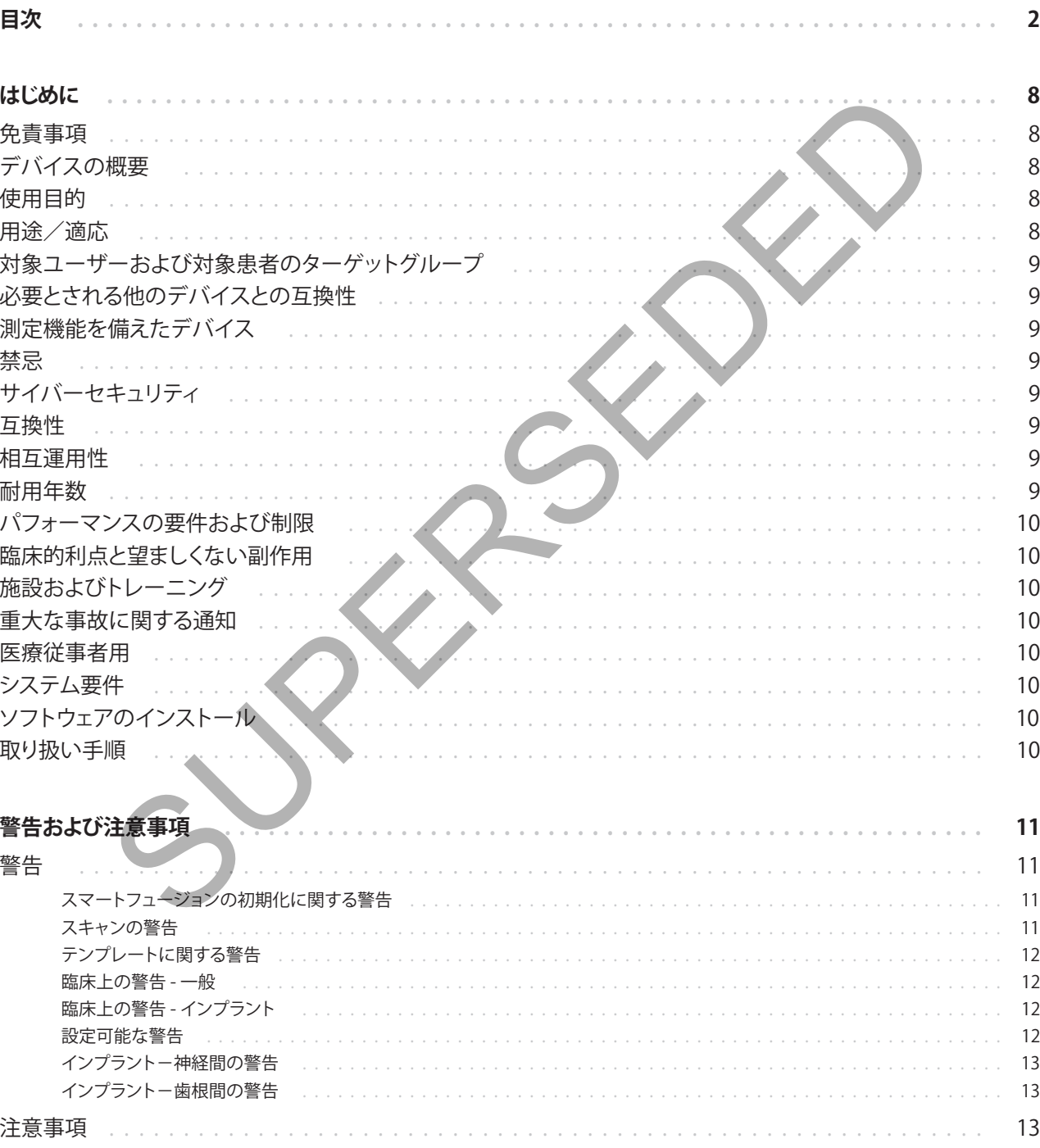

GMT 85142 — jp — 2023-09-18 – DTX Studio™ Implantバージョン3.6 – 取扱説明書 – © Copyright 2023. All rights reserved.  $\overline{2}$ 

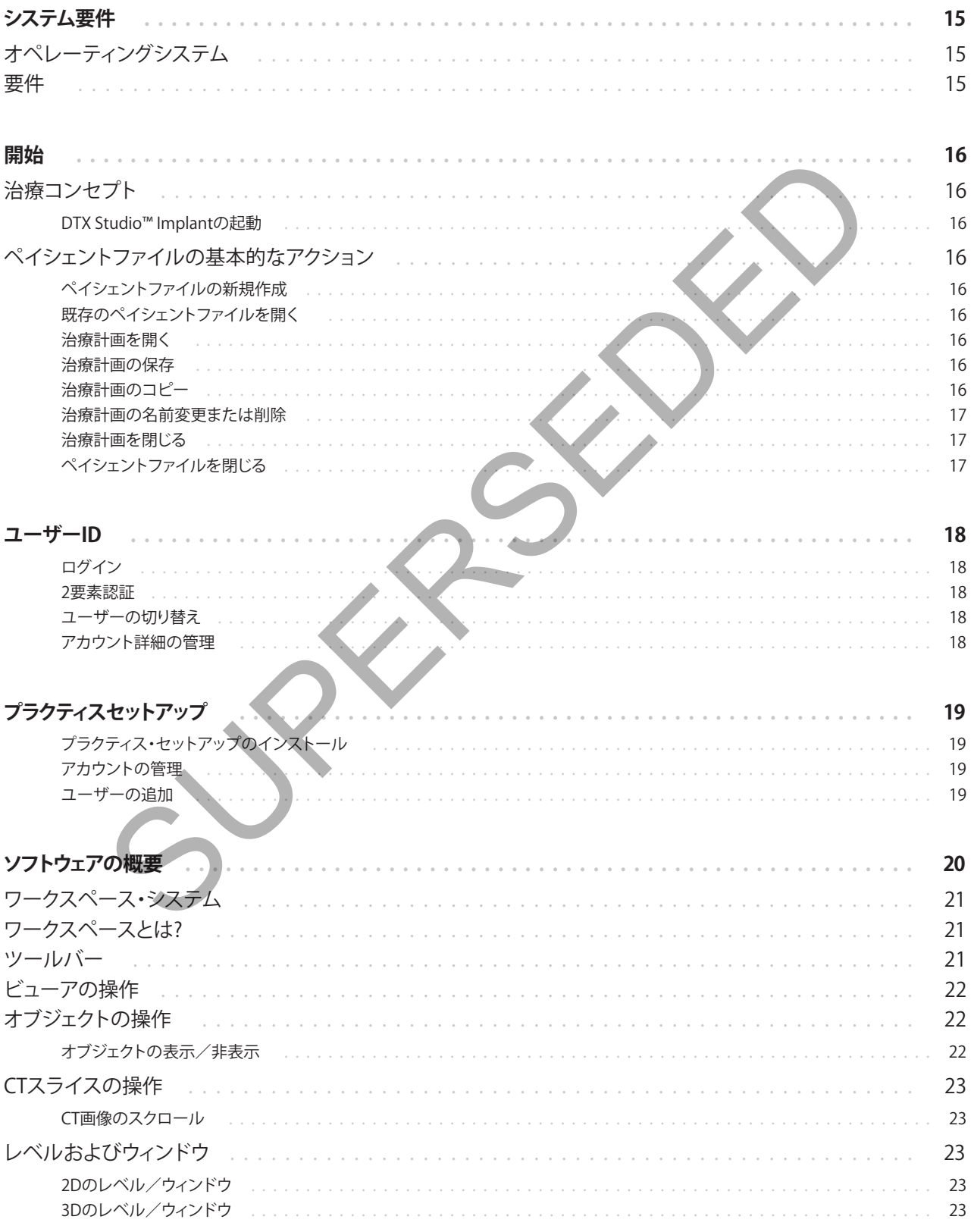

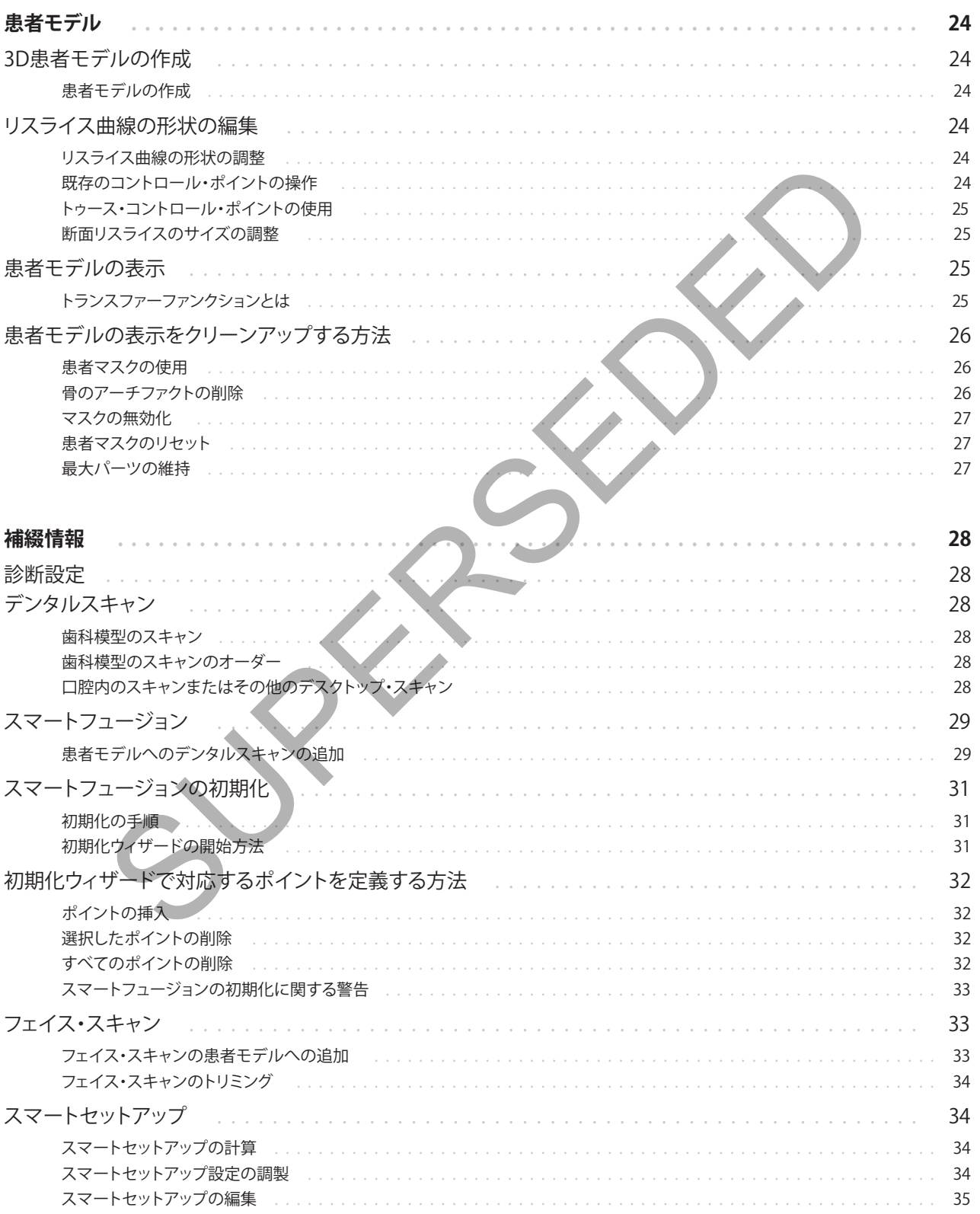

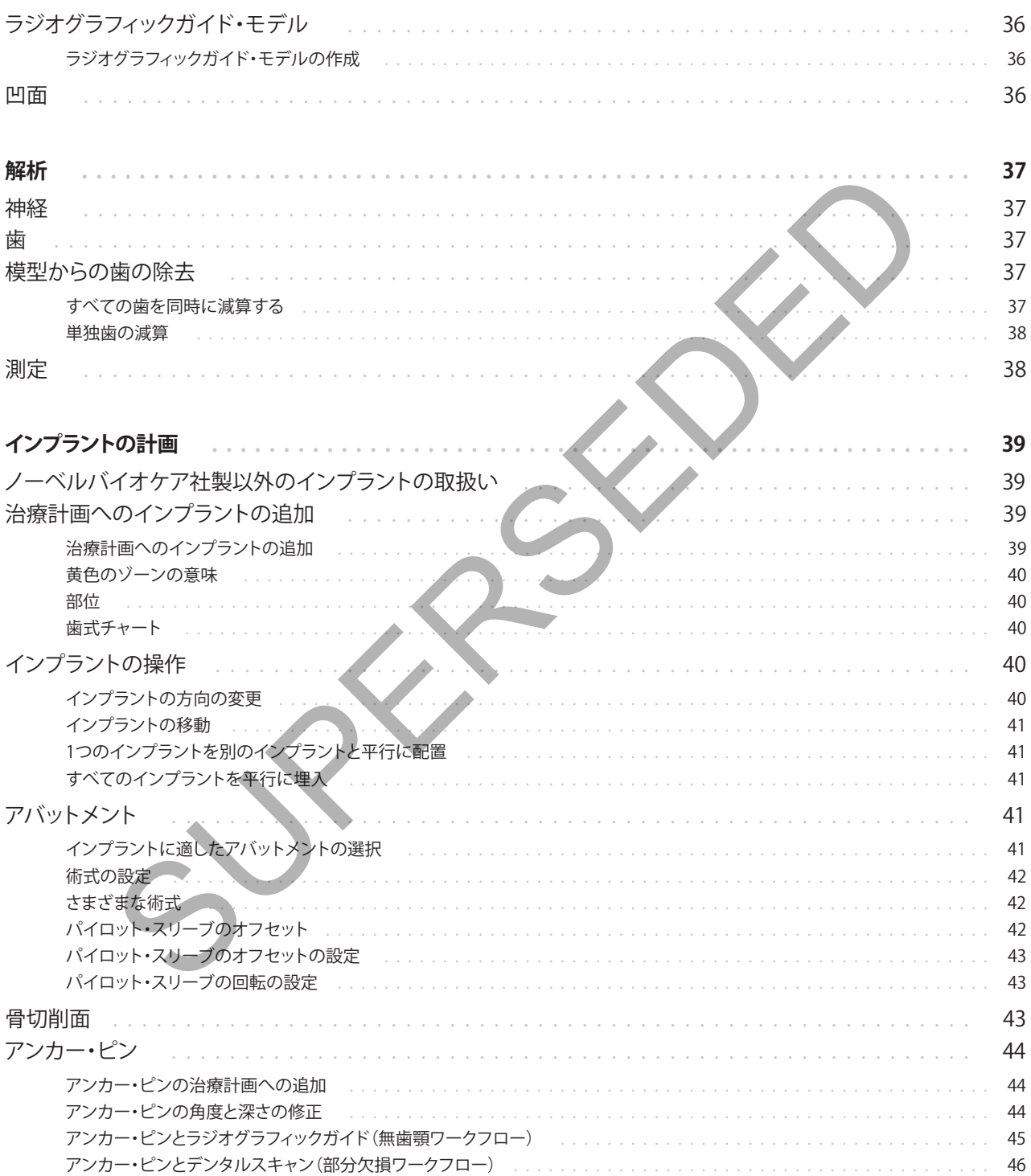

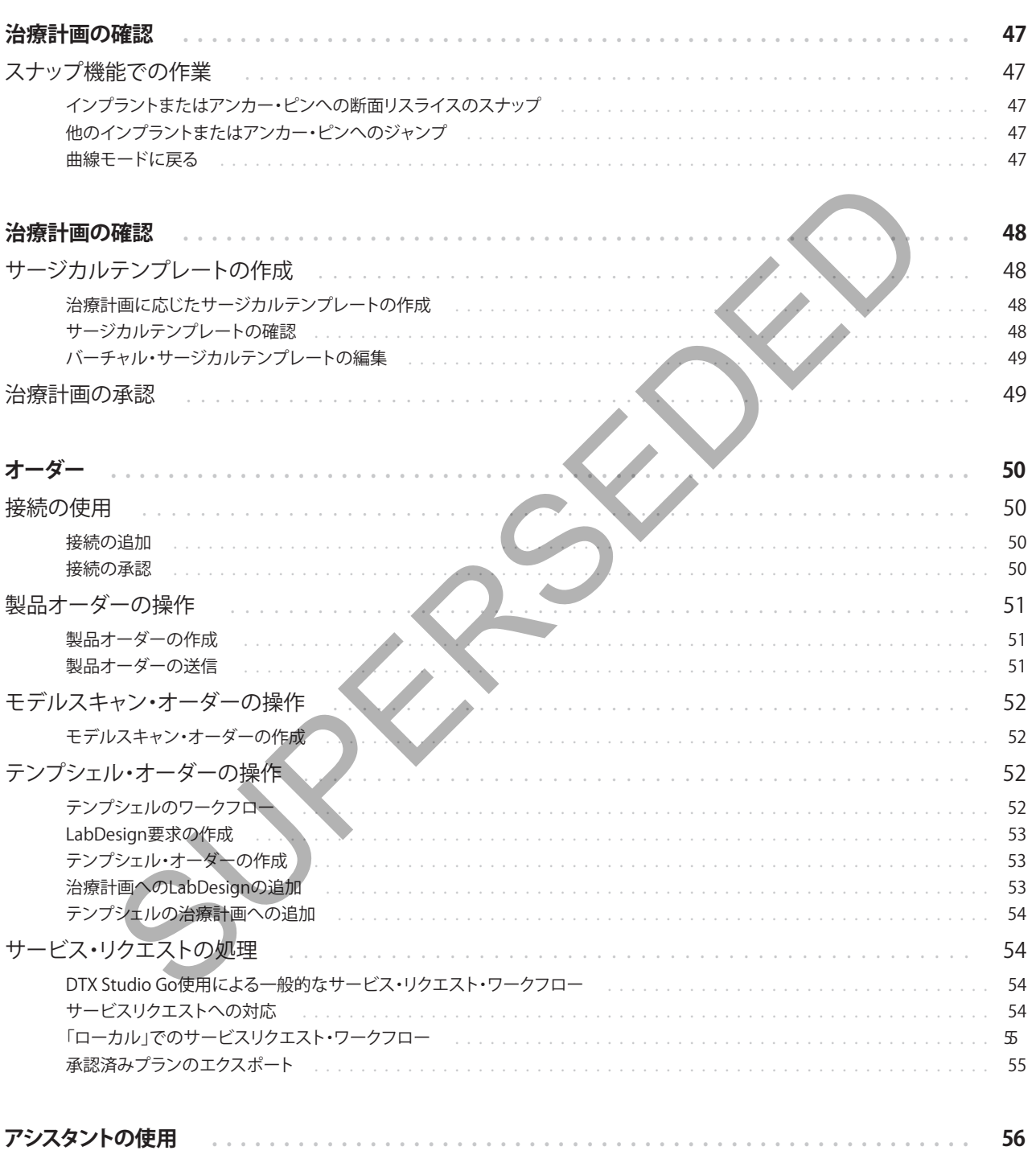

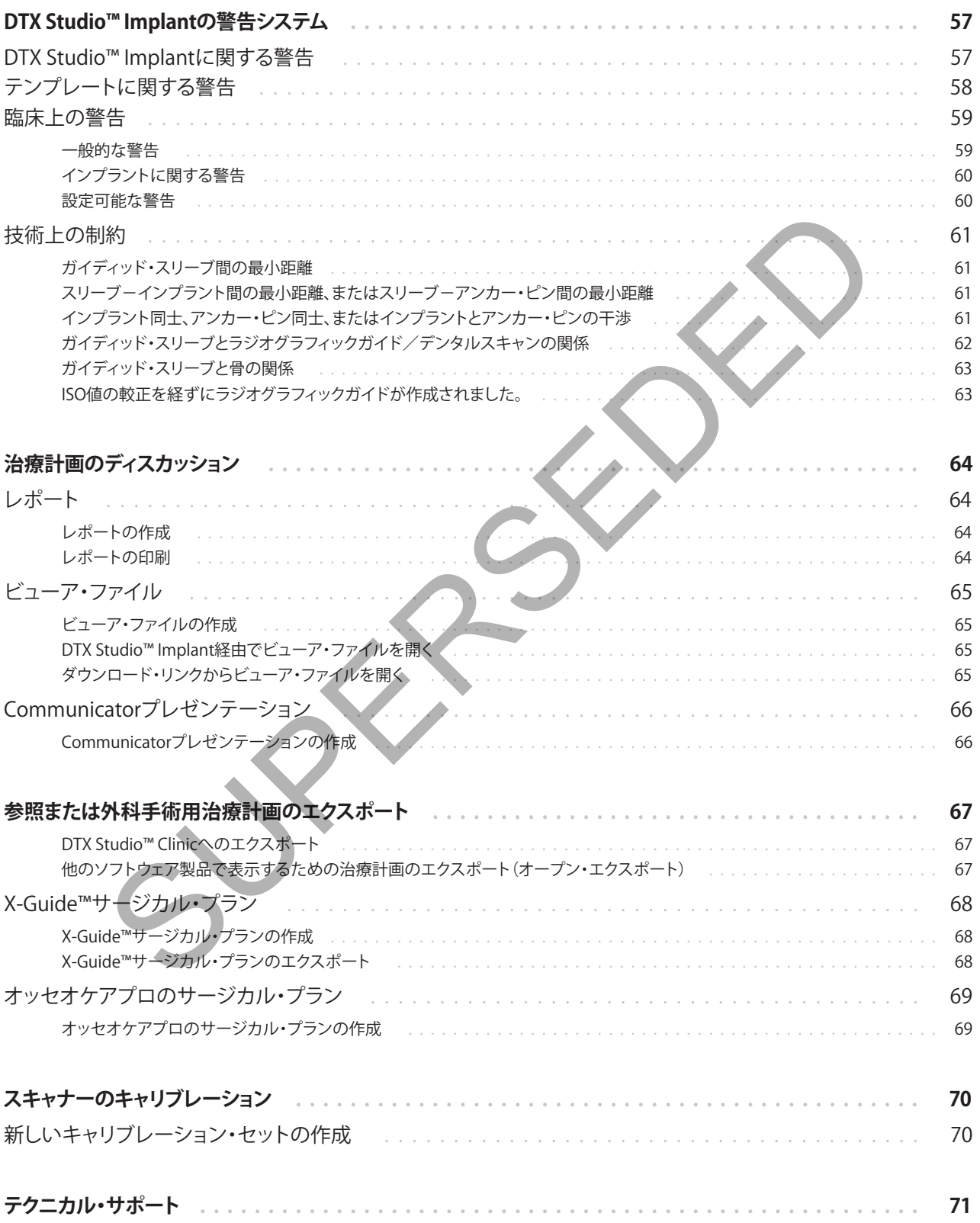

# **はじめに**

### **免責事項**

この製品は、包括的なコンセプトの一部であり、ノーベ ルバイオケアの取扱説明書に従い、適合する専用の製 品との組み合わせでのみ使用できます。推奨されてい ない他社製品にノーベルバイオケアの製品を組み合 わせて使用した場合、ノーベルバイオケアのいかなる 保証も、その他のいかなる義務も、明示/黙示を問わ ず無効になります。ノーベルバイオケアの製品を使用 する際には、いかなる製品についても、それが特定の 患者およびその状況に適合するかどうかの決定は歯 科医師が行わなければなりません。ノーベルバイオケ アは、ノーベルバイオケア製品の使用において、歯科 医師の専門的な判断または治療におけるエラーが原 因となって生じるか、またはそれらに関係して生じる、 直接的、間接的、懲罰的、またはその他のどのような損 害の責任も明示/黙示を問わず負わないものとしま す。ユーザーは、本ノーベルバイオケア製品に関する 最新の開発動向およびその適用について、定期的に 学ぶ義務を負っています。ユーザーは、不明な点があ る場合には、ノーベルバイオケアに連絡する必要があ ります。この製品の利用についてはユーザーの監督下 で行われるため、ユーザーの責任になります。ノーベ ルバイオケアは、製品の使用が原因で生じる損害に対 して一切責任を負いません。本取扱説明書で言及して いる製品のうち、国や地域によっては一部の製品が未 承認・未販売、または未承諾の場合があります。ご了承 ください。 「「したり」が、「サインの部分を使用になる前に、取扱説明(エロントンカイン)」の開閉会を主張していない。これは、オイズの研究を基準を使用になる前に、アイブントンの部分があり、「ルートは、オイズンストを<br>"CNUMENT AND MANUS AND MANUS AND MANUS ASSOCIATED AND MANUS AND MANUS AND MANUS AND MANUS AND MANUS AND MANUS AND MANUS

**DTX Studio™ Implantをご使用になる前に、取扱説明 書をお読みになり、今後必要になる時に備えて保管して おいてください。**

**本書で取り上げる情報は、すぐに使えるように簡潔に示 されています。**

### **デバイスの概要**

DTX Studio™ Implantは、歯科、頭蓋顎顔面、および関 連する治療の画像に基づく診断プロセスや治療プラン ニングを支援する臨床使用向けのソフトウェアです。

歯科、頭蓋顎顔面、および関連する治療の診断や治 療プランニングのプロセスを支援するため、 DTX Studio™ Implant には、診断や治療プランニングのプ ロセスを目的とした患者の (CB)CT 画像の視覚化テク ノロジーが用意されています。また、写真画像や X 線 などの2D画像データや、口腔内の状態のサーフェス・ スキャンを視覚化し、診断用画像データを1つにまとめ ることができます。補綴インプラントのプランニングを

サポートするため、補綴情報を追加して視覚化するこ とができます。インプラント埋入位置や補綴情報を含 むサージカル・プランは、 DTX Studio Lab での歯科修 復の設計用にエクスポートできます。

DTX Studio™ Implantは、歯科用インプラントに基づ いたオーラルリハビリテーションのNobelGuide®の臨 床コンセプトに対応しています。全歯欠損および部分 欠損(単独歯の症例を含む)の治療におけるガイディ ッド外科手術システム("NobelGuide®コンセプト")の 一部です。

DTX Studio™ Implantのユーザーは、レギュラー・トレ ーニングおよび教育セッションを受講することで、プラ ンニング・ソフトウェアの使い方をマスターできるよう になります。詳細情報については、ノーベルバイオケア のWebサイトwww.nobelbiocare.comからアクセスで きるコースをご覧ください。

## **使用目的**

このソフトウェアは、歯科および頭蓋顎顔面の治療の 解析プロセスと治療計画をサポートすることを目的と しています。

### **用途/適応**

DTX Studio™ Implantは、歯科領域および頭蓋顎顔面 領域の診断と治療プランニングを支援するために、 CTスキャナーなどの機器から2D画像や3D画像の情報 を転送し表示するためのソフトウェア・インターフェー スです。

DTX Studio™ Implantは、ガイディッド・インプラント・ サージェリーに役立てたり、歯科補綴ソリューションの デザイン入力や確認に使用できます。結果をエクスポ ートして製造することができます。

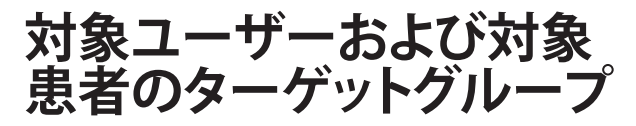

DTX Studio™ Implantは、学際的な治療チームが、歯 科治療、頭蓋顎顔面治療、または関連する治療を受け る患者の治療を支援するために使用されます。

歯科治療を受ける必要がある患者を意図しています。

### **必要とされる他のデバイス との互換性**

- DTX Studio™ Implant ビューア・ソフトウェア
- NobelClinician Communicator iPad アプリ
- オッセオケアプロiPadアプリ
- DTX Studio Lab
- DTX Studio™ Implantは、最も使用され ているオペレーティング・システムである WindowsおよびMac (最新リリースを含 む)に対応していなければなりません。
- X-Guide™ 3Dナビゲーション・シス テム(X-Nav Technologies, LLC)
- DTX Studio<sup>™</sup> Clinic
- NobelGuide® コンセプトとサ ージカルテンプレート
- ノーベルバイオケア社製インプラント とスタンダード・アバットメント
- DTX Studio™ Implantにサーフェス・データを インポートする場合: NobelProcera® 2Gスキ ャナー、Kavo LS 3スキャナーを通じて取得し たサーフェス・スキャン。暗号化形式(\*.nxa)
- 治療プランニングおよびガイディッ ド・サージェリー(パイロット・ドリルのみ) 向けの他社製インプラント。
- ((CB)CTスキャナーからの)DICOMイン ポートおよび(デスクトップまたは口腔内 スキャナーからの)STL/PLYインポート。
- DTX Studio™ Implantは、オンライン・ポータルの DTX Studio Goに対応している必要があります。

### **測定機能を備えたデバイス**

測定の精度は、画像データ、使用されるスキャナー、キ ャリブレーションおよび取得設定によって異なります。 画像の解像度よりも高い精度で測定することはできま せん。 DTX Studio™ Implantソフトウェアは、ユーザー が選択したポイントに基づいて、小数点以下1桁に丸 められた値を報告します。

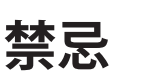

DTX Studio™ Implantについては特になし。

### **サイバーセキュリティ**

ファイアウォールを正しく構成したうえで、 DTX Studio™ Implantを使用するコンピュータに最新 のウイルス対策ソフトウェアやマルウェア対策ソフトウ ェアをインストールすることをお勧めします。 **こされる他のデバイス**<br>
<br>
E換性 DTX Studio" Implant End アソフトウェア<br>
udio" Implant End アプリティアクォーム Market Hange Hart End アプリティ サイバーセキュリティ<br>
<br>
https://www.princetor/Padigman.com/manufaction/2022をおおめし、<br>
and and a metal of the state of the

また、コンピュータから離れるときは、必ず画面をロッ クしてください。診断および治療計画に予期せぬ変更 が加えられる可能性があります。

### **互換性**

DTX Studio™ Implantは他の医療機器と接続されるこ とはなく、DTX Studio™ Implantの旧バージョンに対応 しています。

### **相互運用性**

DTX Studio™ Implantは、DTX Studio™ Clinicおよび DTX Studio Labと相互運用可能です。

### **耐用年数**

ソフトウェアの場合、耐用年数は3年です。動作確認済 みのオペレーティングシステムでソフトを使用いただ くと、用途に応じた性能を十分に発揮できます。

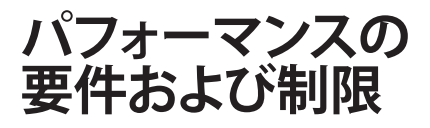

DTX Studio™ Implantは、インストール先のオペレー ティング・システムに依存します。そのため、承認され ているオペレーティング・システムでのみDTX Studio™ Implantを使用することが重要です。どのオペレーテ ィング・システムが承認されているのかに関する詳細 は、15ページの「システム要件」に記載されています。

### **臨床的利点と望ま しくない副作用**

DTX Studio™ Implantは、歯科用インプラント・システ ムおよび/またはクラウンとブリッジを使用した治療 のコンポーネントです。 治療の臨床的有用性として、 患者は欠損歯の交換やクラウンの修復を受けることが 期待できます。

既知の副作用はありません。

### 施設およびトレ

当社製ソフトウェアの使用は初めてであれ経験豊富で あれ、歯科医師はソフトウェアを初めて使用する前に IFUを読むことを強くお勧めします。ご要望に応じて提 供できるように、さまざまなレベルの知識と経験に対 応した幅広いコースをご用意しています。

詳細については、tw.dtxstudio.comのトレーニング・サ イトを参照してください。

### **重大な事故に関する通知**

このデバイスの使用中、または使用の結果として、重大 な事故が発生した場合は、製造元および各国当局に 報告してください。重大な事故を報告するための、この デバイスのメーカーの連絡先は以下のとおりです。

Nobel Biocare AB

https://www.nobelbiocare.com/complaint-form

### **医療従事者用**

DTX Studio™ Implantは、医療従事者専用です。

### **システム要件**

ソフトウェアのインストールを開始する前に、15ペ ージの「システム要件」を確認してください。最小要件 や推奨要件に関する情報を入手するには、テクニカル サポートまでお問い合わせください。ソフトウェアの新 しいバージョンでは、ハードウェアまたはオペレーティ ング・システムによっては、より高い要件が必要になる 場合があります。 レーティング·システムでのみDIXSISTを設定しています。<br>または、使用は、この商品を使用する情報を受けることができません。<br>デムが承認されているのかに関する詳細 ソフトウェアのインストールを開始するではない<br>ジのドンステム要件」に記載されています。 一ジのドクエス要件トをない、サポートをご覧いていください、サポートでは、サポートでは、サポートでは、サポートでは、サポートをご覧いている。<br>MIX -------------------

### **ソフトウェアのインストール**

ソフトウェアのインストール方法に関する情報を入手 するには、テクニカルサポートまでお問い合わせくだ さい。

### **取り扱い手順**

ソフトウェアの使用方法の詳細については、取扱説明 書の手順を参照してください。

# **警告および注意事項**

### **警告**

次の警告がソフトウェアに表示されます。

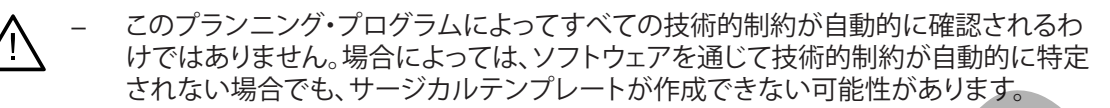

- ユーザーは、CTデータを解釈したり、ボリューム・レンダリングによってCT データを表示したりする方法をよく理解している必要があります。
- CBCTスキャンおよびサーフェス・スキャンのアライメントが正しくないと、サージカ ルテンプレートも不正確になり治療に使用できなくなる可能性があります。
- DTX Studio™ ImplantとX-Guide™ソフトウェアの間で、データ(ビューアの方向、オブ ジェクトの色など)や警告の表示に違いがある場合があることにご注意ください。
- DTX Studio™ Implantは、X-Guide™にエクスポートされる一部のインプラントのみをサポートし ています。サポート対象外のインプラントは、X-Guide™ファイルに含まれません。

### **スマートフュージョンの初期化に関する警告**

デンタルスキャンのアライメントが手動で調整されています。

患者モデルとデンタルスキャンとの間のアライメントが手動で調整されました。 ずれがあるとインプラントが正しく配置されなくなるため、デンタルスキャンが正しく アライメントされていることを(CB)CTスキャンでダブルチェックしてください。 されない場合でも、サージカルテンプレートが作成できない可能性があります。<br>ユーザーは、CTデータを解釈したり、ボリューム・レンタリングによってCT<br>データを表示したリする方法をよく理解している必要があります。<br>CBCTスキャンおよびサーフェス・スキャンのアライメントが正しくないと、サージカー<br>IDTX Studio "ImpantとSupersity アカーシングリングによっての方向が、デンプレートも不正確になり治療に使用できなくなる可

- 1組以上のポイントが対応していません。
- デンタルスキャン上で定義されたポイント間の距離が小さすぎます。
- 対応するポイントを3つ以上指定してください。
- デンタルスキャンと患者モデルのアライメントを確認し、正しくないか不明な場合は、[デンタルス キャンの編集]ウィザード内でアライメントを再計算してください。

### **スキャンの警告**

無効なDICOMセットはロードできません。次のいずれかの理由でDICOMセットが無効になることがあ ります

- DICOMセットが2スライス未満です。
- DICOMセットのスライス増分がゼロです。
- DICOM セットのスライス増分が不一致です。
- DICOM セットに画像の方向がありません。
- DICOM セットの画像の方向が正しくありません。
- DICOM セットのスライスの厚みが大きすぎます。
- DICOM セットにガントリ・ディテクタの傾斜があります。
- DICOMセットのスライスの増分が大きすぎます(このDICOMセット は使用可能ですが、個人の臨床責任でご使用ください)。

**テンプレートに関する警告**

- スリーブ同士がぶつかっています。\*
- インプラントとスリーブがぶつかっています。
- アンカー・ピンとスリーブがぶつかっています。
- 注釈が付与された歯とスリーブがぶつかっています。
- アンカー・ピン・スリーブとデンタルスキャンの距離が近すぎます。
- パイロット・スリーブとデンタルスキャンの距離が近すぎます。\*
- フル・ガイディッド・スリーブとデンタルスキャンの距離が近すぎます \* この警告が解消されるまで、サージカルテンプレートは作製できません。

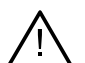

### **臨床上の警告 - 一般**

- プランニングされたアンカー・ピンがありません。
- アンカー・ピン同士がぶつかっています。
- ラジオグラフィックガイドが較正されていません。
- インストールされていない製品を用いて治療が計画されています。\*
- 低画質表示が有効になっています。\*\*
- デンタルスキャンのアライメントが手動で調整されています。
- スマートフュージョンのアライメントが失敗しました。\*
- スマートフュージョンのアライメントを確認します
- \* この警告が解消されるまで、サージカルテンプレートは作製できません<br>\*\*低画質で表示した場合、患者モデルの解剖学的特徴の一部が見えなく ·見えなくなるリスクが増加し口。この設定の影響を受けるのは、3D容積の画質だ

#### **臨床上の警告 - インプラント 重要**

けです。CTリスライスは影響を受けま

インプラントの警告を発するための値は、臨床的専門知識とユーザーの経験に従って設定する必要があります。

- インプラント同士がぶつかっています。
- インプラントとアンカー・ピンがぶつかっています。
- インプラントが注釈の付与された神経に近すぎます。\*
- インプラントが注釈の付与された歯に近すぎます。\*
- DTX Studio™ Implantは、X-Guideにエクスポートされる一部のインプラントのみをサポ ートしています。サポート対象外のインプラントは、X-Guideファイルに含まれません。 アンカー・ピン・スリーブとデンタルスキャンの距離が近すぎます。<br>バイロット・スリーブとデンタルスキャンの距離が近すぎます。<br>バイロット・スリーブとデンタルスキャンの距離が近すぎます。<br>OWEが新たアッド・スリーブとデンタルスキャンの距離が近すぎます。<br>OWEが新たのキャッシュアンルートは順できません。<br>SUPERSEDED - AND アンルートは順できません。<br>アンカー・ピン同士がぶつかっています。<br>テジオグラフィックガイドが敗正され

\* これらの警告は設定可能です。

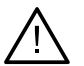

### **設定可能な警告**

設定可能な警告は、インプラント周囲の骨量(警告骨量など)に基づいています。この骨量が注釈の付 与された解剖学的構造とぶつかると、警告が発せられます。

警告骨量は、事前設定された距離に基づいて定義されます。デフォルトでは、この距離は1.5 mm(最小 距離)に設定されています。この最小距離で、警告骨量は黄色い領域と一致します(インプラント周囲 の1.5 mmの距離と、先端位置の2 x 1.5 mm(3.0 mm)の距離を表します)。この警告骨量は、増やすこ とができます。図に示すように(例: 4.0 mmの距離の場合)、警告骨量はそれに応じて計測されます。

### **インプラント-神経間の警告**

インプラントが注釈の付与された神経に近すぎる場合(つまり、警告骨量が注釈の付与された神経の 表示にぶつかるとき)、警告が発せられます。影響を受けるインプラントが(まだ表示可能ではなくても) 表示されて、オレンジ色になります。

#### **インプラント-歯根間の警告**

インプラントの埋入位置が歯根に近すぎる場合(つまり、警告骨量が注釈の付与された歯にぶつかる とき)、警告が発せられます。インプラントが表示され、オレンジ色になります。

#### **注記**

警告骨量の最小距離は、DTX Studio™ Implant > ゼネラル・プリファレンスで慎重に設定する必要があ ります。この値は、作業中のコンピュータに保存されます。計画を作成するときに使用したコンピュータ 以外のコンピュータで治療計画を開くと、現在使用しているコンピュータの設定に従って警告が表示さ れます。そのため、コンピュータの設定によって警告の表示が異なる場合があります。設定可能な値は 設定で調整することができ、警告が発せられた場合、警告一覧にこれらの値が表示されます

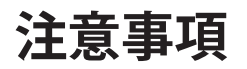

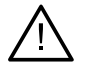

– インプラント治療に新しい術式を取りいれる場合は、その術式に準じた適切なトレー ニングを事前に受講されることを強くお勧めします。ノーベルバイオケアは、歯科医師 が知識や経験のレベルに合わせて選択できるように、さまざまなコースを提供してい ます。さらに詳しい内容については、www.nobelbiocare.comをご覧ください。

- 新しい機器や治療法を初めて使用する際は、その新しい機器の使用法や治療法に関して経験が 豊富な歯科医とともに治療を行うことで、可能性のある合併症を防ぐことができます。 そのために、ノーベルバイオケアにはメンター講師のグローバル・ネットワークがあります。
- インプラントが100%成功することは保証できません。特に、本製品の適応および外科術式ま たは取扱い手順に従わないと、故障する可能性があります。小児患者には、顎骨の成長段階が 完了したことが間違いなく確認されるまで、通常のインプラントの治療は推奨できません。
- 施術前の硬組織や軟組織が不足している場合には、審美性が損なわれたり、インプラ ントの角度形成が好ましくない結果となることがあります。 NobelGuide®サージカルテ ンプレートおよび複製義歯は、適切なノーベルバイオケア製インプラント、外科用イン ストルメント、および補綴コンポーネントとのみ併用することを強く推奨します。併用す ることを意図していないコンポーネントと組み合わせると、機械的故障や器具の破損 を招いたり、組織を損傷させたり、満足できない審美的結果となることがあります。 注記<br>最高を通り延離はDIX Studio" Implant > ゼネラルプリアルンスで使重に使用したコンピュータ<br>リタルのフピュータで始まることでは存在れます計画を作成するときに使用したコンピュータ<br>以外のコンピュータの設定によって解除すれますがあります。<br>およびのエンピュータの設定によって使用しているコンピュータの設定に使ってはません。<br>およびのエンピュータの設定によって使用する場合があります。<br>およびのエンピュータの設定になるこ
- ユーザーは、顎外外科術式(歯科または頬骨領域外での歯科用インプラント を使用した頭蓋顎顔面の治療)のプランニングを行う前に、インプラントが 顎外での使用を意図しているかどうかを確認する必要があります。
- また、ファイアウォールを正しく構成したうえで、DTX Studio™ Implant(ノーベ ルクリニシャン®)を使用するコンピュータに最新のウイルス対策ソフトウェア やマルウェア対策ソフトウェアをインストールすることをお勧めします。
- 米国とその他の一部の国々では、歯科用骨内インプラント埋入のサージカルテンプレー トは医療機器として扱われます。これらのサージカルテンプレートの製作に関する規制 状況および要件の詳細については、該当地域の規制機関にお問い合わせください。

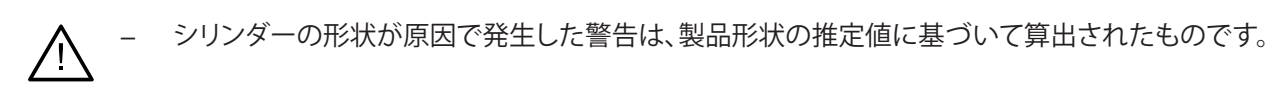

- ソフトウェアの知識と理解が不足していると、診断および計画または実際の治療の遅延あるい は再スケジュールにつながったり、不正確な治療計画につながったりする可能性があります。
- ソフトウェアで提供される診断および計画ツールを使用すると きは、特に以下の点に注意を払うことが重要です。
	- 対象となる適応症が正確であること(可視化、測定、重要な構造、 インポートされたデータ、インプラント計画)。
	- スキャンデータ、およびスマートセットアップされた仮想歯が CTデータと適切な位置でマッチングしていること
	- 設計されたサージカルテンプレートのstlファイルと、作成された 計画に従って患者の口腔内に最適に適合すること
	- データが古いものでなく、最新であること

これらを満たさないと、診断と計画または治療の見直しが必要になるリスクが高まり、 その結果、診断および計画または実際の治療の遅延あるいは再スケジュールに つながったり、不正確な治療計画につながったりする可能性があります。

- ペイシェントデータをロードするときは、特に注意してください。不正確または 不完全なデータは、不正確な治療計画につながる可能性があります。
- ソフトウェアからレポートまたは患者データを抽出する場合に、匿名化されていない患者データ が、患者の同意なしに誤った目的に使用される可能性があることを理解しておくことが重要です。
- 特に、ビューアの描出モードと方向のマーキングに注意してください。患者の向き や描出が間違っていると、不正確な治療計画につながる可能性があります。
- ソフトウェアバージョンを更新した後は、開いている患者の症例や治療計画の重要な設定 を確認して、また、新しいソフトウェアバージョンでこれらの設定が正しいことを確認して ください。設定が間違っていると、診断および計画または実際の治療の遅延あるいは再ス ケジュールにつながったり、不正確な治療計画につながったりする可能性があります。 きは、特に以下の点に注意を払うことが重要です。<br>- オンダーを高い流転が正確であることの可視化、測定、重要な構造、<br>- インボートされたデータ、インプラント計画)。<br>- インボートさればデータ、インプラント計画)。<br>- CTデータと適切な位置でマッチングしていることを使った<br>- FTFアータと適切な位置でマッチングしていることを使っているのは、<br>- FTFアータンののでは、最新では、適切ファイルと、作成されたのは、プラールについて、また
- ファイアウォールを正しく構成したうえで、DTX Studio™ Implantを使用するコンピュ ータに最新のウイルス対策ソフトウェアやマルウェア対策ソフトウェアをインストール することをお勧めします。また、コンピュータから離れるときは、必ず画面をロックして ください。診断および治療計画に予期せぬ変更が加えられる可能性があります。
- 作成したインプラント計画、インプラントの相互の位置、および他の重要な解剖学的構造に対す るインプラントの位置に特別な注意を払うことをお勧めします。ソフトウェアの警告メッセージ にも特に注意を払う必要があります。さらに、エクスポート用に適切なインプラント計画が選択 されていることと、エクスポートしたインプラント計画にインプラント手術に必要な情報がすべ て含まれていることを必ず確認してください。これらを満たさないと、診断と計画または治療の 見直しが必要になるリスクが高まり、その結果、診断および計画または実際の治療の遅延あるい は再スケジュールにつながったり、不正確な治療計画につながったりする可能性があります。

**システム要件**

### **オペレーティングシステム**

- デスクトップPCまたはノートPC上のWindows® 11または10 64ビット版(ProおよびEnterpriseエディション)。
- iMac、Mac Mini、Mac Pro、MacBook Pro、MacBook Airデバイス上のmacOS Ventura (13) またはMonterey (12)(M1チップ以上を搭載したIntelベースのMacおよびApple Silicon Mac)。

#### **注記**

一部のMacBook Air®およびMac® Mini構成のグラフィックカードには、ボリューム・レンダリングに関す る制限があります。低解像度のボリューム・レンダリングを選択することを検討してください。

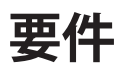

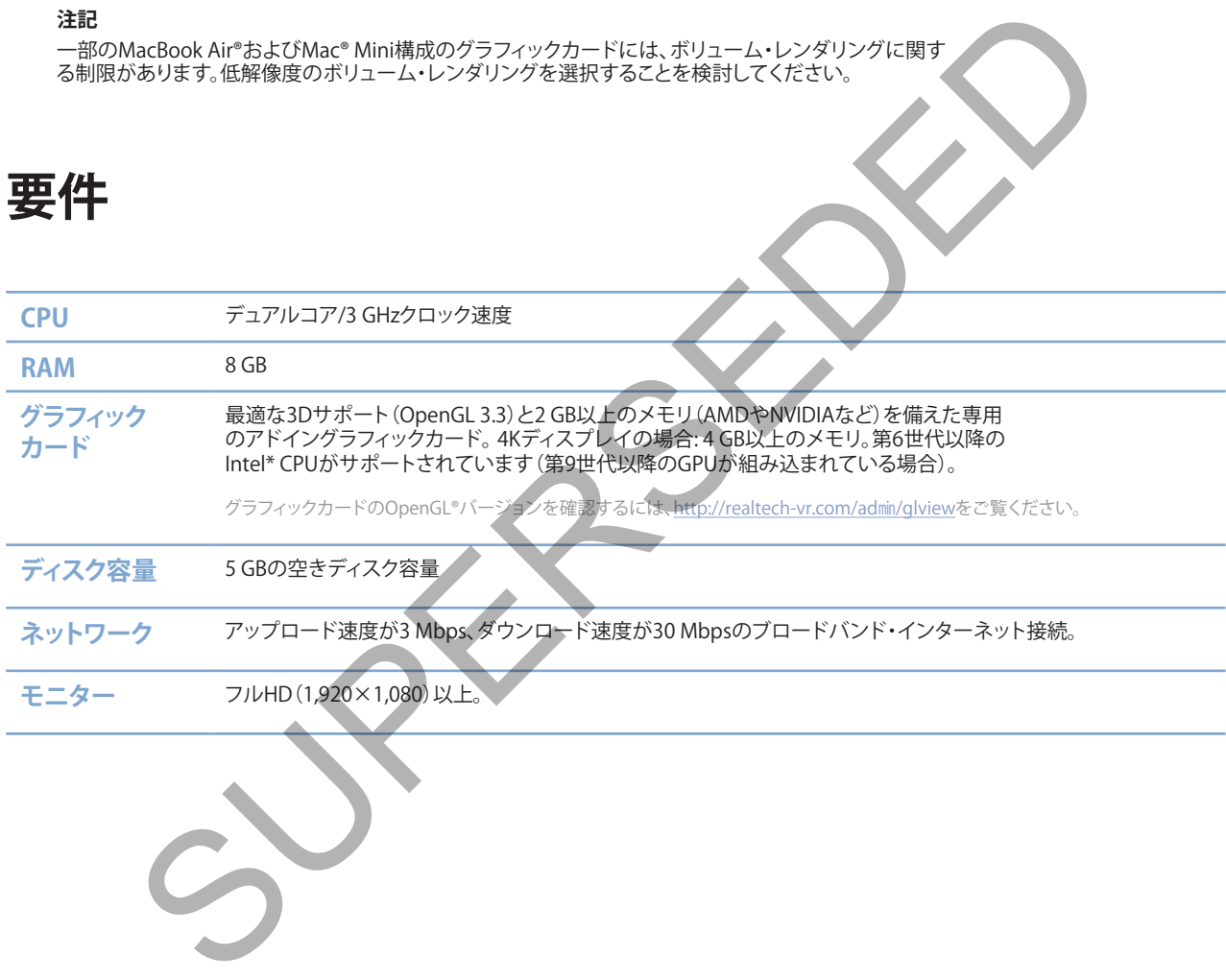

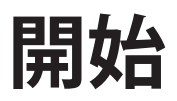

### **治療コンセプト**

治療には、患者に関するすべての治療計画が含まれます。患者を新規に作成するか既存の患者を操作するとき、 新規の治療を開始することができます。たとえば、上顎と下顎にそれぞれ別の治療を作成できます。

治療計画には、基本の患者モデル、デンタルスキャン、ワックスアップおよび/またはラジオグラフィックガイド、 特定の患者の現在のシーン設定に含まれるすべての製品が含まれます。

### **DTX Studio™ Implantの起動**

DTX Studio™ Implantを開くには、デスクトップのショートカット・アイコン トレ をダブルクリックします。ソフトウ ェアのOfficeモジュールが開き、ログオンしてペイシェントファイルで作業を開始できるようになります。

### ペイシェントファイルの基本的なアク**シ**

**注記**

ペイシェントファイルの作業を開始するには、DTX Studio™ Implantにログインしてください。

### **ペイシェントファイルの新規作成**

新しい患者ファイルを作成するには、ツールバーの[診療記録]タブにある[新規] ニャをクリックします。[新しい患者] ダイアログで、3D患者模型の作成、主模型のスキャンオーダー、または患者情報の入力のいずれかを行います。

### **既存のペイシェントファイルを開く**

ペイシェントファイルを開くには、リスト内の患者名をダブルクリックします。[診療記録]ダイアログがポップアッ プ表示され、ここから、3D患者モデルの作成、患者情報の入力、製品のオーダー、治療計画の検討を行うモジュー ルに移動できます。 **)™Implantの起動<br>
™Implantを開くには、デスクトップのショートカット・アイコントルをダブルクリックします。**<br>
※Implantを開くには、デスクトップのショートカット・アイコントルをダブルクリックします。<br>
そそジュールが開き、ログオンしてベイシェントファイルで作業を開始できるようになります。<br>
シャファイルの作業を開始するには、DTX Studio™ImplantにログインしてKださい。<br>
ファイルを作成するには、

#### **治療計画を開く**

特定のペイシェントファイルを開いてその患者の治療計画を開く場合は、ツールバーで[DTX Studio™ Implant] タブをクリックし、[開く] をクリックします。[プランニングの概要]ウィンドウが表示されたら、治療計画を選択して、 [シナリオを開く]をクリックします。

#### **治療計画の保存**

治療計画を保存するには、[DTX Studio™ Implant]タブで[保存] を使用するか、[Ctrl + S]キーを押します。

#### **治療計画のコピー**

データのコピーを使用して反対側の顎の治療を作成するなどの場合、治療のコピーを保存するには、 [DTX Studio™ Implant]タブの[名前を付けて保存]を選択し、[新規治療] ぴょを選択します。

### **治療計画の名前変更または削除**

治療計画の名前を変更または削除するには、[DTX Studio™ Implant]タブの[管理]オプションを使用します。 このオプションは、特定の条件が満たされた場合のみ使用することができます。

### **治療計画を閉じる**

治療計画を閉じるには、ツールバーで[DTX Studio™ Implant]タブをクリックし、[プランを閉じる] をクリックし ます。治療計画が閉じて、[プランニングの概要]ダイアログが表示されます。

### **ペイシェントファイルを閉じる**

ペイシェントファイルを閉じるには、ツールバーで[DTX Studio™ Implant] タブをクリックし、メニューの[患者を 閉じる]を選択します。[診療記録]ダイアログが表示されたら、[患者を閉じる]をクリックします。ペイシェントファ イルに未保存の変更があると、[保存]、[保存しない]、またはペイシェントファイルを閉じることを[キャンセル]の いずれかが要求されます。 ・ポンタールバーで[DTX Studio™ Implant]タブをクリックし、「ブランニングの概要」ダイアログが表示されます。<br>特面が閉じて、「ブランニングの概要」ダイアログが表示されます。<br>トファイルを閉じる<br>システィルを閉じるには、ツールバーで[DTX Studio ™ Implant]タブをクリックしメニュー。<br>張ります。「診療記録」ダイアログが表示されたら、「患者をリックしタイ」ます。<br>要求されます。<br>要求されます。

# **ユーザーID**

DTX Studio™ Implantをインストールしたコンピュータに、複数のユーザーがアクセスする場合があります。許可 されたユーザーのみがDTX Studio™ Implantにログインして使用できるようにするには、適切なユーザーIDが 必要になります。ユーザーIDを設定すると、正しいユーザー設定と患者のプライバシー・ルールが適用されます。 DTX Studio Goを介して2要素認証を確立して、セキュリティをさらに向上させることができます。

### **ログイン**

- 1. デスクトップ・アイコン マ をダブルクリックしてソフトウェアを起動します。
- 2. ユーザーを選択します。
- 3. ユーザー固有のパスワードを入力します。
- 4. [ログイン]をクリックします。

最初にログインするときには、登録 E メールで受信したパスワードを入力します。必要に応じてそのパスワード を変更します。パスワードはできるだけ機密性が高い強力なものにする必要があります。簡単に予測できる単語 で構成しないようにしてください(生年月日のような個人データに関する情報は使用しないなど)。 トップ・アイコン、しをダブルクリックしてソフトウェアを起動します。<br>- 「画有のパスワードを入力します。<br>^ コをクリックします。<br>^ コをクリックします。<br>す。バステードはできるだけ機密性が高い強力なものにする必要があります。<br>す。パステードはできるだけ機密性が高い強力なものにする必要があります。<br>す。パスワードはできるだけ機密性が高い強力をものにする必要があります。<br>いようにしてください (生年月日のような個人データに関する情報は使

[自動ログイン]を選択した場合、DTX Studio™ Implantのログイン・ダイアログはお使いのコンピュータに表示 されなくなります。

#### **2要素認証**

DTX Studio Goで2要素認証をセットアップした場合、ログインするには、パスワードと6桁の確認コードを入力す る必要があります。30日ごとに、新しい6桁の確認コードを入力するように求められます。

### **ユーザーの切り替え**

DTX Studio™ Implantでは、[マイ・オフィス]モジュールの[DTX Studio™ Implant]メニューにある[アカウントの 切り替え]をクリックしてユーザーを切り替えます。

### **アカウント詳細の管理**

歯科医院内でライセンスまたはアカウント詳細の参照、詳細の編集またはパスワードの変更、接続または権限の 管理を行うには、次の手順に従って、[アカウントの管理]ダイアログを開きます。

- 1. [マイ・オフィス]モジュールの[DTX Studio™ Implant]タブをクリックします。
- 2. [アカウントの管理]を選択します。
- 3. [アカウントの管理 ]ダイアログに利用可能なアカウントの情報が表示されます。

**プラクティスセットアップ**

DTX Studio™ Implantのプラクティスセットアップ・バージョンでは、歯科医院内での複数のインストールと複数 ユーザーによるログインが可能です。ペイシェントファイルが一元的に保管されている共有ネットワーク・フォル ダにさまざまな場所から簡単にアクセスできます。

### **プラクティス・セットアップのインストール**

DTX Studio™ Implantのインストール方法および登録方法については、テクニカルサポートまでお問い合わせく ださい。 、『Implantのインストール方法および登録方法については、テクニカルサポートまでお問い<br>の管理<br>使用可能なユーザーアカウントを管理して、対応するユーザー許可を設定するには、[DTX<br>ニューの「アカウントの管理」オプションからしアカウントの一部になります。<br>3追加<br>ザーを追加するには、お住まいの地域のノーベルバイオケアのテクニカルサポートまでお

#### **アカウントの管理**

歯科医院で使用可能なユーザーアカウントを管理して、対応するユーザー許可を設定するには、[DTX Studio™ Implant]メニューの[アカウントの管理]オプションから[アカウントの管理]ダイアログを開きます。

#### **ユーザーの追加**

新規のユーザーを追加するには、お住まいの地域のノーベルバイオケアのテクニカルサポートまでお問い合わ せください。

**ソフトウェアの概要**

主要なGUIコンポーネントは、次の画像に示すとおりです。

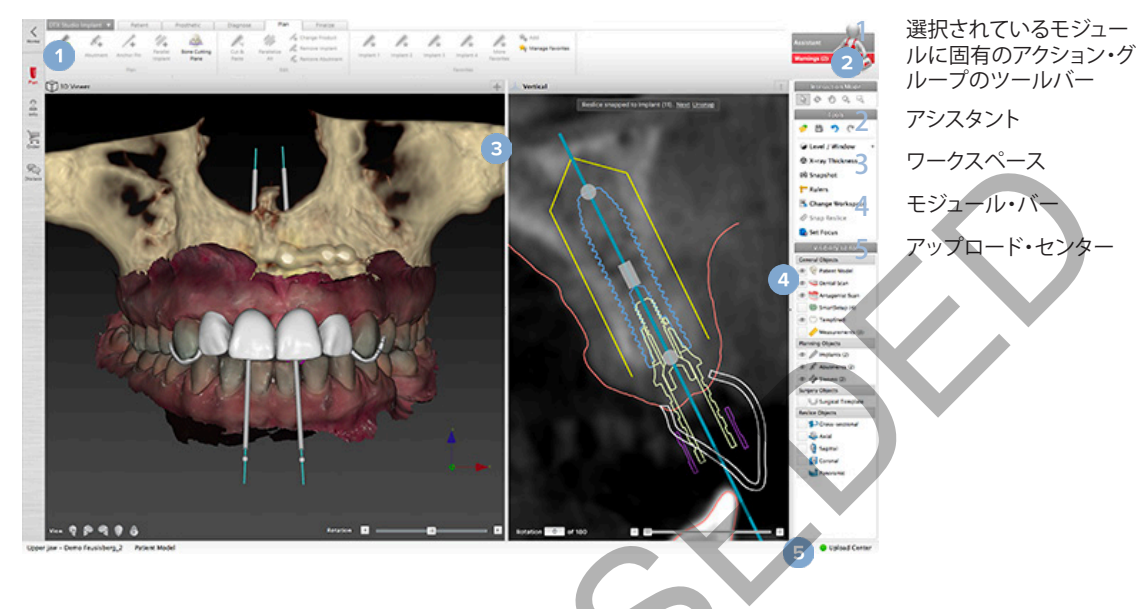

モジュール・バーのアイコンをクリックして、各DTX Studio™ Implantモジュール間を移動します。

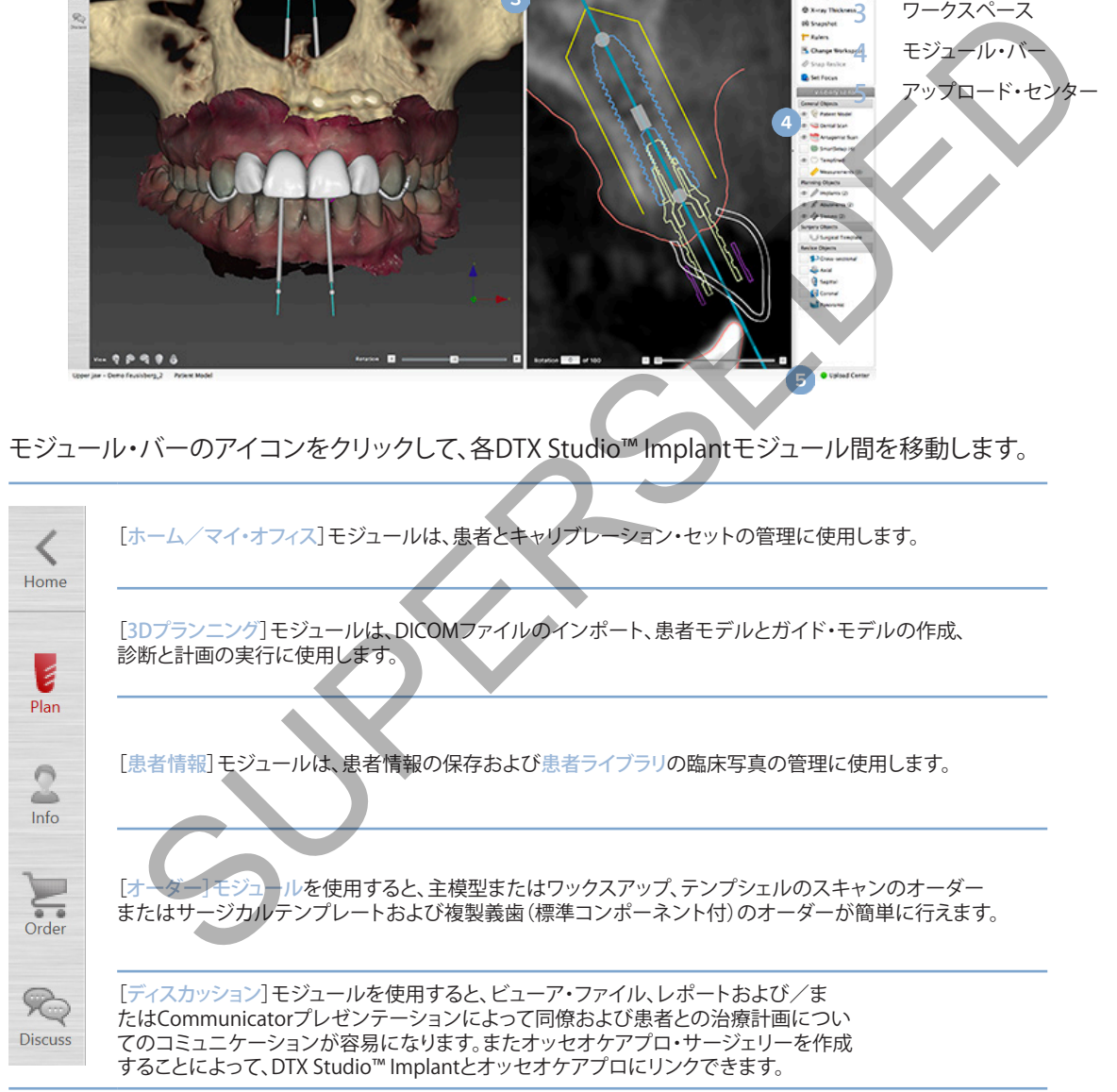

患者に関するセクションを指定して表示するには、[マイ・オフィス]でその患者をダブルクリックします。診断と治 療計画を行うには、[3Dプランニングをクリックします。

**ワークスペース・システム**

DTX Studio™ Implantでプランニングする際は、ペイシェントデータをさまざまな方法で表示できることが重要 です。必要な表示方法は、ユーザーが必要とする情報によって異なります。こうしたさまざまなデータの表示方法 のことをワークスペースと呼びます。

### **ワークスペースとは?**

ワークスペースには、3Dビューアと2Dビューアに加えて、画面右側にサイド・バーの編集ペインがあります。ワー クスペースでは、3Dオブジェクトや2D画像データを表示して操作することができます。システムで使用可能なさ まざまなビューア・レイアウト間で切り替えて、操作前の画像データを表示できます。

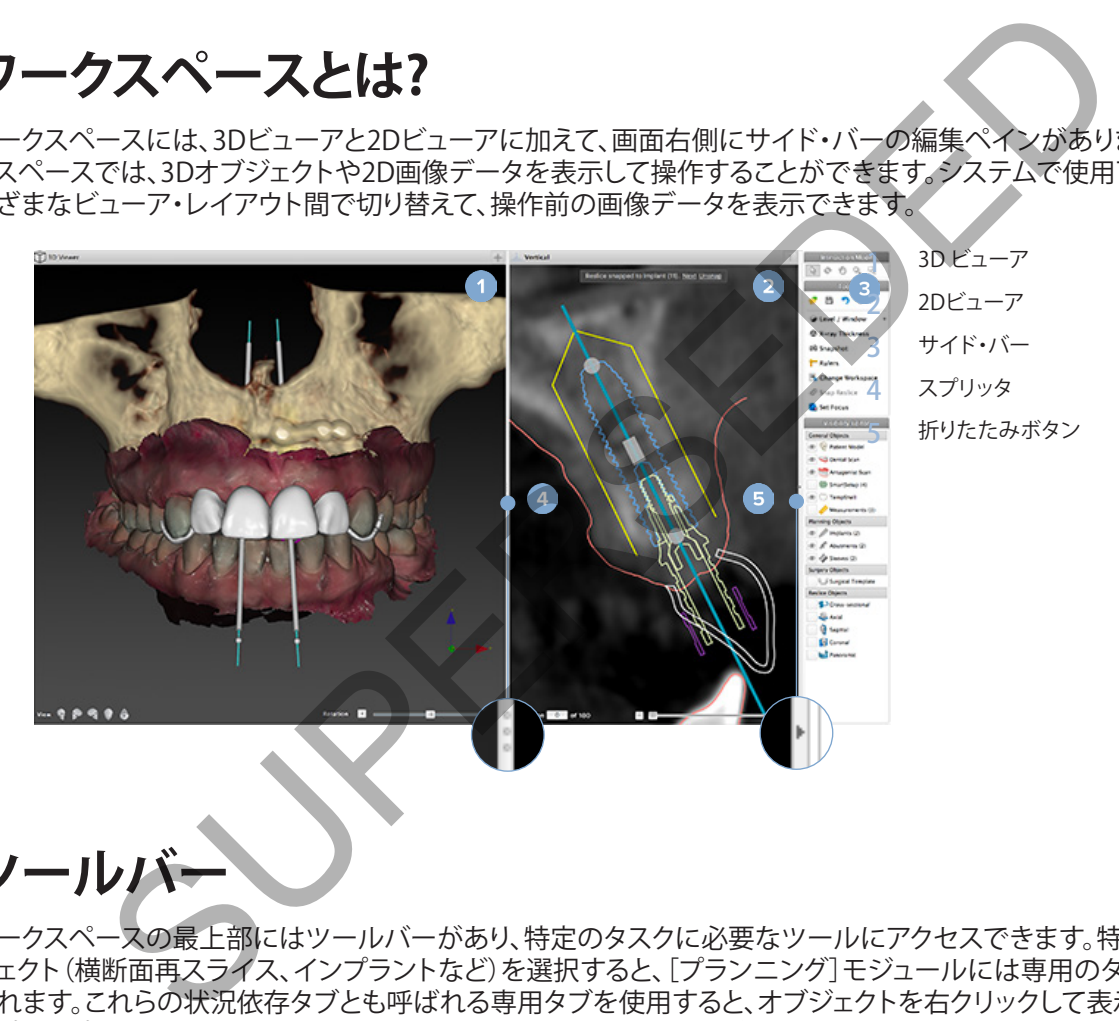

**ツールバ** 

ワークスペースの最上部にはツールバーがあり、特定のタスクに必要なツールにアクセスできます。特定のオブ ジェクト(横断面再スライス、インプラントなど)を選択すると、[プランニング]モジュールには専用のタブが表示 されます。これらの状況依存タブとも呼ばれる専用タブを使用すると、オブジェクトを右クリックして表示されるポ ップアップ・メニューから利用可能なアクションにアクセスすることができます。

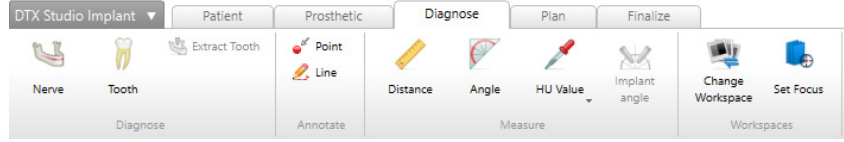

**ビューアの操作**

さまざまな操作モードを選択して3Dモデルを操作する ことができます。操作ツールバーのアイコンのクリック、 - ニュック ここの ファック・バック ファック ファック プランク キーの組み合わせを使用して、操作モードを切り替えて ください。

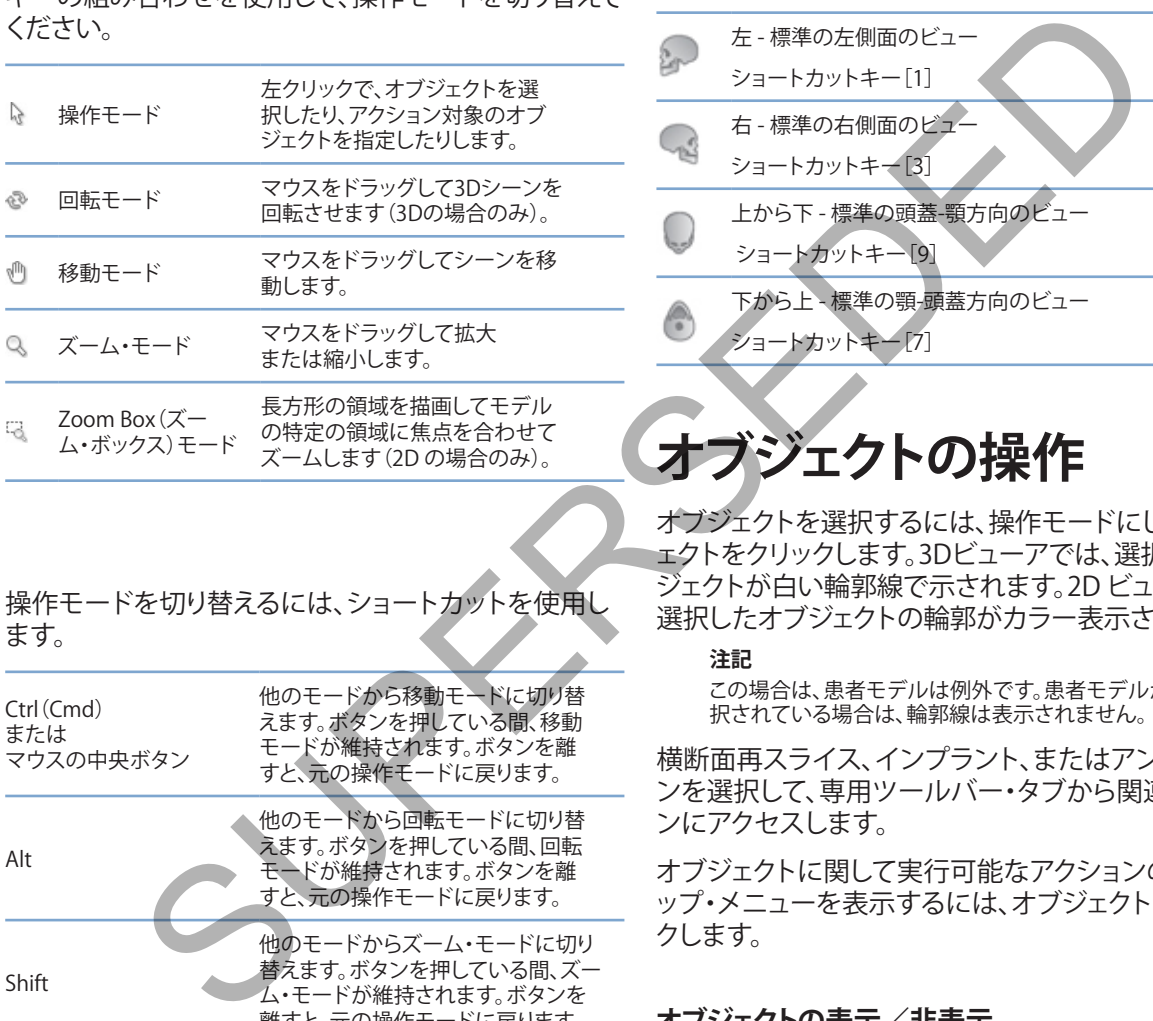

### 操作モードを切り替えるには、ショートカットを使用し ます。

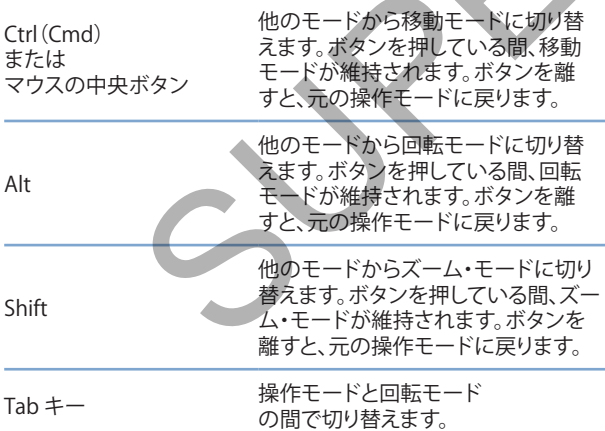

3Dビューアでは、さまざまな標準ビューを利用できます。 標準ビューでモデルを表示するには、該当するアイコン をクリックします。

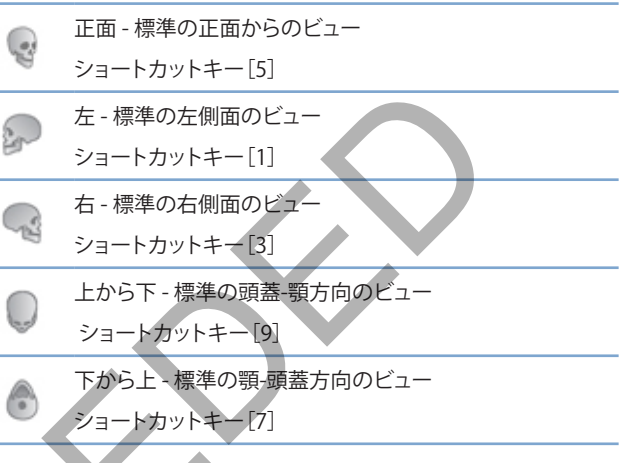

### **オブジェクトの操作**

オブジェクトを選択するには、操作モードにしてオブジ ェクトをクリックします。3Dビューアでは、選択したオブ ジェクトが白い輪郭線で示されます。2D ビューアでは、 選択したオブジェクトの輪郭がカラー表示されます。

#### **注記**

この場合は、患者モデルは例外です。患者モデルが選 択されている場合は、輪郭線は表示されません。

横断面再スライス、インプラント、またはアンカー・ピ ンを選択して、専用ツールバー・タブから関連アクショ ンにアクセスします。

オブジェクトに関して実行可能なアクションのポップア ップ・メニューを表示するには、オブジェクトを右クリッ クします。

### **オブジェクトの表示/非表示**

患者の治療プランを効率的に作成するには、プランニ ング段階で、関係のあるオブジェクトだけを表示させる ことが重要です。

右クリック・メニューまたはショートカット・キーの[H] キーを使用して、オブジェクトを個別に非表示にするこ ともできます。

[表示エディタ]を使用すると、マウスを1回クリックす るだけで標準オブジェクトの表示方法を切り替えるこ とができます。

グループ・オブジェクトには、以下の異なる表示アイコ ンが使用されます。

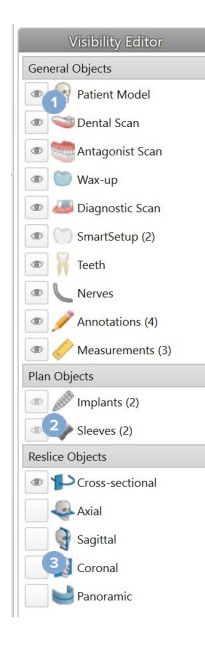

1<br>黒い表示アイコン めがグ ループの手前に表示されて いる場合は、そのグループ に属するすべてのオブジェ クトが表示されています。

2 灰色の表示アイコン めがグ ループの手前に表示されてい る場合は、そのグループの1 つまたは複数のオブジェクト が非表示で、その他のオブジ ェクトが表示されています。

**3** アイコンがグループの手前

に表示されていない 合は、そのグループに属す るすべてのオブジェクトが 非表示になっています。

レベルは、マウス・ボタンを押しながら上下にドラッグ することにより変更することができます。ウィンドウは、 マウス・ボタンを押しながら左(狭める)および右(広げ る)に移動することにより変更することができます。

### **3Dのレベル/ウィンドウ**

3Dビューで作業する場合、レベル/ウィンドウ・ツー ルを使用してトランスファーファンクションのスケーリ ングや中心部を制御すると、患者モデルのノイズ量を 減らしたり、カラー設定を調整したりすることができま す。 このような調整を行うと、患者モデルの外観を向上 させることができます。

マウス・ボタンを押しながら上下に移動すると、トラン スファーファンクションの範囲幅を変えることなくトラ ンスファーファンクションの中心部を動かすことができ ます。患者モデルの上でマウス・ボタンを押しながら 左または右に移動すると、患者モデルを作成するため に使用される値の範囲を広くまたは狭くすることがで きます。 " "What First To Apple The The Text of the Text of the Text of the Text of the Text of the Text of the Text of the Text of the Text of the Text of the Text of the Text of the Text of the Text of the Text of the Text of t

### **CTスライスの操作**

### **CT画像のスクロール**

DTX Studio™ Implantには、マウスのスクロール・ホイ ール、スライダー、スライス入力フィールドなど、スライ<br>スを閲覧するためのさまざまなツールが搭載されて スを閲覧するためのさまざまなツー います。

### **レベルおよびウィンドウ**

レベル/ウィンドウ・ツールは、データを画像またはモ デルに変換するために使う値のレベルとウィンドウを 2D ビューアと 3D ビューアの両方で変更するために 使用できます。得られる結果は、画像の種類(2Dまたは 3D)によって異なります。

### **2Dのレベル/ウィンドウ**

パノラマ表示と同様に、ウィンドウとレベルの値によっ てCTスライスのコントラストを設定することができま す。レベル/ウィンドウの設定は、画面にどのグレー値 が表示されるかを定義します。中間値を決めるレベル値 と、幅を決めるウィンドウ値(レベルの両端で均等に分 割されます)の選択が表示され、これらの設定を調整す ることで、CTスライスのコントラストを変更できます。

# **患者モデル**

### **3D患者モデルの作成**

3D患者モデルを作成するには、正しいDICOMファイルを選択すること、最適な関心ボリュームを設定すること、 最適なISO値を指定して正しいジョー・タイプを選択することが重要です。これらのステップは、[患者の作成]ウィ ザードのガイドに従って進めることができます。

### **患者モデルの作成**

- 1. 「患者の作成]ウィザードにアクセスするには、次のいずれかを実行します。
	- DTX Studio™ Implantツールバーの[診療記録]タブにある[新規] をクリックし、[新しいプランニング の作成]をクリックします。
	- –[プランニング]モジュールで、[プランニング]ツールバーの[患者]タブにある[患者] をクリックします。
- 2. ロードされているDICOMセットから適切なセットを選択するか、正しいセットをインポートします。
- 3. [次へ]をクリックします。
- 4. [関心容積とISO値の設定]ページで関心容積(VOI)を設定します。
- 5. [ISO値]スライダーを使用して適切なISO値を設定し、[次へ]をクリックします。
- 6. スライダーを使用してスキャナーの方向を調整して、咬合面を設定します。
- 7. 患者に対して治療するジョータイプを選択します。
- 8. [終了]をクリックします。

### **リスライス曲線の形状の編集**

優れたリスライス曲線を得るには、断面リスライスを、常に咬合平面に対して垂直に保っておく必要があります。 患者モデルを新しく作成すると、選択した顎タイプ、関心容積、および咬合面に基づいてデフォルトの再スライス 曲線が計算されます。この曲線の形状と、横断面再スライスのサイズを編集できます。 の作成<br>0作成19イザードにアクセスするには、次のいずれかを実行します。<br>Studio™Implantツールバーの「診療記録」タブにある「新規」」となりリックし、「<br>F成1をクリックします。<br>ランニング」モジュールで、「ブランニング」ツールバーの「患者」タブにあるし、「全タリックします。<br>されているDICOMセットから適切なセットを選択するか、正しいセットをインボートします。<br>をクリックします。<br>場合とSO値の設定」ページで関心容積 (

### **リスライス曲線の形状の調整**

- 1. 「患者]タブの[CTエディタ]グループにある「リスライス曲線] 1→ をクリックします。
- 2. 「リスライス曲線の調整]アクションが開始します。
- 3. 既存のコントロール・ポイントを操作して算出結果の曲線を微調整します。あるい は、トゥース・コントロール・ポイントを配置して新しい曲線を生成します。

### **既存のコントロール・ポイントの操作**

- 1. コントロール・ポイントをクリックしてからドラッグし、リスライス曲線の形状を操作します。
- 2. ポイントを挿入するか、終了ポイントを追加するか、ポイントを選択して削除します。
- 3. 曲線の形状の設定が終わったら、[終了]をクリックします。

#### **トゥース・コントロール・ポイントの使用**

- 1. 「曲線の再指定] こをクリックします。
- 2. ツールチップの指示に従って、トゥース・コントロール・ポイントを適切に配置します。
	- アキシャル・ビューアをクリックして、右側第3大臼歯(智歯)の位置を指定します。
	- アキシャル・ビューアをクリックして、その隣の歯(右側犬歯)の位置を指定します。
	- アキシャル・ビューアをクリックして、左側の犬歯の位置を指定します。
	- アキシャル・ビューアをクリックして、4番目の歯である左側第3大臼歯(智歯)の位置を指定します。

#### **備考**

ツールチップで示される歯の番号は、使用する歯式表記法によって異なります。この表記は、ゼネラル・プリファレンスで変更できます。 物理的に歯列が存在していない場所に歯のマーカー・ポイントを配置する場合は、それらのポイントが位置すべき場所に配置してください。 ·シャル·ビューアをクリックして、その隣の歯 (右側犬歯)の位置を指定します。<br>・シャル·ビューアをクリックして、左側の犬歯の位置を指定します。<br>・シャル·ビューアをクリックして、左側の犬歯の位置を指定します。<br>・シャル·ビューアをクリックして、右側の歯である左側第3大白歯 (智歯)の位置を指定します。<br>・シャル・ビューアをクリックして、4番目の歯である左側第3大白歯 (智歯)の位置を指定します。<br>5のポイント(2本の第3大白歯と2本

この4つのポイント(2本の第3大臼歯と2本の犬歯)と、自動的に生成された5つの コントロール・ポイントに基づいて、再スライス曲線が作成されます。

- 3. 必要に応じて、曲線と微調整を確認します。
- 4. 曲線の形状の設定が終わったら、[終了]をクリックします。

#### **断面リスライスのサイズの調整**

垂直ビューのサイズを調整し、横断面リスライスで適切な画像を確認します。

- 1. [リスライス曲線] 12をクリックして、「リスライヌ曲線の調整]アクションを開きます。
- 2. 垂直ビューで、表示されている領域の境界線を上下および/または左右にドラッグします。 **注記**

上または下の境界線は、個別にドラッグすることができます。 左または右の境界線をドラッグすると、反対側 の境界線も同じ距離だけ反対の方向へ移動して、リスライス画像の中心の位置が確保されます。

### **患者モデルの表**

ユーザーは、CTデータを解釈したり、ボリューム・レンダリングによってCTデー タを表示したりする方法をよく理解している必要があります。

### **トランスファーファンクションとは**

**警告**

患者モデルを作成すると、各グレー値が特定の不透明度を帯びた色に変わり、患者モデルが特徴的な表示にな ります。それには、容積内のすべてのボクセルにRGB値と不透明度を割り当てるトランスファーファンクションが 適用されます。トランスファーファンクションを適用することによって、3Dボリュームが表示されます。

トランスファーファンクションは、[トランスファーファンクション]ギャラリーを使用して管理したり、患者モデルに 適用したりすることができます。このギャラリーには、利用可能なトランスファーファンクションを示すサムネイル と、これらのトランスファーファンクションに関して実行可能な多くのアクションがあります。 現在の患者について、 [ビルトイン・テンプレート]、[カスタム・テンプレート]、および[この患者]のトランスファーファンクションが区別 されます。

### **患者モデルの表示をクリーンアップする方法**

プランニング・モードで[患者マスク]アクションまたは[骨のアーチファクトの削除]アクションを使用すると、 3Dシーンでアーチファクトや散乱する粒子を削除することができます。

#### **患者マスクの使用**

- 1. 「患者マスク] ob をクリックします。
- 2. [患者マスク]アクションで、次のいずれかのアイコンをクリックします。
- **の使用**<br>マスク] <sup>み</sup>、をクリックします。<br>マスク]アクションで、次のいずれかのアイコンをクリックします。<br>モデルから除去するポリュームの部分を指定するには、[カット]をクリックします,描画した<br>内側にあるものがすべて非表示になります。<br>最近にいポリュームの部分を再度追加するには、[金属]をクリックします。描画した多角形の<br>切り取ったポリュームの部分を再度追加するには、[金属]をクリックします。<br>の知識ですがタンでクリックします モデルから除去するボリュームの部分を指定するには、[カット]をクリックします。描画した多角形の  $\infty$ 内側にあるものがすべて非表示になります。
	- 表示したいボリュームの部分を指定するには、[分離]をクリックします。描画した多角形の外側にあ  $\mathbb Z$ るものがすべて非表示になります。
	- 切り取ったボリュームの部分を再度追加するには、[追加]をクリックします。 4
- 3. 多角形の描画を開始します。
	- マウスの左ボタンでクリックします。
	- マウスを動かして2回目のクリックをします。 クリックした2つの位置が緑色の点線でつながります。
	- 3回目のクリックをします。緑色の点線がつながって多角形になります。
	- 切り取るモデルの部分が多角形で囲まれるまで、この操作を続けます。
	- 右クリックするか、Enterを押して適用します。

#### **骨のアーチファクトの削除**

- 1. [患者]タブの[患者エディタ]グループにある[骨のアーチファクトの削除]●をクリック します。「骨のアーチファクトの削除]アクションが開始されます。
- 2. [骨のアーチファクトの削除]アクションにある[マジック・イレイサー] ✔ または [イレイサー] << をクリックします。
- 3. CTデータをクリックするか、マウスのボタンを押したままにして、患者モデルから取り除く部 分をマークします。[マジック・イレイサー] を使用すると、ブラシのサイズに従って、クリッ クした位置の周囲の、小さな、中程度の、またはより大きな領域でマスキングが取り除かれ ます。Eraser を使用すると、クリックした領域の周囲のポイントで、すべてのマスキング が取り除かれます。領域のサイズは、ブラシのサイズ(変更可能)によって異なります。 **注記**

[骨のアーチファクトの削除]アクションを実行しても、オリジナルのCTデータは影響を受けません。アーチファクト が削除された後、[患者の編集]アクションで患者モデルを編集すると、そのアーチファクトは再びそのモデルの一 。<br>部となります。したがって、よりよい結果を得るために両方のアクションを実行する必要がある場合、ノーベルバイ オケアでは、まず患者モデルを編集し、その後でノイズやアーチファクトを削除することを推奨しています。

#### **マスクの無効化**

[マスクの無効化] <mark>…と</mark>は、患者モデルの全体表示と指定された選択部分表示を切り替えるために使用します。

#### **患者マスクのリセット**

[患者マスクのリセット] 2は、患者モデル全体を作成されたとおりに表示します。

#### **最大パーツの維持**

[患者マスク]アクションを使用してモデルを微調整すると、表示に散乱するすべての細かい粒子を取り除く代わ りにモデルの最大の「骨の」部分を分離することができます。 7のルセット】なは、恵者モデルを体を作成されたとおりに表示します。<br>1の維持<br>リアクションを使用してモデルを微調整すると、表示に散乱するすべての細かい粒子を取り<br>の最大の「骨の」部分を分離することができます。<br>、には、「患者マスク」または「骨のアーチファクトの削除]アクションでし、<br>、<br>粒子と、骨密度とは異なる密度の部分が除去されます。最大の骨のバーツはそのまま表示さ<br>その他子と、骨密度とは異なる密度の部分が除去されます。最大の骨のバー

これを行うには、[患者マスク]または[骨のアーチファクトの削除]アクションで[最大パーツの維持] をクリックし ます。細かい粒子と、骨密度とは異なる密度の部分が除去されます。最大の骨のパーツはそのまま表示されます。

# **補綴情報**

**診断設定**

DTX Studio™ Implantを使用する場合、バーチャルの診断セットアップのモデル作成には、医学的適用に応じて2 種類のスキャン・プロトコルを採用できます。

- 欠損歯が少ない患者(残存歯が6本以上)の症例では、ラジオグラフィックガイド なしのプロトコル(口腔内の状態のスキャンを使用)を採用できます。
- 全歯欠損および欠損歯が多い患者(残存歯が6本未満)の症例では、ラジオ グラフィックガイドありのプロトコルを採用する必要があります。

**デンタルスキャン**

#### **歯科模型のスキャン**

歯科模型は印象採得によって作成され、患者の口腔内の状態を表すものです。 補綴用セットアップまたはワック スアップを使用して、この歯科模型を元に補綴物を形成できます。このモデルの表面は、歯科技工所により正確 にスキャン(デジタル化)できます。このサーフェス・スキャンをDTX Studio™ Implantにインポートすると、 DICOMデータから患者の3Dモデルとアライメントできます。

印象を作成したら、DTX Studio™ Implantにログインし、ペイシェントファイルを開いて、歯科技工所に主模型の スキャンをオーダーします。歯科技工所がスキャン済みのファイルをクラウド・サービスにアップロードしたら、そ のスキャンをダウンロードして、スマートフュージョンを介して患者モデルのDICOMデータとアライメントするこ とができます。 プロトコル(口腔内の状態のスキャンを使用)を採用できます。<br>損および欠損歯が多い患者(残存歯が6本未満)の症例では、ラジオ<br>イックガイドありのプロトコルを採用する必要があります。<br>2人の主要が、この間違うに、患者の口腔内の状態を表すものです。補綴用セットアップまで、<br>使用して、この歯科模型を元に補綴物を形成できます。このモデルの表面は、歯科技工所に<br>(テジタル化)できます。このサーフェス・スキャンをDTX Studio<sup>ns</sup> Impl

#### **歯科模型のスキャンのオーダー**

1. 患者ファイルを開き、[製品のオーダー]をクリックして[オーダー]モジュールに移動し、

[スキャン] ミキをクリックします。

- 2. 領域をスキャン対象までドラッグして、ポップアップ・メニューから必要なオプションを選択して、歯式 チャートでスキャン・オブジェクトを指定します。依頼するスキャンが右側のリストに表示されます。
- 3. [次へ]をクリックします。
- 4. 歯科模型をスキャンする予定の、接続されている歯科技工所を選択し、必要な詳細や 必要な特記事項をすべて入力して、依頼するスキャンのリストを確認します。
- 5. [終了]をクリックします。
- 6. オーダーは歯科技工所に送られ、[オーダー]リストに追加され、 サーバーから取得したオーダー番号と一緒に表示されます。

### **口腔内のスキャンまたはその他のデスクトップ・スキャン**

患者の口腔内の状態は、口腔内スキャナーなどで作成されるサーフェス・スキャンで示されます。このサーフェ ス・スキャン(.plyファイルや.stlファイルなど)をDTX Studio™ Implantにインポートし、スマートフュージョンを使 ってDICOMデータの患者の3Dモデルとアライメントすることができます。

### **スマートフュージョン**

#### **患者モデルへのデンタルスキャンの追加**

歯科技工所がアップロードしたり口腔内スキャナーからインポートするなどして入手したサーフェス・スキャン は、患者モデルとアライメントすることができます。

- 1. [プランニング]モジュールで治療を開きます。
- 2. [補綴]タブの「治療スキャン]グループで、「デンタルスキャン] や をクリックします。
- 3. デンタルスキャンを選択するか、デンタルスキャン・ファイルをインポートします。
- 4. .nxa ファイルを使用する場合は、デンタルスキャンを取得するために使用したス キャナーは、選択したファイルのデータに基づいて自動的に設定されます。 .stl ファイルを使用する場合は、次のようにスキャナーを設定します。
	- 前回スキャナーを選択した場合は、ウィンドウの右下隅にある[スキャナーの選択] または[スキャナーの変更]をクリックします。
	- リストからスキャナーを選択します。
	- –[スキャナーの選択]をクリックします。

#### **注記**

特に、.nxaファイルをインポートする場合やデンタルスキャンの取得に別のスキャナーが使用されている可能性 がある場合は、どのスキャナーが選択されているかを常に確認してください。リストから特定のスキャナーを選 択すると、新しい患者モデルを作成する際にデフォルトのスキャナーとして保存および使用されます。

- 5. [次へ]をクリックします。
- 6. スキャン範囲が分かっている場合は、歯の範囲が自動的に表示されます。 選択したデンタルスキャンの範囲を調整するには、次の手順に従います。
	- 歯列弓に沿って歯式チャートにカーソルを合わせます。
	- 歯列弓をクリックするか、または歯列弓を囲む色付きの強調表示された 領域内をクリックし、マウス・ボタンを押したままにします。
	- スキャン範囲全体がカバーされるまで、歯式チャート内の歯をドラッグします。少なくとも 3つの歯科用ユニットのデンタルスキャン範囲を示します。マウスボタンを離します。
- 青色の強調表示領域をクリックしてユニットを含めるか除外して、範囲を調整 します。スキャン範囲の調整を再開するには、[チャートをリセット]をクリック します。連続スキャン範囲が示されていることを確認してください。 ⁄ニング」モンコールで活現を開きます。<br>タブの[治療スキャン]グループで、「デンタルスキャン] ◆ をクリックします。<br>ルスキャンを選択するが、デンタルスキャン・ファイルをインボートします。<br>一は、選択したファイルのデータに基づいて自動的に設定されます。<br>一は、選択したファイルのデータに基づいて自動的に設定されます。<br>イールを使用する場合は、次のようにスキャナーを設定します。<br>イーサーを選択したが、「アンリンクします。<br>47アイルをイ

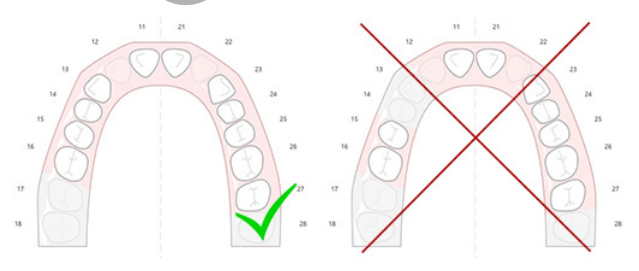

- 7. 存在している白い歯をクリックし、その歯を無効な欠損歯に変えて、欠損歯を歯式 チャート上で示します。欠損歯として示すことができるのは、マークした歯牙範囲内 の歯のみです。少なくとも1本の残存歯をスキャン範囲に含めてください。
- 8. [次へ]をクリックします。

#### **補綴情報**

- 9. ウィザードで提示されるヒントに従って、すべての部位を指定します。臼歯を指定する場合は、咬頭の 中心をクリックします。犬歯の場合は、切歯の縁の中心をクリックします。これらの手順をやり直すには、 [点の再指定]をクリックします。設定したポイントが削除され、最初からやり直すことができます。
- 10. [次へ]をクリックします。
- 11. スマートフュージョンを使用して患者モデルとデンタルスキャンをアライメントできます。
- 12. ウィザードの「結果の確認」ページで、自動アライメントが正確であることを慎重に確認します。アライ メント済みのデンタルスキャン(デフォルト色はピンク)の輪郭が、(CB)CTスキャンの咬合情報と正 確に対応している必要があります。歯科医の責任において、この手順が正しいことを確認してくださ い(次のページの画像を参照)。正しくない場合は、スマートフュージョンを初期化します。 2つのモ デルを正確にアライメントできない場合は、テクニカルサポートまでお問い合わせください。
- 13. アライメントが正しい場合は、[終了]をクリックします。
- 14. デンタルスキャンがシーンに追加されます。仮想歯または補綴セットアップ/ワックスア ップのスキャンがオーダーに含まれている場合は、それも自動的に追加されます。

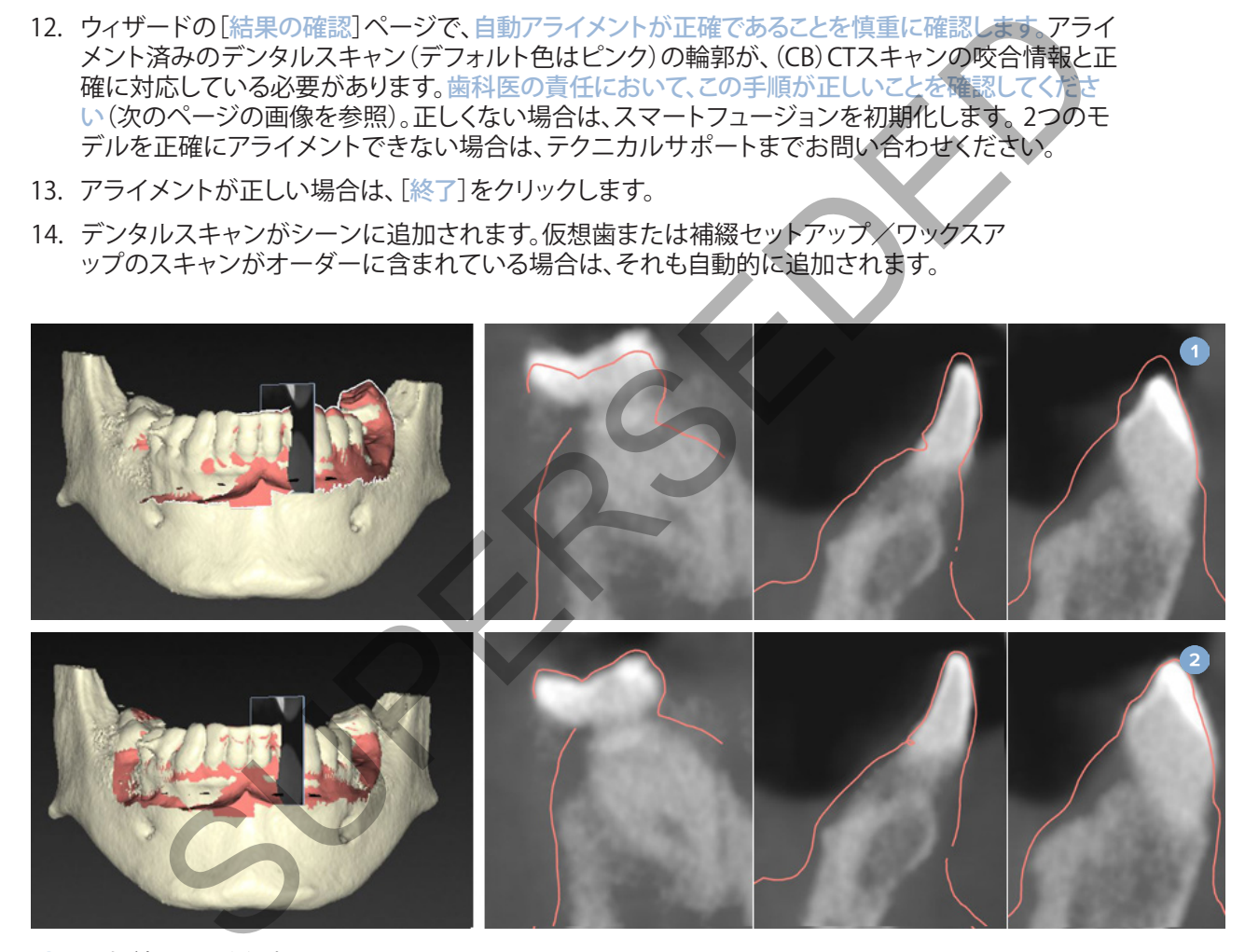

- **1** 正しくないアライメント
- **2** 正しいアライメント

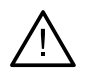

#### **警告**

CBCTスキャンおよびサーフェス・スキャンのアライメントが正しくないと、サージカル テンプレートも不正確になり治療に使用できなくなる可能性があります。

### **スマートフュージョンの初期化**

デンタルスキャンおよび患者モデルのスマートフュージョンに失敗した場合、または十分に正確でない場合は、 デンタルスキャンの最初の位置を調整してスマートフュージョンの計算をやり直します。これをスマートフュージ ョンの初期化と言います。

#### **注記**

患者の残存歯が 6 本に満たない場合は、スマートフュージョンが不正確になることがあります。

#### **初期化の手順**

スマートフュージョンを初期化するには、患者モデルの歯とデンタルスキャンの歯のそれぞれで、3組以上の対応 ポイントを定義します。これらのポイントが正しく定義されていない場合は、削除してから再度指定してください。 すべての対応ポイントは、1回のクリックで削除することができます。

### **初期化ウィザードの開始方法**

スマートフュージョンを実行中で、最初の位置をすぐに調整するには、[スマートフュージョンの初期化] アクションをクリックして、ウィザードを起動します。

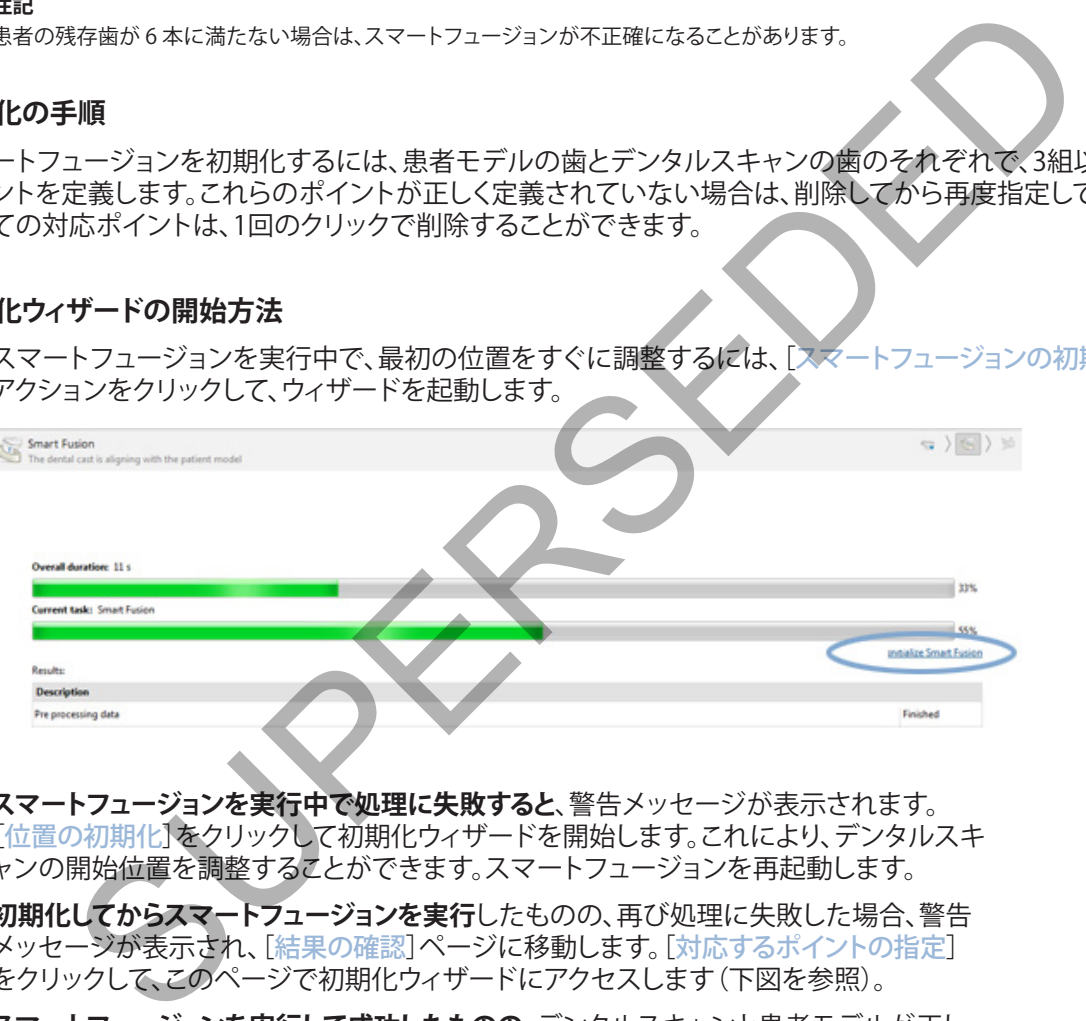

- **スマートフュージョンを実行中で処理に失敗すると**、警告メッセージが表示されます。 [位置の初期化]をクリックして初期化ウィザードを開始します。これにより、デンタルスキ ャンの開始位置を調整することができます。スマートフュージョンを再起動します。
- **初期化してからスマートフュージョンを実行**したものの、再び処理に失敗した場合、警告 メッセージが表示され、[結果の確認]ページに移動します。[対応するポイントの指定] をクリックして、このページで初期化ウィザードにアクセスします(下図を参照)。
- **スマートフュージョンを実行して成功したものの**、デンタルスキャンと患者モデルが正し くアライメントされていない場合は、ウィザードの[結果の確認]ページで[対応するポ イントの指定]アクションをクリックして、初期化ウィザードにアクセスします。

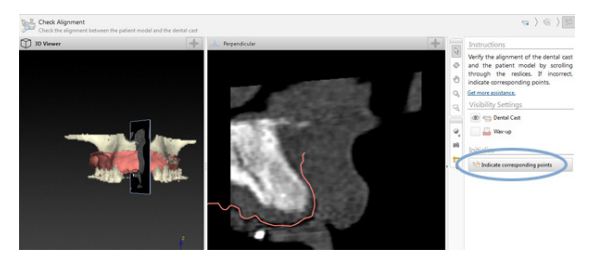

### **初期化ウィザードで対応するポイントを定義する方法**

#### **ポイントの挿入**

- 1. ウィザードを開くと、「ポイントの挿入]アクション コが有効になります。
- 2. 左側のウィンドウで患者モデルの歯の特定の位置をクリックします。
- 3. 右側のウィンドウのデンタルスキャンで、対応する位置をクリックします。対応す るポイントを少なくとも3組定義するまで、手順2~3を繰り返します。
- 4. ウィザードの「警告]セクションで警告が表示されていないかどうかを確認します
- 5. 対応するポイントの組み合わせが必要な数に達したことを示すメッセージが 表示されたら、[終了]をクリックしてウィザードを閉じます。ウィザードを終了す る前に、すべての警告を確認し、 必要に応じて解決してください。 ウィンドウで患者モデルの歯の特定の位置をクリックします。<br>ウィンドウのデンタルスキャンで、対応する位置をクリックします。対応す<br>ントを少なくとも3組定義するまで、手順2~3を繰り返します。<br>トドの[警告]セクションで警告が表示されていないかどうかを確認します。<br>るポイントの組み合わせが必要な数に達したことを示すメッセージが、<br>れたら、[終了]をクリックしてウィザードを閉じます。ウィザーやを終了す<br>れたら、[終了]をクリックしてウィザード

#### **ヒント**

追加するポイントが歯列弓全体に適度に分散するようにしてください。特定の箇所に集中しない ようにする必要があります。広く分散するほどアライメントが正しく実行される可能性が高くなり ます。下図に示すとおり、四分円のうち少なくとも 2 つにポイントを配置します。

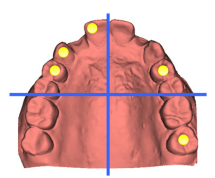

#### **選択したポイントの削除**

**注記**

ポイントを削除するオプションが使用できない場合は、右クリックして[ポイントの挿入] アクションを終了します。他のアクションを使用できるようになります。

選択したポイントを削除するには、次の手順に従います。

- 1. ビューアの1つでポイントを選択します。
- 2. [選択したポイントの削除] こをクリックします。
- 3. 選択したポイントおよびそれに対応するポイントが削除されます。

#### **すべてのポイントの削除**

指定したすべてのポイントを削除する場合は、「すべてのポイントの削除] "まをクリックします。定義したすべての バーチャル・ポイントが削除されます。

### **スマートフュージョンの初期化に関する警告**

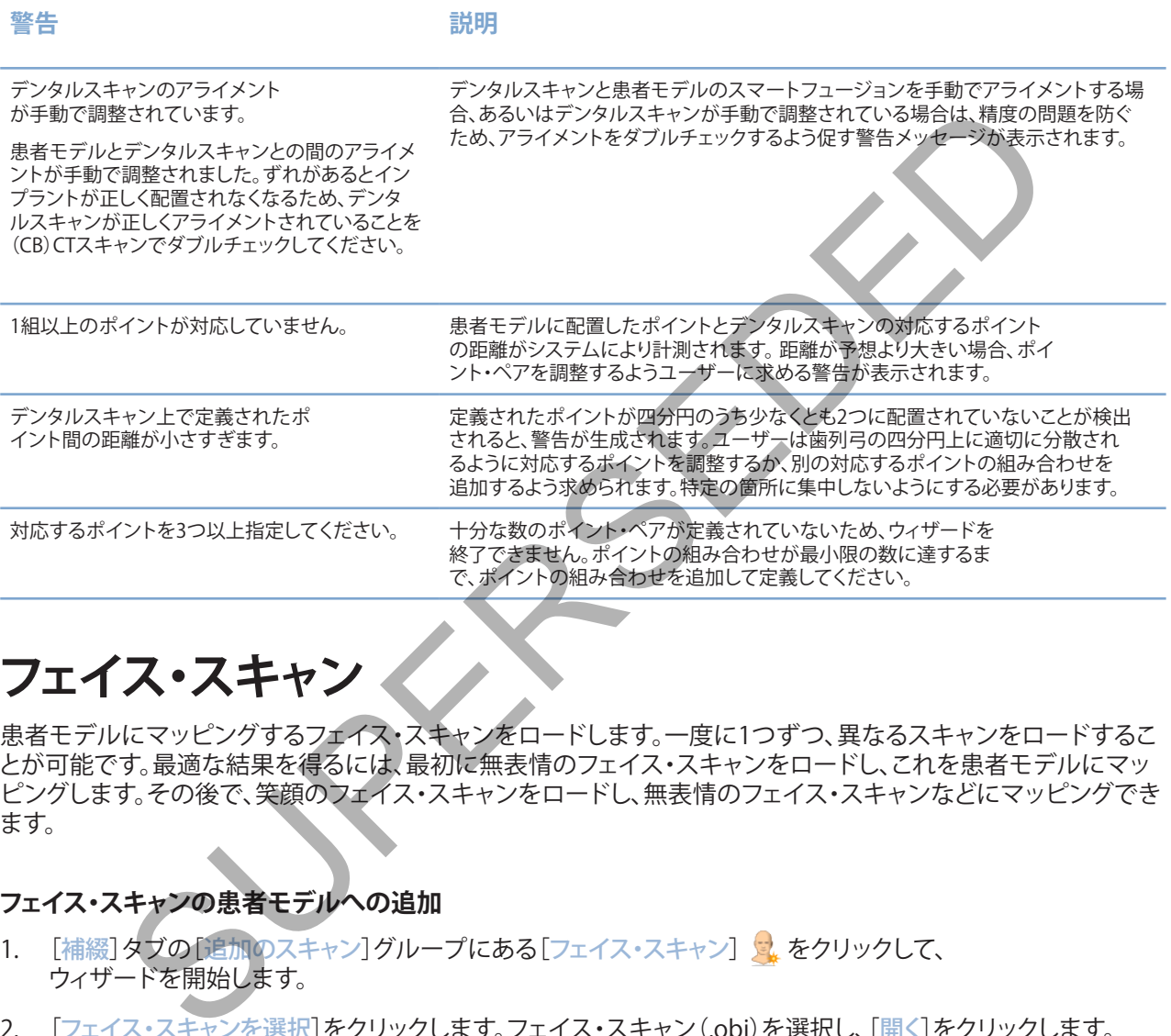

### **フェイス・スキャン**

患者モデルにマッピングするフェイス・スキャンをロードします。一度に1つずつ、異なるスキャンをロードするこ とが可能です。最適な結果を得るには、最初に無表情のフェイス・スキャンをロードし、これを患者モデルにマッ ピングします。その後で、笑顔のフェイス・スキャンをロードし、無表情のフェイス・スキャンなどにマッピングでき ます。

### **フェイス・スキャンの患者モデルへの追加**

- 1. [補綴]タブの[追加のスキャン]グループにある[フェイス・スキャン] は をクリックして、 ウィザードを開始します。
- 2. [フェイス・スキャンを選択]をクリックします。フェイス・スキャン(.obj)を選択し、[開く]をクリックします。
- 3. [次へ]をクリックします。
- 4. アップロードされたスキャンの現在の位置を確認します。ロードされたフェイス・スキャン と患者モデルのアライメントを調整するには、「アライメントの調整] ♥ をクリックし、フェ イス・スキャンをアライメントするオブジェクトを選択し、[OK]をクリックします。ウィザード では、スキャンとモデルを正しくアライメントするために、対応するポイントを5つ以上示 すことができます。[終了]をクリックして、[対応ポイント]ウィザードを終了します。
- 5. [終了]をクリックして、[フェイス・スキャン]ウィザードを終了します。

別のフェイス・スキャンを追加する場合は、上記の手順を繰り返します。

### **フェイス・スキャンのトリミング**

笑顔のスキャンに表示されている歯をトリミングすると、フェイス・スキャン越しにスマートセットアップなどで患 者モデルを実際に表示できるようになるため、便利な場合があります。

- 1. ツールバーの[補綴]タブまたは[フェイス・スキャン]ウィザードにある [フェイス・スキャンのトリミング] きをクリックします。
- 2. クリックしドラッグして、トリミングする必要のある領域を削除します。 必要に応じて[ブラシ・サイズの調整]スライダーを使用します。
- 3. [終了]をクリックします。

**注記**

トリミング・アクションは、現在表示されているフェイス・スキャン上で機能します。複数のスキャン がロードされていて、そのうちの1つのフェイス・スキャンをトリミングする場合は、最初に[フェイス・スキャン] 右クリック・メニューから正しいフェイス・スキャンを選択してください。

### **スマートセットアップ**

スマートセットアップは、現在の歯の状況のスキャンに基づいて仮想歯を自動的に計算するソリューションです。 計算では以下の項目が考慮されます。

- 既存の歯のサイズ、形状、および位置。
- デザインが必要な歯の種類(犬歯は、小臼歯などとは異なる形状にする必要があります)。
- ミラーリングした歯のサイズと形状。
- 前面に位置する歯の審美性に関するルール。
- 対合歯の情報(入手可能な場合)。

#### **スマートセットアップの計算**

スマートセットアップを計算するには、残存歯が3本以上あるかなど、デンタルスキャンが利用可能であることを 確認します。 2007年、ポリミングする必要のある領域を削除します。<br>応じて「ブラシ・サイズの調査」スライダーを使用します。<br>をクリックします。<br>ゲアションは現在最市されているフェイス・スキャンドで機能します。<br>ゲアジョンは、現在最市されてスイス・スキャンを選択して行き、最適のスキャントディブについては、現在の歯の状況のスキャンを出してください。<br>ウメニューからにいフェイス・スキャンを選択して行き、最適のスキャントディブート<br>アップし、現在の歯類(

- 1. [補綴]タブの[追加のスキャン]グループにある[スマートセットアップ] ※をクリックします。
- 2. 歯式チャートのウィンドウの右下隅にある[スマートセットアップの設定]をクリックして、スマー トセットアップの設定を調整し、さまざまなスマートセットアップの結果を取得します。
- 3. [計算]をクリックします。スマートセットアップが計算されます

### **スマートセットアップ設定の調製**

[スマートセットアップ]ウィザードで設定を調整すると、スマートセットアップの計算結果を変更できます。

- 1. [スマートセットアップ]ウィザードの[スマートセットアップの確認]ページで、歯式チャートのウィンド ウの右下隅にある[スマートセットアップのオプション]をクリックして[設定]ダイアログを開きます。
- 2. [品質]グループで、模型を計算するときの品質を[最高](計算に時間がかかります)、[最適]また は[低]に指定します。選択に応じて、計算で考慮される歯が多くなったり少なくなったりします。

TPL 414561 000 01

### – 最大: スキャンしたすべての歯がスマートセットアップの計算に含められます。 計算時間は「最適」を選択したときよりも長くなります。

- 最適: 最適な結果を計算するために必要な歯が考慮されますが、 計算時間は妥当な範囲内に抑えられます。
- 低: スマートセットアップを計算するときに、最少数の歯が考慮されます。 計算時間は「最適」を選択したときよりも短くなります。
- 3. 「スマートセットアップ」グループで、次の基準に従って仮想歯を計算するかどうかを指定します。
- 歯のセットアップのための隙間の除去: ほとんどの時間が、隣接歯間の隙間の除去に費やされます。 ただし、隙間が大きすぎて埋められない場合があります。このオプションを選択した場合、仮想歯が 大きくなりすぎる可能性があります。このような場合は、[歯のセットアップのための隙間の除去]オ プションをオフにすることをお勧めします。デフォルトでは、[全歯]に対してこのオプションが設定 されています。隙間をなくす単独または複数の歯をドロップダウン・ボックスから選択できます。 |時間は[最適]を選択したときよりも短くなります。<br>|トセットアップ|グループで、次の基準に従って仮想歯を計算するかどうかを指定します。<br>|トセットアップ|グループで、次の基準に従って仮想歯を計算するかどうかを指定しません。<br>|この限制が大きずで埋められない場合があります。このオブションを選択しな場合、仮想サインスタブランドに、保護が大きずで埋められない場合があります。このオブジョンを選択し始端の開発を受けることに、保護が大きなような場
	- 対合歯に基づく配置(ミラー): スマートセットアップを対合歯とまったく同じように配置する場合は、このオ プションを選択します。ただし、たいていの場合、患者の歯列弓は完全に左右対照ではないため、この選 択は最適な結果が得られない可能性があります。そのため、このオプションはデフォルトでオフになって います。しかし、このオプションをオンにして、良い計算結果が得られるかどうか確認することはできます。
	- 前歯の審美性を最適化: このアクションは、一連のルールに基づいて、最も審美性に優れた修 復を特定または計算します。ルールには、中切歯の切端部を同じ高さにすること、中切歯に同 じ幅を適用することなどが含まれます。このルールは側切歯と犬歯にも適用されます。
	- 第3大臼歯を追加: スキャン範囲に第3大臼歯が含まれている場合、このオプショ ンはデフォルトで選択されます。スマートセットアップのサイズ、形状、および位 置の計算時に第3大臼歯のサイズ、形状、および位置が考慮されます。
	- 咬合の追加の微調整: 対合歯の情報が入手可能な場合は、このオプションがデフ ォルトで選択されます。対合歯の情報を考慮して咬合が微調整されます。
- 4. OK をクリックすると、設定内容がスマートセットアップの計算に適用さ れます。[次へ]をクリックしてウィザードを続行します。

### **スマートセットアップの編集**

計算した各スマートセットアップの位置を個別に編集するには、次の手順に従います。

- 1. [プランニング]ツールバーにある[補綴]タブの[スマートセットアップの編集] ノをクリックします。 または、[スマートセットアップ]ウィザードの[結果の確認]ページで[スマートセットアップの編集]をクリックします。
- 2. 3Dビューアでクリックするか、ドロップダウン・ボックスから歯牙を選 択して、編集するスマートセットアップを選択します。
- 3. 「並行移動]、「回転]、「縮尺]アクションをクリックし、選択したス マートセットアップの位置とサイズを調整します。

**補綴情報**

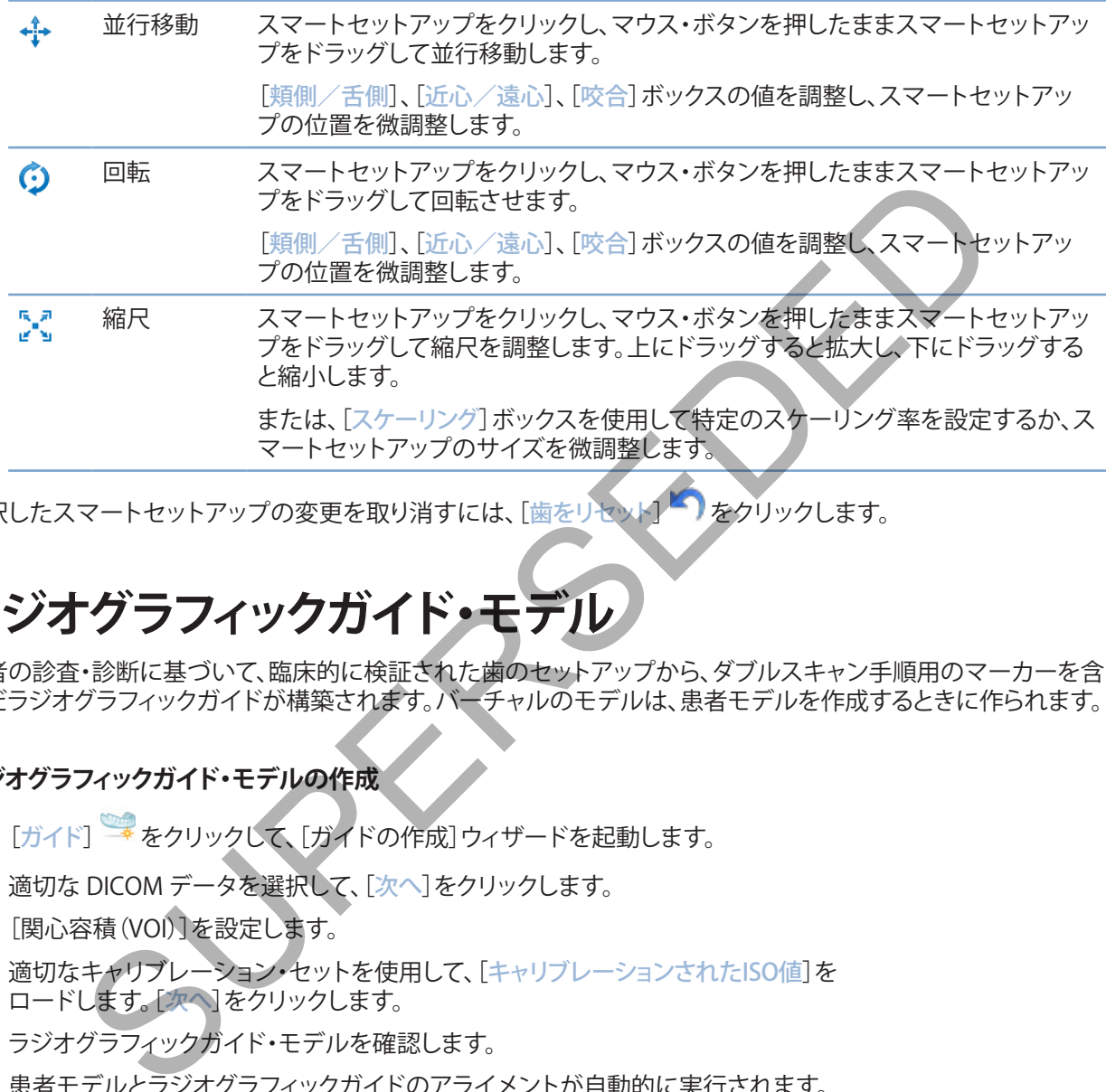

選択したスマートセットアップの変更を取り消すには、[歯をリセット] をクリックします。

### **ラジオグラフィックガイド・モデル**

患者の診査・診断に基づいて、臨床的に検証された歯のセットアップから、ダブルスキャン手順用のマーカーを含 んだラジオグラフィックガイドが構築されます。バーチャルのモデルは、患者モデルを作成するときに作られます。

### **ラジオグラフィックガイド・モデルの作成**

- 1. [ガイド] \* をクリックして、[ガイドの作成]ウィザードを起動します。
- 2. 適切な DICOM データを選択して、[次へ] をクリックします。
- 3. [関心容積(VOI)]を設定します。
- 4. 適切なキャリブレーション·セットを使用して、[キャリブレーションされたISO値]を ロードします。[次へ]をクリックします。
- 5. ラジオグラフィックガイド・モデルを確認します。
- 6. 患者モデルとラジオグラフィックガイドのアライメントが自動的に実行されます。
- 7. アライメントの結果を確認して、[終了]をクリックします。

### **凹面**

ラジオグラフィックガイド・モデルに基づいて凹面を作成するには、次の手順に従います。

- 1. [プランニング]ツールバーにある[補綴]タブの[凹面] をクリックします。
- 2. 凹面を確認し、[終了]をクリックします。
# **解析**

# **神経**

神経を描出するには、「診断]タブの[神経] しゅんりックしてウィザードを開きます。

- 1. 必要に応じて、神経再スライスを調整します。
- 2. 神経の構成ポイントをクリックして指定します。
- 3. 右クリックによりポイントの追加を中止します。
- 4. [終了]をクリックします。

ポイントがチューブ状の線で接続されて、神経が示されます。

さらに神経を追加するには、[神経アクション]グループの[新しい神経の追加] を選択します。上記で説明した プロセスを使用して、新しい神経のポイントの指定が開始されます。

**ヒント** 神経管の表示が難しい場合は、神経リスライスを調整してください。このU字型は、再ス ライス曲線の形状にはリンクしておらず、関連付けもされていません。

# **歯**

歯に注釈を付与するには、[診断]タブの[歯] しをクリックして、ウィザードを開きます。

- 1. チャートの上部で、注釈を付与する歯を選択します。 **注記** ここではデフォルトとしてFDI式の注釈が使用されます。必要に応じて、ゼネラル・プリファレンスで歯科カルテ表記法を変更します。 構成ポイントをクリックして指定します。<br>メタリックします。<br>タリックします。接続されて、神経が示されます。<br>をラリックしな、接続されて、神経が示されます。<br>を通加するには、神経アクショングループの[新しい神経の追加]<br>使用して、新しい神経のポイントの指定が開始されます。<br>使用して、新しい神経のポイントの指定が開始されます。<br>ま示が難しい場合は、神経リスライスを課題してださいこのリラリは、再<br>線の形状にはリンクしておらず、脚塔付けもれてい
- 2. 選択した歯の位置を微調整して、その中央軸を調整します。
- 3. 「マジック・マーク・フィル】 ♀ または「マーク・ブラシ] ∠ なクリックします。
- 4. CTスライスをスクロールして、クリックまたはドラッグで歯を徐々にマーキングしていきます。 クリックした位置の周囲の特定領域にあるデータが、すべて着色されて歯に追加されます。
- 5. [3Dの更新] をクリックするか、キーボードのショートカット([u]キー)を使います。 歯が3Dプレビューで表示され、3Dビューアの患者モデルに追加されます。
- 6. 必要に応じて、注釈を付与する新しい歯をチャート内から選択します。
- 7. すべての歯に注釈を付与したら、[終了]をクリックします。

# **模型からの歯の除去**

歯に注釈を付与したら、それらを患者モデルから個別または同時に減算することができます。

# **すべての歯を同時に減算する**

- 1. 「患者]タブの[歯の減算] さをクリックします。 このアイコンは、歯に注釈が付与されている場合に のみ有効になります。
- 2. 必要に応じて、[患者マスク]または[骨のアーチファクトの削除]アクションを使用して患者モデルを修正します。

**注記**

新しい歯の注釈を追加した場合や、歯の減算の実行後に歯を編集した場合に、新規に追加または 編集したそれらの歯にも[減算]アクションを適用する場合は、これをもう一度実行します。このア クションは、自動的には実行されません。あるいは、[抜歯]アクションを使用します。

### **単独歯の減算**

- 1. 注釈の付与された歯をクリックして選択します。
- 2. [診断]ツールバーの[診断]グループにある、[歯の減算] きをクリックします。 この[歯の減算]アイコンは、歯に注釈が付与された後にのみ有効になります。
- 3. 減算された歯は赤色で表示されます。

# **測定**

さまざまな種類の測定方法を使用できます。

**ヒント**

シーンのオブジェクトで測定文字が隠れて読みにくい場合は、測定箇所か測定文 字を選択すると、測定結果がステータス・バーに表示されます。

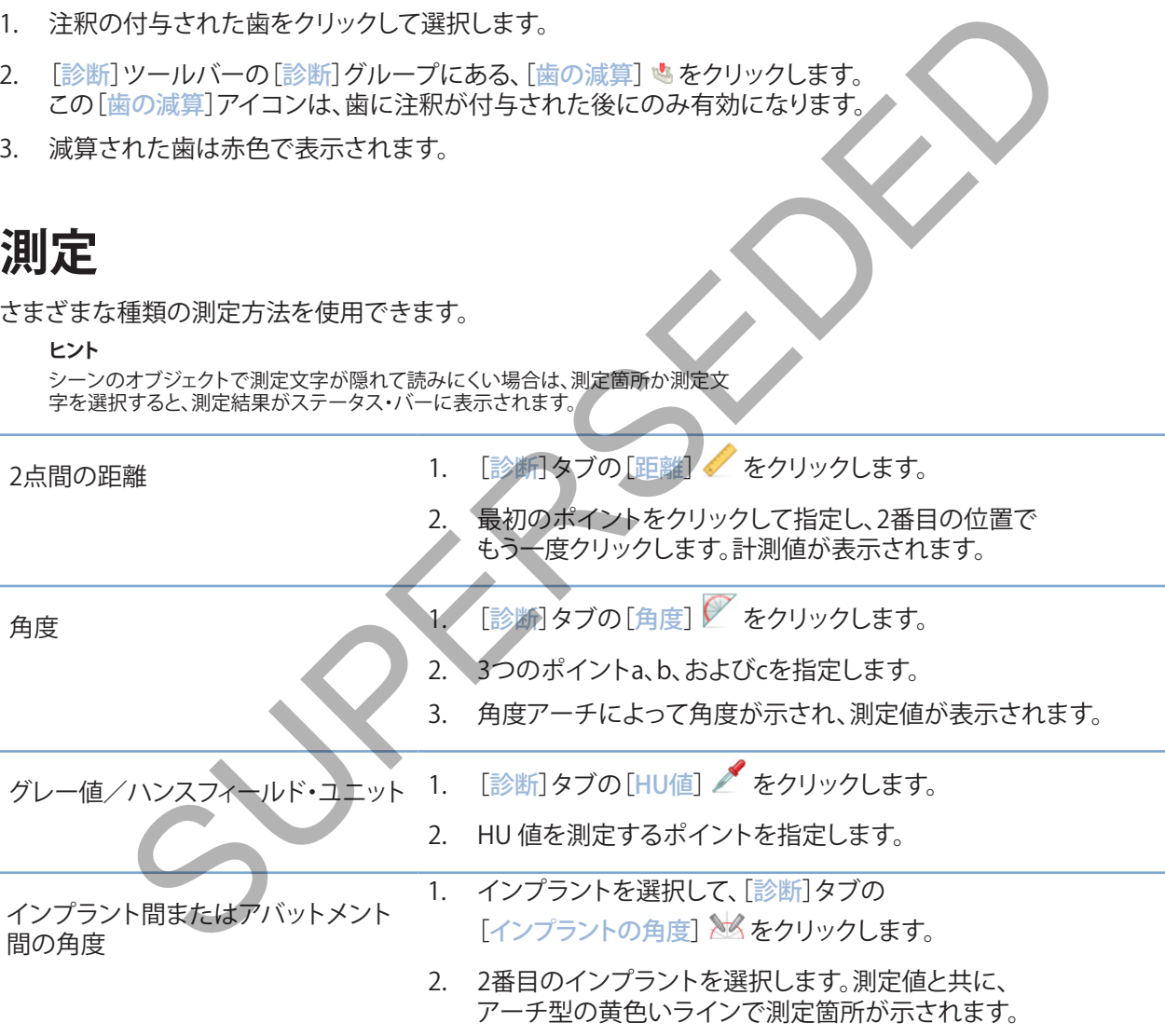

**インプラントの計画**

# **ノーベルバイオケア社製以外のインプラントの取扱い**

DTX Studio™ Implantでは、ノーベルバイオケア社製以外のインプラント・システムも使用できます(Straumann 社の歯科用インプラント、Dentsply社の歯科用インプラント、Camlog社の歯科用インプラントなど)。[プリファレ ンス]ダイアログの[インプラント製品]タブを使用して、DTX Studio™ Implantに取り込むインプラント・システム を指定できます。

#### **注記**

DTX Studio™ Implantにノーベルバイオケア社製以外のインプラントをダウンロードするには、インターネットに接続する必要があります。

DTX Studio™ Implantにインプラント・システムを追加または削除できるのは、すべてのプランニング・シナリオ が閉じている場合だけです。 したがって、すべての患者ファイルを閉じてから[プリファレンス]ダイアログに移動 します。 S-2.<br>
Sub<sup>er</sup>implantにノーベルバオケア社製以外のインブラントをダウンロードするには、インターネットに接続する。<br>
26 Mindmltにインブラント・システムを追加または削除できるのは、すべてのフランニング・<br>
Sは合だけです。したがって、すべての患者ファイルを閉じてから「アノアレンス」などアロー<br>
Studio™ Implant」タブをクリックします。<br>
Suber Tripは加索するインブラント・システムを指定し

- 1. [DTX Studio™ Implant]タブをクリックします。
- 2. [ゼネラル・プリファレンス]を選択します。
- 3. 「インストールされている製品]をクリックします。
- 4. ソフトウェアに追加または削除するインプラント・システムを指定します。
- 5. OKをクリックして終了します。

**注意**

#### **注記**

ソフトウェアで使用できない製品を使用すると、治療計画の中でその製品はシリンダー形のダミー製品に置き換えられます。ただし、 元の製品情報は保存され、その製品が入手できるようになると、治療計画内のダミーはその製品の詳細説明に置き換えられます。

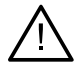

シリンダーの形状が原因で発生した警告は、製品形状の推定値に基づいて算出されたものです。

# **治療計画へのインプラントの追加**

このセクションでは、インプラントをバーチャルに計画する方法について説明します。ただし、インプラントのプラ ンニングに関する質的・量的制約についての知識と認識を有している方がお読みいただくことを推奨します。

## **治療計画へのインプラントの追加**

- 1. 「プラン]タブの「インプラント] 4をクリックします。
- 2. 患者モデルをクリックして、インプラントのショルダー・ポイントを指定します。
- 3. モデルをクリックして、インプラントの先端を指定します。
- 4. 「製品選択]ウィンドウの「製造者]セクションから正しい製造者を選択します。
- 5. インプラントを選択します。必要に応じて、術式と適合するアバットメントを指定し、部位を確認します。
- 6. 「製品の選択]をクリックして確定します。

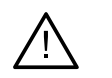

**注意** 入手不可能な製品は、[製品選択]ウィンドウで赤色の警告と共に表示され、 3Dビューには青色で表示されます。これらの製品は、注文することができません。

### **黄色のゾーンの意味**

ノーベルガイドのコンセプトの標準許容範囲は1.5 mmです。半透明の黄色のゾーンは、重要な構造に関わる許 容範囲をユーザーに知らせるためのものです。このゾーンは、実際のインプラントの半径よりも1.5 mm大きな半 径を持つシリンダーで、高さ3 mmの円錐形と組み合わされています。

外側の骨表面を通して黄色のゾーンを確認することで、ユーザーは起こりうる危険性に留意できます。

**備考**

ドリルの目盛りは、計画されているインプラントの長さよりも約1 mm長くなっています。黄色の警告ゾーンには、この差分も考慮されています。 適正な血液供給による細胞の再定着を可能にするために、2本のインプラントと骨の結合面の間 隔を最低3 mm、歯とインプラントの間隔を最低1.5 mmは保つようにしてください。 NobelGuide のコンセプトでは、個々の症例において歯科医が考慮する必要のあるいくつかの臨床手順を提示しています。 したがって、個々の症例の精度全体を考える場合には、これらの手順が及ぼす影響を考慮に入れる必要があります。 Hatelies The Thing The Mail of Superint Contractive す。またのから皆つ一つにはこの書分にまま、<br>非常供給による細胞の再定者を可能にするために2本のインプラントをの給金面の開<br>25.mm、富とインプラントの開稿を最低15mmは保存されになってください。<br>25.mm、電子プラントの開稿を最低に、これらの手順が及ぼす影響を考慮に入れる必要が満ります。<br>て、個々の症例の構度全体を考える場合には

#### **部位**

インプラントに特定の歯の番号が割り当てられます。このような歯の番号はソフトウェアのいくつかの場所で表 示されます。例えば、インプラントのプロパティ・パネルや、専用のインプラント・タブ、インプラントの右クリック・ メニュー、インプラント選択時のステータス・バーなどです。

#### **歯式チャート**

歯式チャートを使用して、ユーザーはインプラントが割り当てられている歯の推定位置をチェックしたり、必要に 応じて調整したりすることができます。この歯式チャートに使われている歯の番号付け規則は、ゼネラルプリファ レンスの設定に対応しています。

「?」の位置(クエスチョンマークの位置)は、不明または不明瞭な部位に使われます。例えば、あるインプラントの 位置が、別のインプラントがすでに計画されている2つの位置の間に計画されている場合などです。

# **インプラントの操作**

DTX Studio™ Implantには、インプラント位置の計画を最適化するためのさまざまな機能が備わっています。

#### **インプラントの方向の変更**

インプラントの方向は、ポイントをドラッグして調整できます。

- 1. インプラントを選択します。 ポイントが赤に変わります。
- 2. 次の手順を1回または複数回行います。
- インプラントの頚部側のポイントをクリックしてからドラッグし、先端側 のポイントを回転の中心に使用しながら回転させます。
- インプラントの先端側のポイントをクリックしてからドラッグし、インプラント の頚部側のポイントを回転の中心に使用しながら回転させます。

### **インプラントの移動**

インプラントを並行移動するには、次の手順に従います。

- 1. インプラントを選択します。インプラントの灰色のチューブが緑色に変わります。
- 2. 緑色のチューブをクリックしてから、インプラントを適切な位置まで ドラッグします。インプラントの方向は保持されます。

専用の[インプラント]ツールバーのアイコンを使用すると、深さと回転を変更することもできます。

#### **1つのインプラントを別のインプラントと平行に配置**

1本の新しいインプラントを選択済みのインプラントに対して平行に埋入するには、次の手順に従います。

- 1. ベースに使用するインプラントを選択します。
- 2. [インプラントの並行化] /をクリックします。
- 3. 3Dまたは2Dビューア内をクリックして、インプラントのショルダー・ポイントを指定します。
- 4. 新しいインプラントが、指定されたインプラントに対して並行に埋入されます。

#### **すべてのインプラントを平行に埋入**

計画で使用するすべてのインプラントを平行化するには、次の手順に従います。

- 1. ベースに使用するインプラントを選択します。
- 2. 「すべて並行】 あクリックします。
- 3. すべてのインプラントが、最初に選択したインプラントに対して平行に埋入されます。 **注記** ・マラントリールバーのアイコンを使用すると、深さと回転を変更することもできます。<br>ブラントと別のインブラントと平行に配置<br>バインブラントを選択済みのインブラントに対して平行に埋入するには、次の手順に従いましてグラントを選択するのインブラントを選択します。<br>トントの並行化」<br>インブラントを選択すみのインブラントに対してエリターのポインを指定します。<br>は2Dビューア内をクリックして、インブラントのショルダーがインを指定します。<br>インブラント

[すべて並行]コマンドの実行後は、すべてのインプラントの位置をよく確認してください。 臨床的に結果を容認できない場合は、[元に戻す]機能を使用してください。

**アバットメント**

#### **インプラントに適したアバットメントの選択**

- 1. シーン内でインプラントを選択します。
- 2. 「インプラント]タブの「アバットメント] タキ をクリックするか、選択したインプラントを **.**<br>右クリックし、ショートカット・メニューから「アバットメントの追加]を選択します。
- 3. [製品選択]ウィンドウが開き、利用できるアバットメントが表示されます。
- 4. デフォルトでは、「アバットメントなし」が選択されます。 寸法が正しいこ とに注意しながら、アバットメントを選択してください。
- 5. 「製品の選択]をクリックします。

**注記**

これらのオプションは、選択したインプラントにアバットメントが未設定の場合のみ利用できます。 アバットメントがすでに存 在する場合は、[製品の変更]のメニュー・アイテムまたはアイコン / をクリックして、[製品選択]ウィンドウを表示します。

#### **術式の設定**

**備考**

歯科医師は、術式と呼ばれるさまざまな外科オプションや患者の治療法(フリーハンド、パイロット・ドリリングのみ のサージカルテンプレートの使用、またはフル・ガイディッド外科手術用のテンプレートの使用)を利用できます。 術式は治療計画でインプラントごとに設定できます。

- 1. インプラントを選択します。
- 2. ツールバーの専用のタブで[術式]アイコンをクリックします。このアイコンは、さまざまな術式に対応しています。
- 3. リストから適切な術式を選択します。使用可能なオプションは、選択したインプラントの種類により異なります。

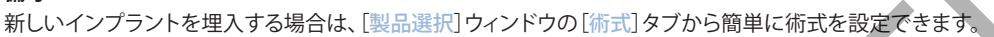

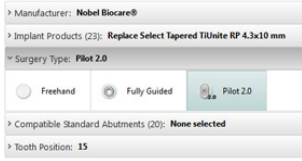

術式は、サージカルテンプレートを作成するときに[治療のセットアップの確認]ウィンドウから変更できます。

### **さまざまな術式**

治療計画で選択した製品に応じて、さまざまな外科オプションを利用できます。利用できる術式は次のとおりです。

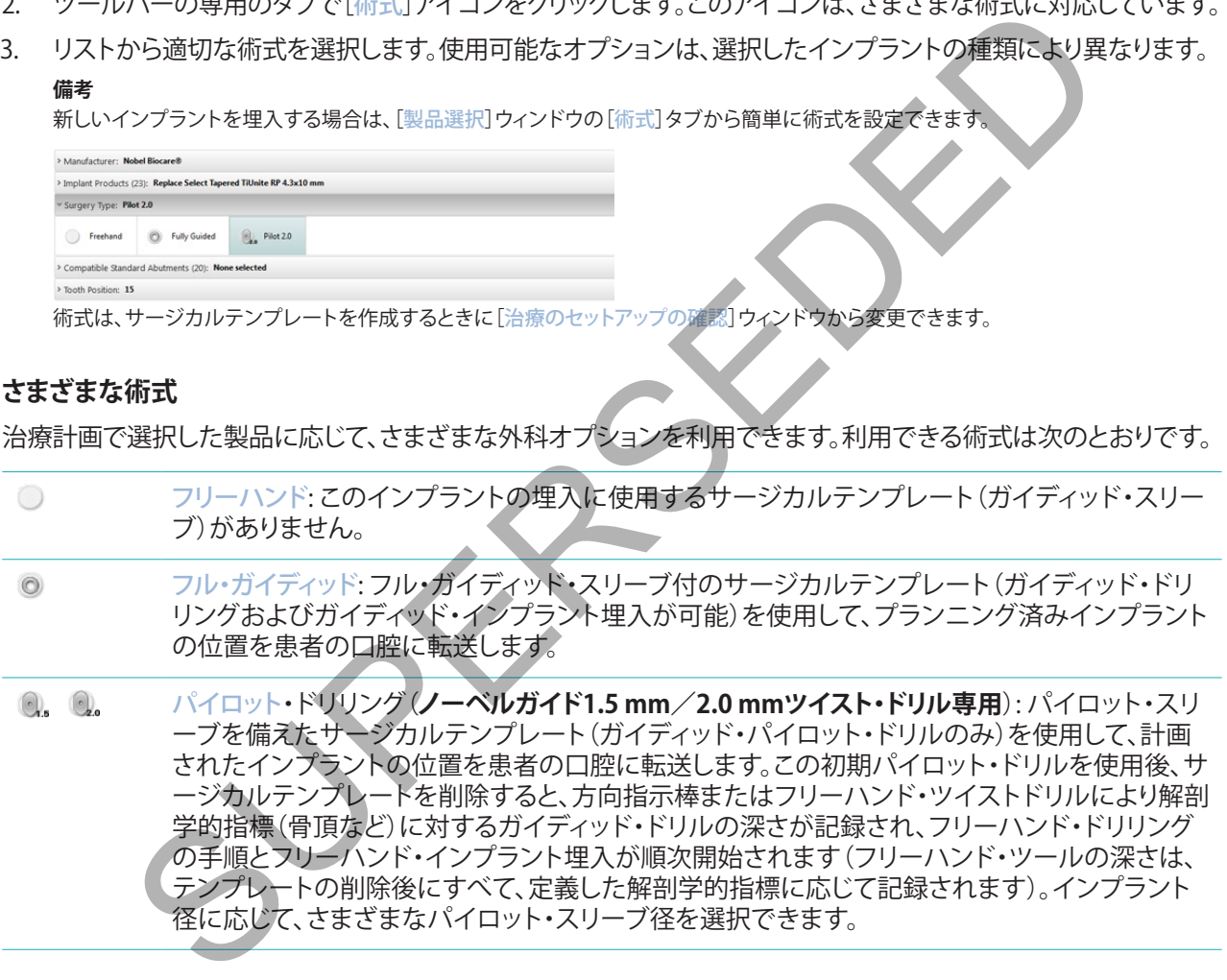

#### **パイロット・スリーブのオフセット**

この機能はパイロット・ドリリング専用に設計されています。特定の医学的適用において、プランニング済みのイ ンプラント(インプラント・ショルダー)とスリーブの距離は不十分です(例: インプラントをさらに深く埋入する必 要がある、インプラント埋入後に「ナイフエッジ状の顎堤」を削除する必要がある、スリーブが隣接歯の邪魔にな っているなど)。このような症例では、デフォルトの位置のスリーブはデンタルスキャンの表面モデルに当たるた め、パイロット・スリーブに対する警告が表示されます。スリーブの干渉が起こらないようにサージカルテンプレ ートを作成し、インプラントをプランどおりの臨床位置に維持するには、スリーブを上に移動させます。

ガイディッド・スリーブとプランニング済みインプラントのデフォルトの関係は、すべてのドリリング・プロトコルで ノーベルガイドのガイディッド・ドリルの深さの目盛に反映されます。この追加の距離を「スリーブ・オフセット」と 言います。この距離は自動的に記録され、NobelGuide Surgical Instructions(ノーベルガイド外科手順)ページ に追加された上で、サージカルテンプレートと一緒に出荷されます。

#### **パイロット・スリーブのオフセットの設定**

- 1. インプラントを選択します。
- 2. 選択したインプラントの術式がパイロット・ドリリングであることを確認します。
- 3. 専用の[インプラント]タブの[術式]の横にある[スリーブ・オフセット]アイコンをクリックします。 または、インプラントを右クリックし、ポップアップ・メニューから[スリーブ・オフセット]を選択します。
- 4. スライダーをドラッグしてスリーブの長さを調節するか、スライダーボックス内に直接オフセットの 長さを入力します。

#### **パイロット・スリーブの回転の設定**

スリーブが正しい回転位置でない場合、スリーブの回転機能を使用して回転を調整できます

- 1. インプラントを右クリックします。
- 2. ポップアップ・メニューから、[スリーブの回転]をクリックします。
- 3. スライダーをドラッグして、回転位置が正しく設定されるまでスリーブを回転させます。

# **骨切削面**

患者にとって理想的な骨レベルを表す平面を示すには、[骨切削面]アクションを使用します。実際には何も削除 されません。これは、骨の切除が必要となる可能性のある場所を視覚化したもので、治療の計画を立てる際に役 立ちます。 、インフラントを右クリックし、ホッファッフ・メニューからレリーフ・オンセットを選択しました。<br>ダーをドラッグしてスリーブの長さを調節するか、スライダーボックス内に直接オフセット<br>入力します。<br>ス**リーブの回転の設定**<br>ラントを右クリックします。<br>ラントを右クリックします。<br>デップ・メニューから、「スリーブの回転機能を使用して回転を調整できます。<br>ダーをドラッグして、回転位置が正しく設定されるまでスリーブを回転させます。<br>ダーをドラッグし

- 1. ツールバーの[プラン]タブにある[プラン]グループの[骨切削面] ※ をクリックします。
- 2. 患者モデルに紫色の面が追加されます。
- 3. その面をクリックして選択します。境界にある色付きのハンドルをドラッグして、 平面のサイズと位置を調整します。右クリックメニューにある[平面高さ]スライ ダーを使用して、モデルのZ軸に対する平面の位置を調整します。

# **アンカー・ピン**

外科術式の初期段階でサージカルテンプレートを適切に固定するには、固定用のガイディッド・アンカー・ピンを 使用します。ガイディッド・アンカー・ピンのプランニングでは、角度と深さが重要です。無歯顎には、通常3~4本 のアンカー・ピンが装着されます。アンカー・ピンは、適正な皮質骨の領域に装着する必要があります。組織の損 傷の危険性を最小限に抑えるために、アンカー・ピンのバイコーチカルな固定は避けなければなりません。

#### **備考**

アンカー・ピンの位置や方向の決定は、血管などの重要な構造を回避すると同時に、簡単に 固定できるように(唇の引き込みと開口度を考慮して)行う必要があります。 サージカルテンプレートを患者の口腔内に正確に配置するには、サージカル・インデックスの使用をお勧めし ます。サージカル・インデックスは、ドリリングとガイディッド・アンカー・ピンの装着を可能とするものでなけれ ばなりません。 アンカー・ピンを取り付けた後に、サージカル・インデックスを取り外すことができます。

#### **アンカー・ピンの治療計画への追加**

インプラントの埋入と同様にアンカー・ピンを装着します。

- 1. 「アンカー・ピン] 4 なクリックします。
- 2. アンカー・ピンをクリックして指定します。
- 3. アンカー・ピンの先端をクリックして指定します。
- 4. シーン内でアンカー・ピンが装着されます。 **ヒント** 適切な2Dリスライス上でショルダー・ポイントと先端のポイントを定義すると非常に便利です。

#### **アンカー・ピンの角度と深さの修正**

サージカルテンプレートを安定させてインプラントを埋入するには、アンカー・ピンを正しい位置に配置します。 アンカー・ピンの角度と深さが重要です。

アンカー・ピンは術中に唇を引き込む役割も果たします。 アンカー・ピンが歯列弓内で広がりすぎると、正しい開 口量が得られない場合があります。ショート・シャフトのアンカー・ピンを使用すれば、このような悪影響の可能性 を軽減できます。ただしその場合は、アンカー・ピンを手の届く位置に配置し、インプラント埋入部位をふさがな いように計画する必要があります。 : 25%14KトルパのRUSHCV、クラブ、コンシハイコークスがSubERSEDSの外国などの<br>・ビンの位置や方向の決定に血管などの重要な構造を配着すると同時に簡単に<br>5を35に使の引き込みと開口度を考慮して行う必要があります。<br>アプリートシャクスは、ドリングとガイディド・アンカー・ビングを使用するので重要する場合<br>- ラブループアクスは、ドリングとガイディド・アンカー・ビングを使用するので変体が<br>- ラブループアクスは、ドリングと対

スリーブは、口腔内の状態をデジタル化した表面モデルによって示される粘膜付近(粘膜から0.5~1 mmの距 離)に配置する必要がありますが、スマートフュージョンによるサーフェス・スキャンを使用する場合は、前述のモ デルの邪魔になったり、ぶつかったりしないようにする必要があります。

無歯顎の場合、 4 本以上のアンカー・ピンを使用することをお勧めします。アンカー・ピンのスリーブを口腔外か ら前庭部に入れるか、反対方向(舌側/口蓋側)から選択した状況に応じて配置し、両側からサージカルテンプ レートを固定します。

# **アンカー・ピンとラジオグラフィックガイド(無歯顎ワークフロー)**

ラジオグラフィック・ガイドを使用する場合は、スリーブをラジオグラフィック・ガイドに接続する必要があります が、内面から突き出ないようにする必要があります。

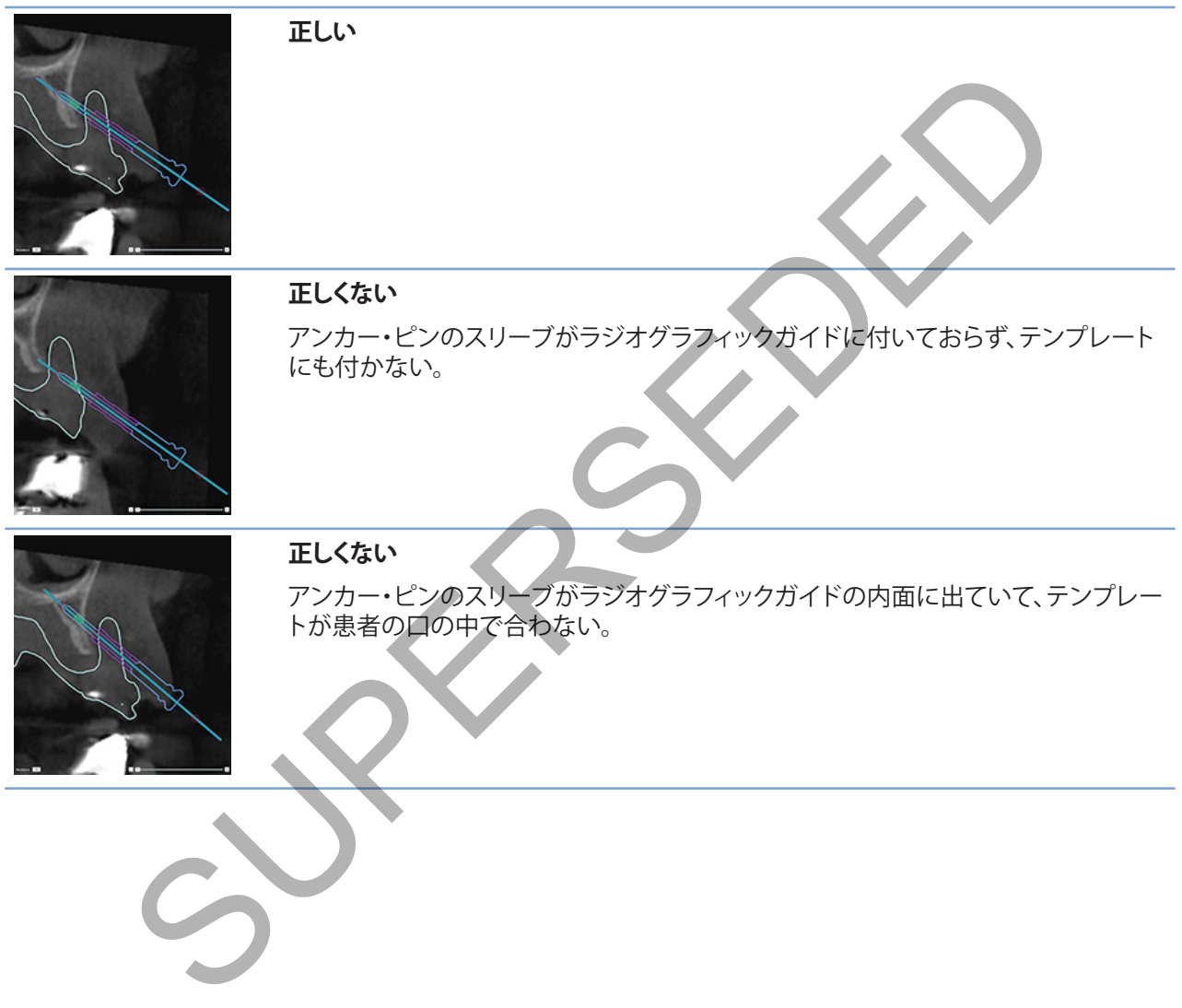

### **アンカー・ピンとデンタルスキャン(部分欠損ワークフロー)**

スマートフュージョンによるサーフェス・スキャンを使用する場合は、粘膜付近(粘膜から0.5~1 mmの距離)にス リーブを配置する必要がありますが、スマートフュージョンによるサーフェス・スキャンにぶつからないようにす る必要があります。

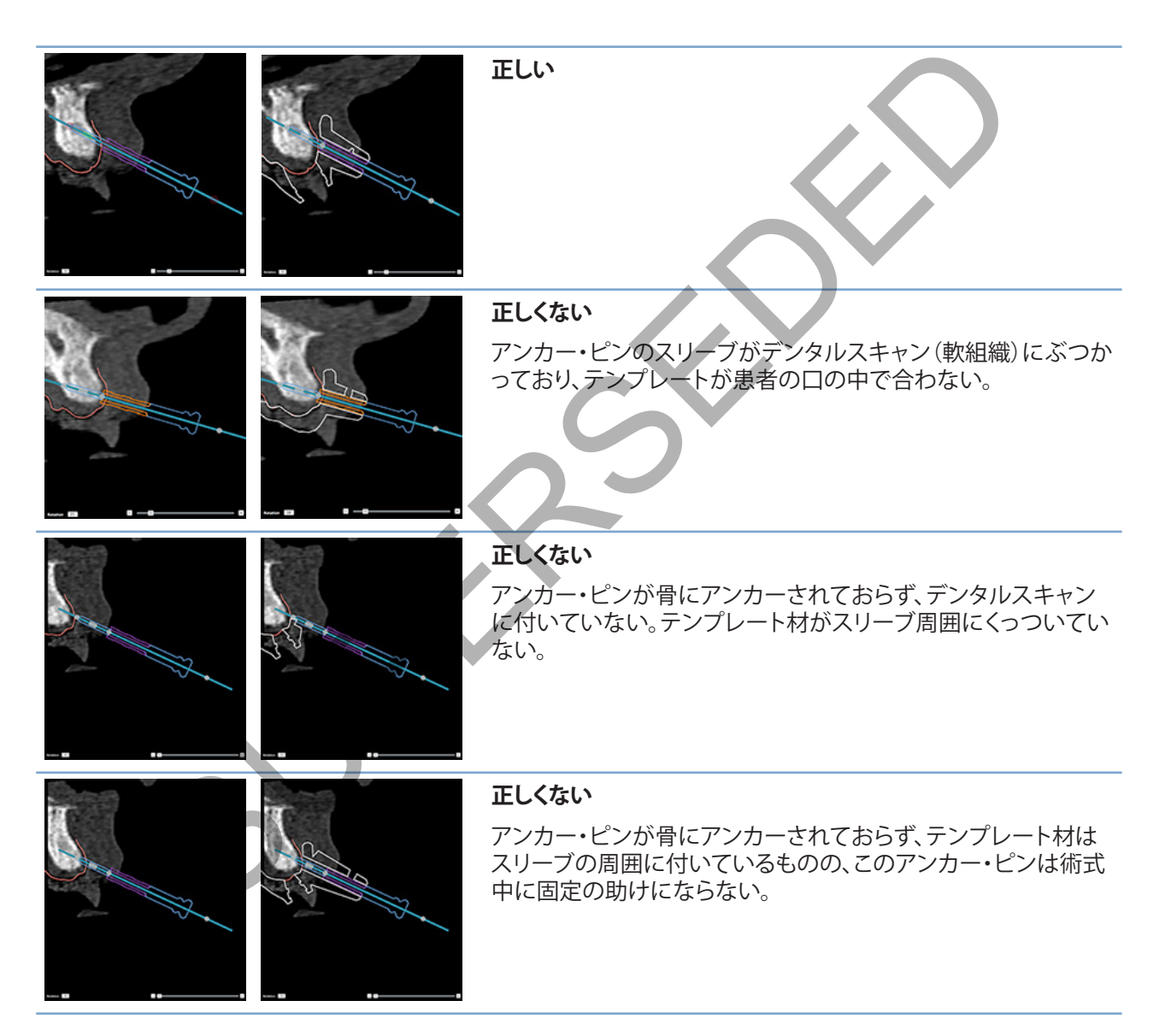

# **治療計画の確認**

骨内のインプラントの埋入部またはアンカー・ピンを確認する必要がある場合に、インプラントまたはアンカー・ ピンに沿って画像容積の端から端まで、そのインプラントまたはアンカー・ピンに対して平行にスライスを表示 できます。この機能を使用すると、インプラントおよびアンカー・ピン周辺の骨を詳細に確認でき、選択した位置 がインプラントの埋入やアンカー・ピンの装着に適しているかを確認できます。

# **スナップ機能での作業**

横断面リスライスのスナップ機能は、さまざまなモードで働きます。

- **インプラント・モードまたはアンカー・ピン・モード**では、断面リスライスがインプラントまたはアン カー・ピンの主軸にスナップされ、インプラントまたはアンカー・ピンの中心に配置されます。
- **曲線モード**では、断面リスライスがパノラミック・リスライスの曲線にスナップされます。

### **インプラントまたはアンカー・ピンへの断面リスライスのスナップ**

- 1. [ツール]パネルの[リスライスのスナップ] をクリックします。
- 2. 選択したインプラントまたはアンカー・ピンに断面リスライスがスナップされ、顎骨のアー チをなぞる代わりに、選択したインプラントかアンカー・ピンの周囲を回転します。インプ ラントやアンカー・ピンを選択しないと、再スライスは直前に選択したインプラントまたは アンカー・ピンにスナップされます。インプラントやアンカー・ピンを選択しないと、リスラ イスは最後に計画されたインプラントまたはアンカー・ピンにスナップされます。 **アプ機能はでの作業**<br>ライスのスナップ機能は、さまざまなモードで働きます。<br>ラ**ント・モードまたはアンカー・ビン・モード**では、断面リスライスがインプラントまたはアン<br>ニント・モードまたはアンカー・ビン・モードでは、断面リスライスがインプラントまたはアン<br>ニードでは、断面リスライスがパノラミック・リスライスの高額にステップされます。<br>ト**またはアンカー・ビンへの断面リスライスのスナップ**<br>トま**たはアンカー・ビンへの断面リスライスのス**

#### **ヒント**

別のインプラントまたはアンカー・ピンを選択すると、再スライスは自動的にその新しいインプラントまたはアン カー・ピンにスナップされます。 この機能は、ゼネラル・プリファレンスからオフにすることができます。

#### **注記**

シーンの最後のインプラントを削除するときに、断面リスライスがインプラントに スナップされていた場合、断面リスライスは自動的に曲線にスナップされます。

## **他のインプラントまたはアンカー・ピンへのジャンプ**

スナップ機能がインプラント・モードまたはアンカー・ピン・モードの場 合は、2Dビューアの[スナップ]バーに表示される[次へ]アクションを使 用すると、別のインプラントまたはアンカー・ピンに移動します。

- 1. [スナップ]バーで、[次へ]をクリックします。
- 2. 横断面再スライスがライン上の次のインプラン トまたはアンカー・ピンに移動します。

### **曲線モードに戻る**

スナップ機能がインプラント・モードかアンカー・ピン・モードの場合は、 [スナップ]バーの[スナップ解除]アクションを使用して曲線モードに戻 ります。

- 1. [スナップ]バーで、[スナップ解除]をクリックします。
- 2. 横断面再スライスが曲線にスナップされました。

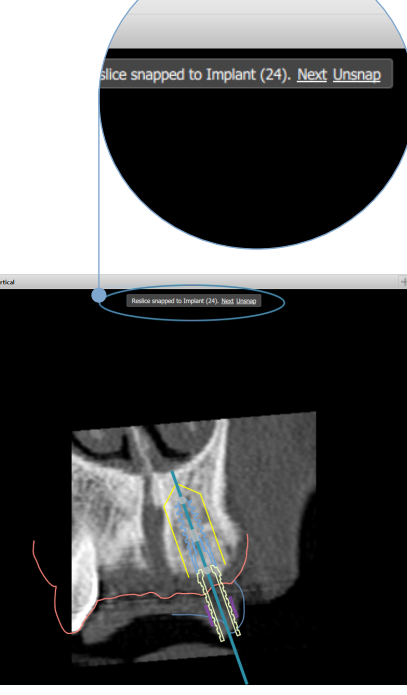

# **治療計画の確認**

# **サージカルテンプレートの作成**

サージカルテンプレートは、手術をプランニングどおりに正確に実行するために使用します。プランニングを完 了する際にバーチャルのサージカルテンプレートを作成できるため、受け取るサージカルテンプレートをプレビ ューすることができます。

# **治療計画に応じたサージカルテンプレートの作成**

- 1. 「完了1タブの「テンプレートの作成1 \* をクリックします。インプラントの位置と選択したスリーブ(術式)を 確認するウィンドウが表示されます。デフォルトでは、サージカルテンプレートはノーベルバイオケアが作成 します。ローカルで作成したテンプレートまたは別のメーカーが作成したテンプレートを使用する場合は、 [その他]を選択します。リストからメーカーを選択します。アカウント名を選択した場合は、DTX Studio™ Goから自分でテンプレートをダウンロードできるようになります。接続の1つを選択した場合、テンプレー トをダウンロードできるようになります。必要に応じて、詳細を追加したり、選択した術式を変更します。 **に応じたサージカルテンプレートの作成**<br>タブの「テンプレートの作成」<sup>9</sup>、をクリックします。インプラントの位置と選択したスリーブ<br>るウインドウが表示されます。デフォルトでは、サージカルテンプレードはノーベルバイオを<br>このインドウが表示されます。デフォルトでは、サージカルテンプレードはノーベルバイオを使用するのインプレートをがウンロードできるようになります。アカウント名を選択した場合は、DIX SI<br>国を選択します。リストからメーカー
- 2. 正しい場合は、[次へ]をクリックします。バーチャル・サージカルテンプレートが生成されます。
- 3. バーチャル・サージカルテンプレートを確認します。
- 4. [終了]をクリックします。
- 5. [オーダーのプランニングの承認]ダイアログが表示されます。よくお読みください。メッセージを読んでそ の内容にすべて相違ないことを確認したら、「私は上記の事項をすべて読み、同意します]をクリックします。
- 6. 直ちにテンプレートをオーダーするには、[オーダーの作成]をクリックします。プラ ンニング・ファイルを示す[オーダー]モジュールが表示され、製品のオーダーができ るようになります。オーダーを延期するには、[後で承認]をクリックします。 **注記**

現地製造向け仮想サージカルテンプレートのカラーは、ノーベルバイオケアが作成する仮想サージカルテンプレートのカラーとは異なります。

ノーベルバイオケアでの作成用に計算された仮想テンプレート。

現地製造向けに計算された仮想テンプレート。

# **サージカルテンプレートの確認**

治療計画の作成を完了する際に、正確なサージカルテンプレートの作成を妨げる可能性のある問題を確認する ことが重要です。

- 1. アンカー・ピンの位置を確認してください。
- 2. 疑わしい場合はインプラント間の角度を確認して、その角度で補綴治療への影響がないかどうかをチーム で検討します。
- 3. ガイディッド・スリーブと隣存歯との関連を確認します。
	- スリーブが隣存歯と接触しないよう注意してください。
	- 3Dシーンをチェックして、サージカルテンプレートが隣存歯と接触しているかどうか を確認し、テンプレートに研磨や修正が必要かどうかを判断してください。
- 4. 3Dシーンに加えて垂直リスライスでも各インプラントを確認して、プランニングを検証します。
- 5. インプラントのスリーブまたはアンカー・ピンを取り巻くサージカルテンプレ ートの支持構造に穴や裂け目がないことを確認してください。
- 6. あらゆる側面からチェックするために、チームメンバーに計画を提示します。

#### **バーチャル・サージカルテンプレートの編集**

#### **注記**

デンタルスキャンから作成したテンプレートの場合にのみ、この操作を行うことができます。

バーチャルのテンプレートが歯列弓上で正しく配置(唇側/頬側と舌表面上で均等に配置)されていない場合 は、その形状を編集できます。[テンプレートの編集]ウィザードで青い色の線の形状を変更し、曲線が歯列弓と一 致するようにします。 \*サージカルテンプレートの編集<br>・スキャンから作成したテンプレートの場合にのみ、この操作を行うことができます。<br>のテンプレートが歯列弓上で正しく配置 (唇側/頬側と舌表面上で均等に配置)されていた<br>大を編集できます。[テンプレートの[編集] ウィザードで青い色の線の形状を変更し、曲線が<br>たて、第一のランプレートの[編集] ウィザードで青い色の線の形状を変更し、曲線が<br>とば、すの[テンプレートの[編集] ウィザードで青い色の線の形状を変更

- 1. [完了]タブの[テンプレートの編集] 3をクリックします。
- 2. 曲線状の点をクリックしてからドラッグして、位置を変更します。
- 3. 青い色の線の位置が歯列弓の形状に近づいたら、[終了]をクリックします。
- 4. バーチャル・サージカルテンプレートが生成されます。

まだバーチャルのテンプレートの形状が最適でない場合は、最適になるまで手順を繰り返します。

#### **注記**

米国とその他の一部の国々では、歯科用骨内インプラント埋入のサージカルテンプレートは医療機器として扱われます。これらの サージカルテンプレートの製作に関する規制状況および要件の詳細については、該当地域の規制機関にお問い合わせください。

# **治療計画の承認**

治療が完了したら、承認を行って計画をロックします。[承認]ダイアログの文章を読んでから同意して、承認手続 きを続行してください。

[プランニング]ステータス・バーに[承認済み]ステータスが表示されます。

一度承認された治療計画は変更することができません。承認を解除して、さらに変更を加えるには、[プランニン グの承認解除]ボタンをクリックします。

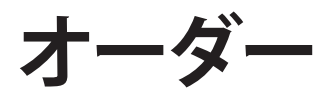

スキャンを実行し、テンプシェル・プロビジョナルをデザインおよび計算するには、スキャンまたはテンプシェ ルのオーダーを歯科技工所に送信します。オーダーをクラウド・サービスを通じて送信するには、歯科技工所は DTX Studio Labを使用し、DTX Studio LabとDTX Studio™ Implantで接続を確立する必要があります。

# **接続の使用**

接続を追加するには、接続する相手、歯科医院、または歯科技工所の9桁のID番号が必要です。 DTX Studio™ Implantでは、接続トークンが[アカウントの管理]ダイアログに表示されます。 DTX Studio Labでは、接続トーク ンが[アカウント詳細]ダイアログに表示されます。 **プロストコ**<br>ま接続トークンがアカウントの管理|ダイアログに表示されます。DIX Studio Labでは、接続トークンがアカウントの管理|ダイアログに表示されます。<br>または、接続する相手、あれを理じくアログに表示されます。DIX Studio Labでは、接<br>フィスリントに関与イアログで、ロネクションの管理|ダループの[新しくコネクションの追加]<br>ホールの Window Implant]タブをグリックし、アカウントの管理|をグリック

### **接続の追加**

- 1. [マイ・オフィス]ツールバーの[診療記録]タブにある[コネクションの追加] キをクリックします。 または、[DTX Studio™ Implant]タブをクリックし、[アカウントの管理]をクリックします。
- 2. [アカウントの管理]ダイアログで、[コネクションの管理]グループの[新しいコネクションの追加] をクリックします。
- 3. 接続するアカウントの9桁のID番号を入力します。
- 4. [コネクションの追加]をクリックします。新しいコネクションがリストに追加され、[招待送信済み]ステ ータスを示し、招待メールが、使用されたアカウントにリンクされているアドレスに送信されます。
- 5. [OK]をクリックします。
- 6. コネクションが招待を承認すると、確認メールが送信され、リスト内の コネクションのステータスが[承認済み]に変わります。

#### **接続の承認**

自分に送信された新しいコネクション要求は、[要求済み]ステータスで表示されます。コネクション要求を受け 入れるには、招待メールの[承認する]をクリックします。または、次の手順に従います。

- 1. [マイ・オフィス]ツールバーの[診療記録]タブにある[接続の追加] \*\* をクリックするか、 [DTX Studio™ Implant]タブをクリックしてから[アカウントの管理]をクリックします。
- 2. [アカウントの管理]ダイアログで、[招待送信済み]ステータスのマークが付いた [コネクションの管理]グループ内のコネクション依頼を選択します。
- 3. [選択したコネクションを承認]をクリックします。
- 4. コネクションのステータスが[承認済み]に変わり、招待者に確認メールが送信されます。

# **製品オーダーの操作**

**製品オーダーの作成**

**ノーベルバイオケア製品の場合、製品オーダーを作成できます。ノーベルバイオケア社以外の製品(ノーベルバイ オケア社製以外のインプラントなど)の場合、製品オーダーは作成できません。**

製品オーダーを作成するには、次の手順に従います。

- 1. [プランニング]ツールバーの[完了]タブにある[オーダー] こ をクリックします。 あるいは、[オーダー]モジュール・ツールバーの[製品]をクリックします。
- 2. 現在の患者に使用できるプランニング・ファイルのリストが表示されます。右側の ウィンドウで、選択したプランニング・ファイルの詳細を参照できます。適切なプ ランニング・ファイルを選択してから、[次へ]をクリックしてください。 **以外のインフラントなどの場合、製品オーダーは作成できません。**<br>一を作成するには、次の手順に従います。<br>ーを作成するには、次の手順に従います。<br>は、「オーダー」パーの[完了]タブにある「オーダー」「最もクリックします。<br>は、「オーダー」モジュール・ツールバーの「製品」をクリックします。<br>よくはアランニング・ファイルのデータのリックしてください。<br>デジアファイルを選択してから、「スペ」をクリックしてください。<br>イラブランニング・ファイル

**注記**

オーダーするプランニング・ファイルが承認済み ↓ であることを確認してください。オーダーに引き渡しできるのは、 承認済みのプランニング・ファイルだけです。プランニング・ファイルが未承認の場合は警告が表示されます。

- 3. 「製品リスト】が表示されます。オーダーする必要のないリスト項目をオフにし、 オーダーする製品の数量を調整してから[次へ]をクリックします。
- 4. [出荷先]の住所を選択し、オーダー発注者の情報を入力し、必要に応じて製品の備考を入力します。
- 5. オーダーを[保存のみ]にするか、[保存して今すぐ送信]するかを指定します。
- 6. [オーダー済み製品]ウィンドウでオーダーする製品を確認します。
- 7. [終了]をクリックします。オーダーが作成されて、作成済みオーダーのリストに表示されます。

### **製品オーダーの送信**

作成した製品オーダーを送信するには:

- 1. リストから作成したオーダーを選択します。
- 2. ツールバーの[送信] こをクリックします。

# **モデルスキャン・オーダーの操作**

歯科模型のサーフェス・スキャンと、診断セットアップ、ワックスアップ、または対合歯スキャンを受け取るには、 歯科技工所にモデルスキャン・オーダーを送信します。

### **モデルスキャン・オーダーの作成**

- 1. [オフィス]モジュールで、[新規] と[モデルスキャンのオーダー] をクリックします。 あるいは、[オーダー]モジュールに移動し、[スキャン]をクリックします。
- 2. 領域をスキャン対象までドラッグして、ポップアップ・メニューから必要なオプションを選択して、歯式 チャートでスキャン・オブジェクトを指定します。依頼するスキャンが右側のリストに表示されます。
- 3. [次へ]をクリックします。
- 4. 歯科模型をスキャンする予定の、接続されている歯科技工所を選択し、必要な詳細や 必要な特記事項をすべて入力して、依頼するスキャンのリストを確認します。
- 5. [終了]をクリックします。
- 6. モデルスキャン・オーダーは歯科技工所に送られ、[オーダー]リストに追加さ れ、サーバーから取得したオーダー番号と一緒に表示されます。

# **テンプシェル・オーダーの操作**

即時プロビジョナルによって、患者は、インプラント埋入予約でテンポラリー・クラウンまたはブリッジを装着でき ます。このため、DTX Studio™ Implantユーザーと歯科技工所(DTX Studio Labを使用している歯科技工所)が連 携して、手術時に歯科医師がプロビジョナルに変換可能なテンプシェルをデザインします。

### **テンプシェルのワークフロー**

DTX Studio™ Implantユーザーが、ペイシェントファイルを作成し、補綴情報を追加して、インプラントを計画します。 テンプシェル・オーダーが作成され、歯科技工所に送信されます。技工所はDTX Studio Labで要求を受信します。 歯科技工所は、DTX Studio LabでLabDesignをデザインします。

オプションで、LabDesignをDTX Studio™ Implantユーザーと共有することもできます。デザインが治療計画に適合し ているかどうかを確認するために、ユーザーがLabDesignをDTX Studio™ Implantで治療計画に追加します。調整が 必要な場合は、歯科技工所に調整を依頼する連絡があります(電話またはメールにて)。 DTX Studio™ Implantユー ザーと歯科技工所の間で、何度か繰り返し手順が必要となる場合があります。歯科医師によってデザインが適合する ことが確認されると、歯科技工所でテンプシェルが作成され、共有されます。 **ャン・オーダーの作成**<br>ストジュールで、[新規] <sup>26</sup> と[モデルスキャンのオーダー] こちをクリックします。<br>ストャン対象までドラッグに「移動し、[スキャン]をクリックします。<br>たちは、ピーダーコールに移動し、[スキャン]をクリックします。<br>トでスキャン・オブシェクトを指定します。依頼するスキャンが右側のリストに表示されます<br>トでスキャン・オブジェクトを指定します。依頼するスキャンが右側のリストに表示されます。<br>そのリックします

DTX Studio™ Implantユーザーが、テンプシェルを治療計画に追加します。

#### **LabDesign要求の作成**

LabDesignを要求するには、次の手順に従います。

- 1. 「オーダー]モジュール・ツールバーの[LabDesign] いようリックします。
- 2. 現在の患者に使用できるプランニング・ファイルのリストが表示されます。右側の ウィンドウで、選択したプランニング・ファイルの詳細を参照できます。適切なプ ランニング・ファイルを選択してから、[次へ]をクリックしてください。
- 3. [LabDesign要求の概要]が表示されます。
- 4. 要求されたLabDesignの部位(単独歯またはブリッジ)を歯式チャートで指定します。
- 5. 要求を処理する歯科技工所を選択するか、要求をファイルとしてエクスポートします。
- 6. 要求の詳細を確認し、必要に応じて調整します。
- 7. [終了]をクリックします。

#### **テンプシェル・オーダーの作成**

テンプシェル・オーダーを作成して歯科技工所に送信するには、次の手順に従います。

- 1. [オーダー]モジュール・ツールバーの[テンプシェル] ペッをクリックします。
- 2. 現在の患者に使用できるプランニング・ファイルのリストが表示されます。右側の ウィンドウで、選択したプランニング・ファイルの詳細を参照できます。適切なプ ランニング・ファイルを選択してから、[次へ]をクリックしてください。 ドウで、選択したプランニング・ファイルの詳細を参照できます。通切なプランプ・ファイルを選択してから、スペースをいってください。<br>ング・ファイルを選択してから、スペースをクリックしてください。<br>おかまえの開発の部位(単独歯またはプリッジ)を歯式チャートで指定します。<br>れたLabDesignの部位(単独歯またはプリッジ)を歯式チャートで指定します。<br>かてLabDesignの部位(単独歯またはプリッジ)を歯式チャートで指定します。<br>処理する歯
- 3. [テンプシェル・オーダーの概要]が表示されます。
- 4. オーダーするテンプシェルの部位(単独歯またはブリッジ)を歯式チャー トで指定します。ウィングの拡張は選択しないでください。
- 5. オーダーを処理する歯科技工所を選択するか、ファイルとしてオーダーをエクスポートします。
- 6. オーダーの詳細を確認し、必要に応じて調整します。
- 7. [終了]をクリックします。

#### **治療計画へのLabDesignの追加**

歯科技工所によってデザインされた補綴物が治療計画に適合しているかどうかを確認するために、共有された LabDesignを治療計画に追加することができます。

- 1. [プランニング]モジュールの[補綴]タブにある [LabDesignの追加] <sup>904</sup> をクリックします。
- 2. [LabDesignの追加]ダイアログが表示されます。 [LabDesign]を選択し、 [LabDesignの追加]をクリックします。
- 3. LabDesignがシーンに追加されます。
- 4. 歯科技工所に電話またはメールで連絡を取り、LabDesignが適合 していることを確認するか、変更を依頼します。

#### **備考**

治療計画を調整する必要がある場合は、LabDesignを再オーダーするようにしてください。 LabDesignファイルをドライブで使用できる場合は、[LabDesignの追加]ダイアログの [LabDesignのインポート]アクションを使用してファイルをインポートします。

### **テンプシェルの治療計画への追加**

- 1. [プランニング]ツールバーの[完了]タブにある[テンプシェルの追加] C22をクリックします。
- 2. 「テンプシェルの追加]ダイアログが表示されます。
- 3. 治療計画に追加する、使用可能なテンプシェルをクリックします。
- 4. [テンプシェルの追加]をクリックします。

#### **注記**

テンプシェル・ファイルをドライブで使用できる場合は、[テンプシェルの追加]ダイアログの [テンプシェルのインポート]アクションを使用してファイルをインポートします。

# **サービス・リクエストの処理**

## **DTX Studio Go使用による一般的なサービス・リクエスト・ワークフロー**

DTX Studio™ Clinicユーザー(リクエスター)は、DTX Studio™1mplantユーザー(プロバイダー)から特定の症例 に関するプランを受け取りたいと考えています。リクエスターは、DTX Studio™ Clinicでペイシェントファイルを作 成します。通常、サービス・リクエストはDTX Studio Goを介して送信されます。プロバイダーがプランを作成する ためにDTX Studio Goで新しいリクエストを受信すると、必要なファイルをダウンロードできるようになります。 Zipファイルは解凍して保管する必要があります。プロバイダーは、受信したペイシェントデータを入力として使 用し、DTX Studio™ Implantで新しいペイシェントファイルを作成します。プロバイダーは、DTX Studio™ Implant で通常のインプラント・プランニング手順を踏み、治療計画を承認します。これで、サービス・リクエストに対応 し、DTX Studio Goを介して治療計画をリクエスターに返送できるようになります。 ジェルの追加]をクリックします。<br><sub>エル・ファイルをドライブで使用できる場合は、「テンプシェルの追加]ダイアログの<br>エルのインボート」アクションを使用してファイルをインボートします。<br>- エルのインボート」アクションを使用してファイルをインボートします。<br>New Clinicユーザー(リクエスター)は、DTX Studio<sup>ns</sup> Implaneユーザー(プロバイダー)から特<br>Fig. サービス・リクエスター)は、DTX Studio<sup></sub></sup>

## **サービスリクエストへの対応**

承認済みプランをサービスリクエスターに返送するには、次の手順に従います。

- 1. [オーダー]モジュールの[リクエストを実行] D をクリックします。
- 2. リストから正しいプランを選択します。[次へ]をクリックします。
- 3. 要求された情報を入力して、サービスリクエストをカスタマイズします。レポートを必 ず添付してください。オプションで備考や画像を追加することもできます。
- 4. [終了]をクリックします。
- 5. サービスIDやリクエスター情報などの基本情報を示すポップアップ・ウィンドウが表 示され、治療が正しい患者症例のために返送されるかどうかを確認することができ ます。[アップロード]をクリックして、プランをリクエスターに送信します。

### **「ローカル」でのサービスリクエスト・ワークフロー**

1台のコンピュータにDTX Studio™ ClinicとDTX Studio™ Implantの両方がインストールされている場合、ワーク フローは少し異なります。 DTX Studio™ Clinicでは、ペイシェントファイルが作成され、患者モデルを作成するた めに必要なアライメントが実行されます。 DTX Studio™ ImplantをDTX Studio™ Clinic内から開くと、患者モデル がエクスポートされ、エクスポートされたデータに基づいてDTX Studio™ Implantで新しいペイシェントファイル が作成されます。 DTX Studio™ Implantでインプラント治療計画が作成され、DTX Studio™ Clinicにエクスポート して直接表示できるようになります。

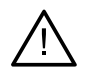

スマートフュージョンを介して、DTX Studio™ Clinicでデンタルスキャンと患者モデルのアライメン が実行されると、アライメントの確認を求める警告メッセージがポップアップ表示されます。 **デンタルスキャンと患者モデルのアライメントを確認し、正しくないか不明な場合は、 [デンタルスキャンの編集]ウィザード内でアライメントを再計算してください。** SUPERSEDED

### **承認済みプランのエクスポート**

重要

1台のコンピュータにDTX Studio™ ClinicとDTX Studio™ Implantの両方がインストールされている場合は、 承認済みプランをエクスポートする必要があります。

- 1. [オーダー]モジュールの[リクエストを実行] いをクリックします
- 2. リストから正しいプランを選択します。[次へ]をクリックします
- 3. 要求された情報を入力して、サービスリクエストをカスタマイズします。レポートを必 ず添付してください。オプションで備考や画像を追加することもできます。
- 4. [エクスポート]をクリックします。
- 5. エクスポートされたファイルを保存する場所を選択します。[フォルダの選択]をクリックします。
- 6. これで、選択された場所からファイルを入手できるようになりました。

**アシスタントの使用**

DTX Studio™ Implantアシスタントを開くには、ウィンドウの右上隅にある[アシスタント]をクリックします。

[DTX Studio™ Implantアシスタント]ウィンドウが表示されます。[DTX Studio™ Implantアシスタント]は、 次のタブで構成されています。

- タスク 3: プランニング・タスクと追加タスクの一覧によって、プランニング手順をガイドします。
- 警告  $\stackrel{\text{\tiny def}}{=}$ :警告メッセージによって、可能性のある問題を通知します。
- − ブランニングの概要 ≌:治療計画で使用されるインプラント、アバットメント、および/またはアン カー・ピンの概要が示されます。ラジオグラフィックガイドとサージカルテンプレートが作成されて <u>。。 こころ微愛ななにはなりアクセスファクスアングラントとクリングがファクレースト</u>な音楽と<br>いるかどうかも示されます。計画されているインプラントの位置が歯式チャート上で示されます。 ●: 警告メッセージによって、可能性のある問題を通知します。<br>ニングの無要、<sup>因、</sup>治療計画で使用されるインブラント、アバットメント、および/またはアン<br>どうの概要が示されます。ラジオグラフィックガイドとサージカルテンプレート教授成され<br>どうかも示されます。計画されているインブラントの位置が歯式チャート上を示されます。<br>ラグラウモデュトす。計画されているインブラントの位置が歯式チャート上を示されます。

# **DTX Studio™Implantの警告システム**

DTX Studio™ Implantソフトウェアでは、技術、製品、または手順に関するさまざまな警告(ガイディッド・スリーブ 同士が近すぎる、「アンカー・ピンが未装着」、注釈の付与された神経から近すぎる位置にインプラントが計画さ れているなど)が表示されます。

DTX Studio™ Implantがプランニングの臨床上の問題または技術的問題を検出したために警告が生成された 場合は、[プランニング・アシスタント]の[警告]セクションに表示されます。

「プランニング・アシスタント]を開いて、「警告] ⇔ をクリックするか、「アシスタント]ボタンの下にある「警告]を クリックします。臨床上の警告とテンプレートについての警告に分類されて、プランニング・アシスタントに警告が 表示されます。

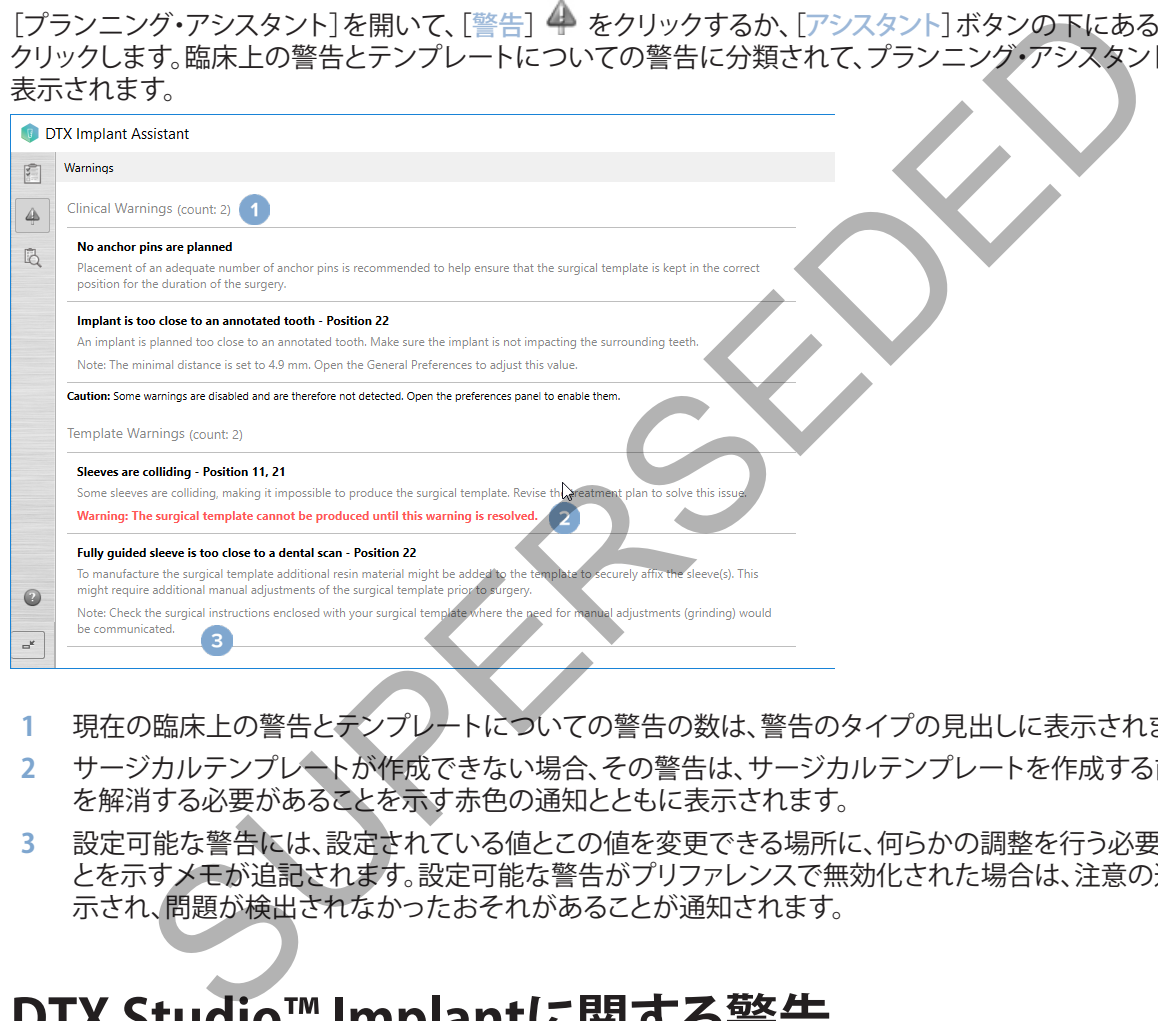

- **1** 現在の臨床上の警告とテンプレートについての警告の数は、警告のタイプの見出しに表示されます。
- **2** サージカルテンプレートが作成できない場合、その警告は、サージカルテンプレートを作成する前に警告 を解消する必要があることを示す赤色の通知とともに表示されます。
- **3** 設定可能な警告には、設定されている値とこの値を変更できる場所に、何らかの調整を行う必要があるこ とを示すメモが追記されます。設定可能な警告がプリファレンスで無効化された場合は、注意の通知が表 示され、問題が検出されなかったおそれがあることが通知されます。

# **DTX Studio™ Implantに関する警告**

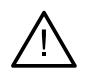

#### **警告**

このプランニング・プログラムによってすべての技術的制約が自動的に確認されるわけ ではありません。場合によっては、ソフトウェアを通じて技術的制約が自動的に特定され ない場合でも、サージカルテンプレートが作成できない可能性があります。

プランニング時は、サージカル・テンプレートが正しく製作されるように、また製作されたテンプレートが術中に 成功裡に使用されるように、特に熟慮する必要のある技術的制約があります。 DTX Studio™ Implantが、技術上 および臨床上の制約に違反する可能性を自動的に検出します。制約の違反がある場合には、アシスタントに警告 メッセージが表示されます。このメッセージをクリックすると、その注意や警告の詳細な説明が表示されます。

2Dおよび3Dビューアでは、問題の原因となっているオブジェクトの色が違反のタイプに応じて赤またはオレンジ 色になります。また、該当する警告メッセージがアシスタントに表示されます。これらのメッセージは、Approve (承認)ウィンドウ、プランニングの概要、レポートなどにも表示されます。

警告のタイプによって発生する可能性のある警告の概要を以下に示します。

# **テンプレートに関する警告**

テンプレートに関する警告はレポートの最終ページに記載されます。

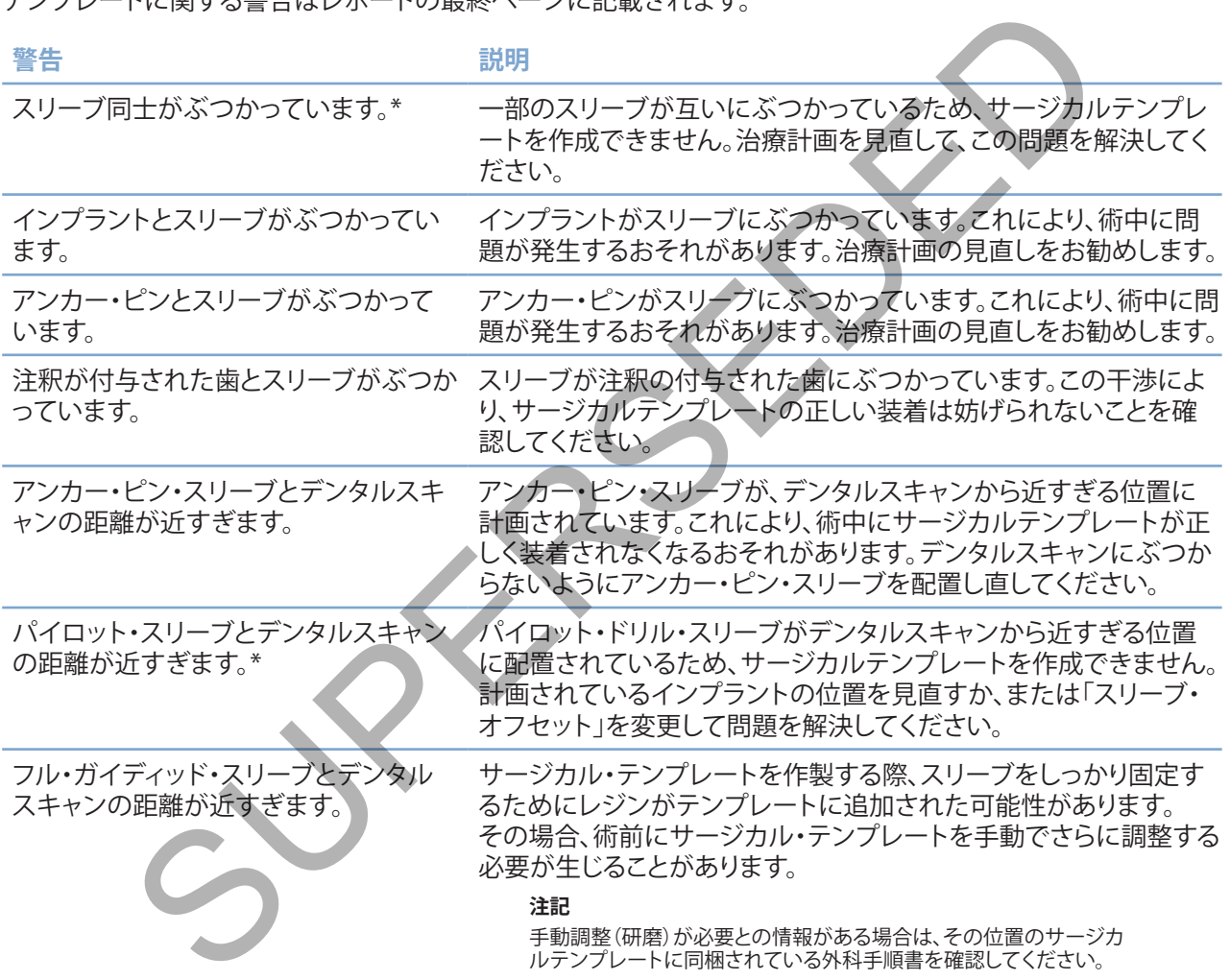

\* この警告が解消されるまで、サージカルテンプレートは作製できません。

# **臨床上の警告**

臨床上の警告は、一般的な警告とインプラントの警告に細分類されます。臨床上の警告は、レポートのインプラ ントのページに記載されます。

#### **一般的な警告**

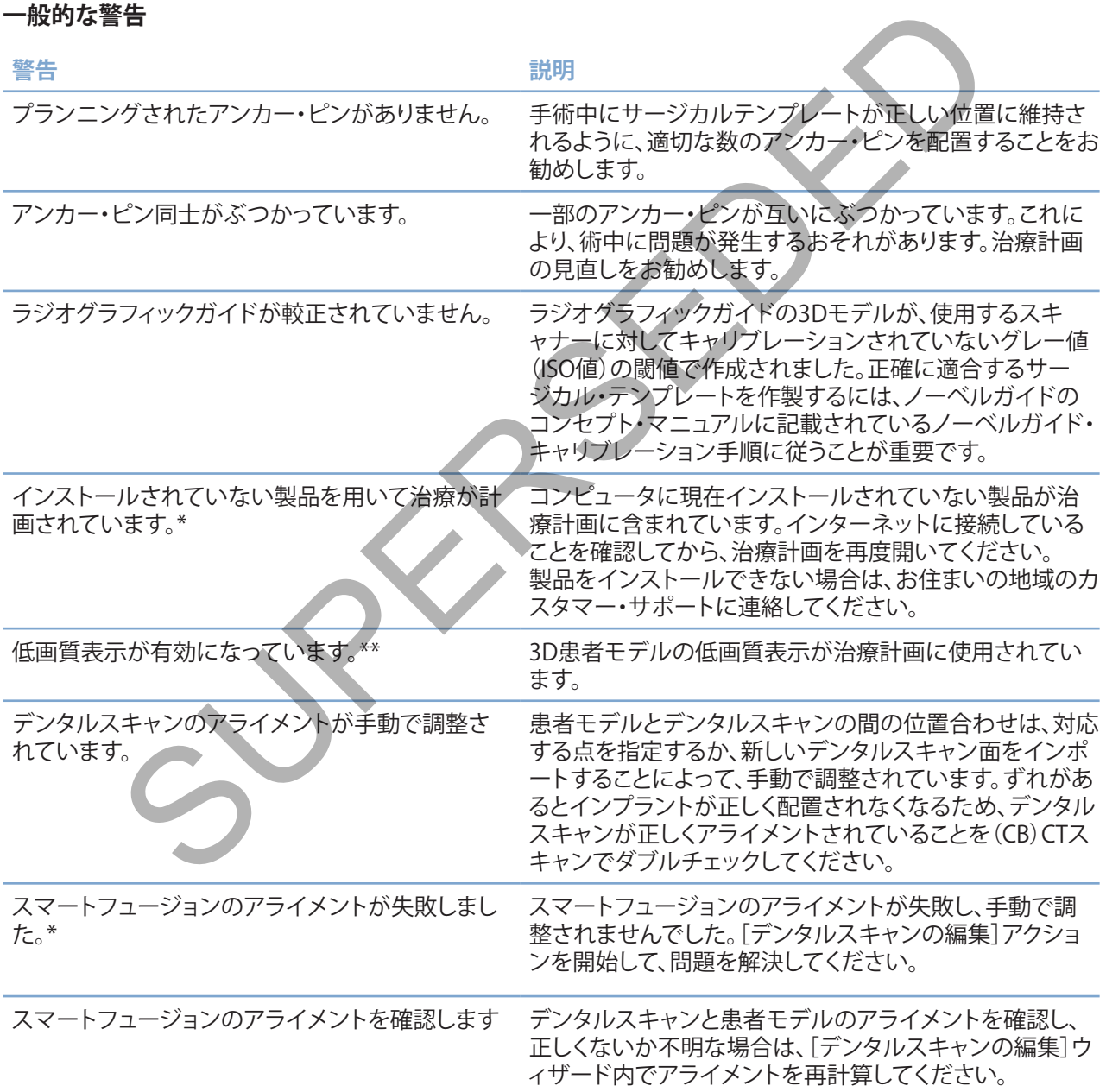

\* この警告が解消されるまで、サージカルテンプレートは作製できません。

\*\* 低画質で表示した場合、患者モデルの解剖学的特徴の一部が見えなくなるリスクが増加しZ。この設定の影響を受けるのは、3D容積の画質だけです。 CTリス ライスは影響を受けません。

### **インプラントに関する警告**

**重要**

インプラントの警告には設定可能なものもあります。つまり、警告を有効化/無効化すること、または警告のトリ ガに使用される値をユーザーが定義すること(あるいはそれら両方)が可能です。次の表では、これらの警告を 「設定可能」の表示で識別しています。

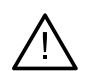

インプラントの警告を発するための値は、臨床的専門知識とユーザーの経験に従って設定する必要があります。

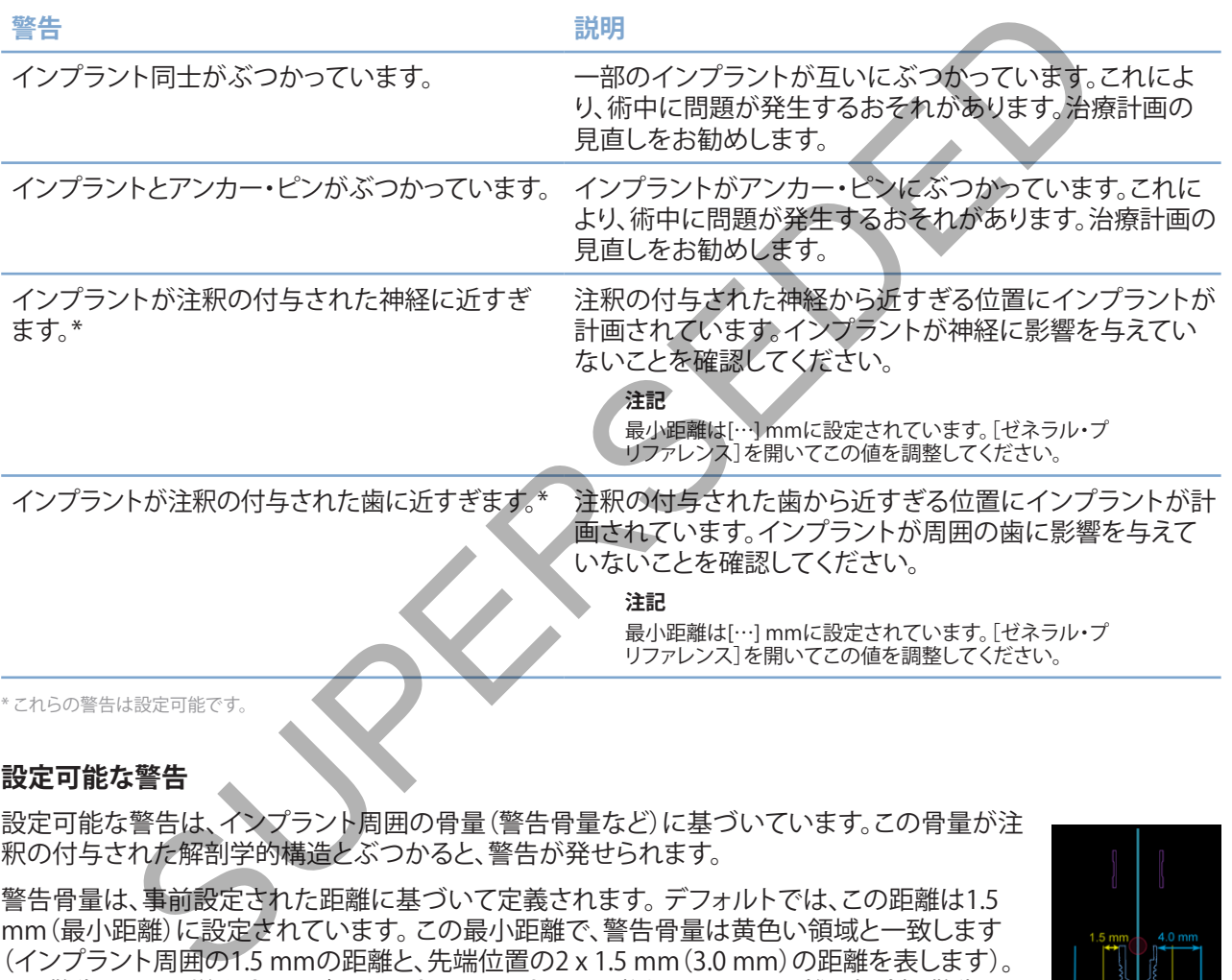

### **設定可能な警告**

設定可能な警告は、インプラント周囲の骨量(警告骨量など)に基づいています。この骨量が注 釈の付与された解剖学的構造とぶつかると、警告が発せられます。

警告骨量は、事前設定された距離に基づいて定義されます。 デフォルトでは、この距離は1.5 mm(最小距離)に設定されています。 この最小距離で、警告骨量は黄色い領域と一致します (インプラント周囲の1.5 mmの距離と、先端位置の2 x 1.5 mm(3.0 mm)の距離を表します)。 この警告骨量は、増やすことができます。図に示すように(例: 4.0 mmの距離の場合)、警告骨量 はそれに応じて計測されます。

#### **インプラント-神経間の警告**

インプラントが注釈の付与された神経に近すぎる場合(つまり、警告骨量が注釈の付与された 神経の表示にぶつかるとき)、警告が発せられます。影響を受けるインプラントが(まだ表示可能 ではなくても)表示されて、オレンジ色になります。

#### **インプラント-歯根間の警告**

インプラントの埋入位置が歯根に近すぎる場合(つまり、警告骨量が注釈の付与された歯にぶつかるとき)、 警告が発せられます。インプラントが表示され、オレンジ色になります。

**注記**

**警告**骨量の最小距離は、DTX Studio™ Implant > ゼネラル・プリファレンスで慎重に設定する必要があります。この値は、作業中 のコンピュータに保存されます。 計画を作成するときに使用したコンピュータ以外のコンピュータで治療計画を開くと、現在使 用しているコンピュータの設定に従って警告が表示されます。そのため、コンピュータの設定によって警告の表示が異なる場合 があります。設定可能な値は設定で調整することができ、警告が発せられた場合、警告一覧にこれらの値が表示されます。

# **技術上の制約**

サージカルテンプレートを正しく作成する上で、重要ないくつかの技術上の制約について説明します。これらの 制約を考慮しない場合には、サージカルテンプレートを作製して正しく使用できる保証が得られなくなります。

#### **ガイディッド・スリーブ間の最小距離**

サージカルテンプレートについては、ガイディッド・スリーブ間の最小距離を維持する必要 があります。ガイディッド・スリーブ間の距離が短すぎると、サージカルテンプレートを作製 できません。

ガイディッド・スリーブ間に最小距離が確保されていない場合は、自動的にガイディッド・ス リーブが赤色で表示されます。この配置では、サージカルテンプレートを作製できません。

この状態を解決するには、スリーブ間の距離が大きくなるようにインプラントを移動または傾 斜させます。距離が十分に離れると、ガイディッド・スリーブは自動的に通常の色に戻ります。

### スリーブーインプラント間の最小距離、またはスリーブーアンカー・ピン間の最小距離

スリーブとインプラントまたはスリーブとアンカー・ピンが非常に近い、またはぶつかっている場 合は、それらは自動的にオレンジ色に変わります。スリーブとインプラント(またはアンカー・ピン) 間の距離が近すぎると、骨形成の準備や、インプラントまたはアンカー・ピンの配置に関する手術 が困難になることがあります。 **上の制約**<br>テンプレートを正しく作成する上で、重要ないくつかの技術上の制約について説明します。<br>ことない場合には、サージカルテンプレートを作製して正しく使用できる保証が得られなくない場合には、サージカルテンプレートについては、ガイディット・スリーブ間の最小軽離<br>・スリーブ間の最小距離<br>バディット・スリーブ間の距離が短すぎると、サージカルテンプレートを作製<br>バディット・スリーブ間の距離が短すぎると、サージカルテンプレートを作製できませ

この問題を解決するには、スリーブとの距離が大きくなるようにインプラントまたはアンカー・ピ ンを移動または傾斜させます。距離が十分に離れると、これらは自動的に通常の色に戻ります。

### **インプラント同士、アンカー・ピン同士、またはインプラントとアンカー・ピンの干渉**

インプラント同士、アンカー・ピン同士、またはインプラントとアンカー・ピンがぶつかっている場 合は、それらが自動的にオレンジ色に変わります。これらオブジェクトのぶつかりあいによって手 術時に問題が生じることがあります。

この問題を解決するには、インプラントまたはアンカー・ピンを、ぶつからないように移動または 傾斜させます。距離が十分に離れると、これらは自動的に通常の色に戻ります。

#### **注記**

インプラント部位に、最初にアンカー・ピンが使用されている場合があります。 インプラントを埋入する前に、アンカー・ピンを取り外す必要があります。

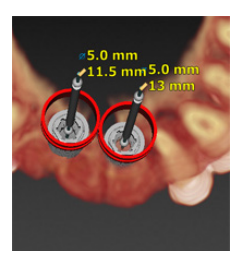

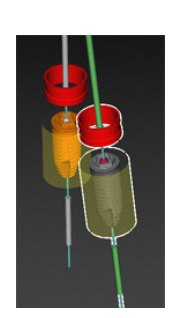

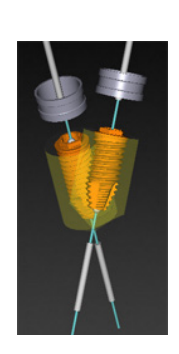

# **ガイディッド・スリーブとラジオグラフィックガイド/デンタルスキャンの関係**

プランニング中は、臨床上のすべての考慮事項に加えて、ガイディッド・スリーブの位置についての技術上の制約 を、ラジオグラフィックガイド/デンタルスキャンと関連付けながら考慮することが重要です。ガイディッド・スリ ーブの位置は、表示されたラジオグラフィックガイド/デンタルスキャンを使って確認する必要があります。

# **ラジオグラフィックガイドの位置**

- **位置**: 各ガイディッド・スリーブはラジオグラフィックガイド内に位置することにより、サージカルテ ンプレート内でスリーブが十分にサポートされていなければなりません。
	- **1** 正しい位置
	- **2** 正しくない位置: スリーブの位置がラジオグラフィックガイドから離れすぎていて、 接続されていません。
- **深さ**: ラジオグラフィックガイドに対して、スリーブの深さを確認する必要があります。 サージカルテンプレートを正しい位置に固定するため、スリーブを歯肉(凹面)に貫通させないでくだ さい。スリーブの深さを確認するために、専用ツールバーの[深さ]アイコン を使用して、スリーブの 位置を表示し、インプラントの深さを微調整してください。または、パイロット・スリ ーブが選択されている場合には、スリーブ・オフセットの調節を考慮してください。
	- **1** 正しい位置
	- **2** 正しくない位置: スリーブの位置が深すぎます。

#### **歯科模型のスキャン**

インプラントのプランニング終了後にスリーブの位置を確認します。次のような問題がない状態にする必要があ ります。

- **側面の干渉**: 側面の干渉とは、隣接歯(軟組織の場合もあり)との干渉です(口腔内 の状態のサーフェス・スキャン)。その場合は、インプラントの位置を変更して警告が 表示されないようにできるかどうかを確認してください。 変更が難しい場合は、スリ ーブの直径を小さくするか、またはパイロット・ドリリングのみの方法を選択してみ てください。 経験が豊富なユーザーの場合は、ガイディッド・ドリリングの手順を省 ■・・・・・・・・・・。<br>略し、サージカルテンプレートを取り外してからフリーハンド・プロトコルを実行す ることも考慮してください。 その後、フリーハンドでインプラントを埋入します。 各ガイディッド・スリーブはラジオグラフィックガイド内に位置することにより、サージカルデ<br>ート内でスリーブが十分にサポートされていなければなりません。<br>ELい位置<br>ELV位置:スリーブの位置がラジオグラフィックガイドから離れずぎていて、<br>その終結されていません。<br>ジオグラフィックガイドに対して、スリーブの深さを確認する必要があります。<br>カルテンプレートを正しい位置に固定するため、スリーブを画肉(凹面)に貫通させないで<br>カルテンプレートを正
	- **1** 正しくない位置: 隣接歯または軟組織に近すぎるか、ぶつかっています。
	- **2** 正しい位置: 直径が変更されました。
	- **3** 正しい位置: パイロット・スリーブに変更されました。

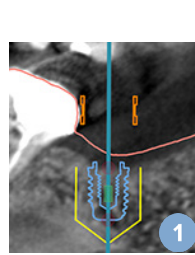

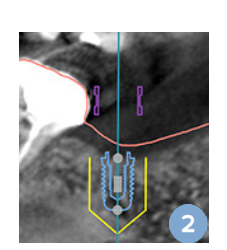

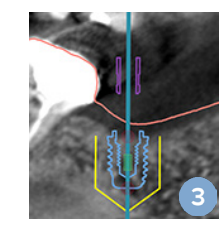

- **垂直方向の干渉**: 垂直方向の干渉とは、軟組織との干渉です(口腔内の状態 のサーフェス・スキャン)。その場合、パイロット・ドリルのオプションを選択 していたのであれば、スリーブ・オフセットの調節を考慮してください。
	- **1** 正しくない位置
	- **2** 正しい位置: スリーブ・オフセットが調整されました。

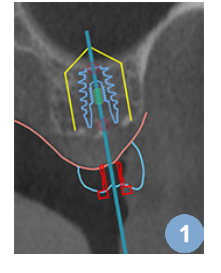

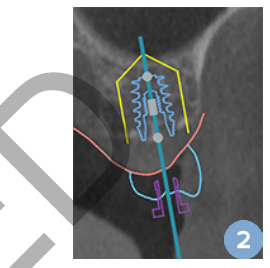

### **ガイディッド・スリーブと骨の関係**

プランニング中は、ガイディッド・スリーブの位置に関する技術上の制約を、歯牙や骨の表面と関連付けながら考 慮することが重要です。ガイディッド・スリーブが骨の表面にぶつかる場合、または残存歯がある場合は、手術中 にサージカルテンプレートを正しく位置できないことがあります。

ただし、この問題が許容される場合もあります(たとえば、スリーブが、手術前に抜歯される歯とぶつかる、または アーチファクトとぶつかる場合です)。

#### **ガイディッド・アバットメント**

ガイディッド・アバットメントを使用する治療のプランニングの場合、最も角度の付いたインプラント間の角度が 30度を超えていないことを確認します。

### **ISO値の較正を経ずにラジオグラフィックガイドが作成されました。**

サージカルテンプレートを作成するためにエクスポートされている際にラジオグラフィックガイド・モデルを作成 する場合は、較正されたISO値を使うことが推奨されます。キャリブレーション・セットを使わないと、キャリブレー ション・セットの警告(「較正されたISO値を使わずにラジオグラフィックガイド・モデルが作成されました」)が発 生して、自動ステップの重要性が強調されます。 <sup>5</sup>・スリープと骨の関係<br>ダ中は、ガイディッド・スリーブの位置に関する技術上の制約を、歯牙や骨の表面と関連付<br>が重要です。ガイディッド・スリーブの位置に関する技術上の制約を、歯牙や骨の表面と関連付いた<br>が重要です。ガイディッド・スリーブが骨の表面にぶつかる場合、または残存歯がある場合は<br>20周囲が許容される場合もあります(たとえば、スリーブが、手術前に抜歯される歯とぶつか<br>2トとぶつかる場合です)。<br>シアバットメントを使用する治療の

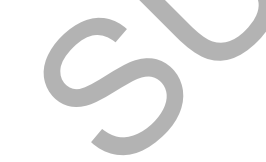

**治療計画のディスカッション**

[ディスカッション]モジュールでは、レポート、読み取り専用ビューア・ファイル、およびCommunicatorプレゼン テーションを作成できます。

# **レポート**

#### **レポートの作成**

- 1. ペイシェントファイルが開いていることを確認します。「プランニング]モジュールの] タブにあるコミュニケート]グループにある [レポート] ■ なクリックします。
- 2. プランニング・ファイルのリストが表示されます。適切なプランニング・ファイルを選択し、 [次へ]をクリックします。データがロードされて、レポート・ページが作成されます。
- 3. レポート・ページのプレビュー画像: 患者、治療、使用されたスキャナー、プランニングの警告、および使 用された製品に関して確認可能な一般情報の概要と、サージカル・プランなどの画像が表示されます。 **注記** プレビュー画像は実際の PDF ファイルよりも低い解像度で作成されています。 **作成**<br>エントファイルが開いていることを確認します。「ブランニング」モジュールのトライ」<br>あるコミュニケート「グループにある「レボート」」」、をクリックします<br>ニング・ファイルのリストが表示されます。適切なプランニング・ファイルを選択し<br>キング・ファイルのリストが表示されます。適切なプランニング・ファイルを選択し<br>ールページのプレビュー画像:患者、治療、使用されたスキャイー、フランニングの警告、およ<br>トページのプレビュー画像:患者、治
- 4. レポートに適切な名前を付けます。
- 5. オプションとして、レポートにメモ(最大 700 文字)を追加します。
- 6. 追加するページを選択してレポートをカスタマイズします: レポートから削除するページの選択を解除し ます。選択が解除されたページは灰色で表示され、最終的に作成されるレポートには掲載されません。
- 7. 必要に応じて、レポートを匿名化します。
- 8. [終了]をクリックしてレポートを作成するか、[キャンセル]をクリックして要求を破棄します。
- 9. 確認後、レポートの選択したページのプレビューが表示されます。 ページをスクロールして確認してください。

#### **レポートの印刷**

作成したレポートを印刷するには、レポートをエクスポートして PDF ファイルとして保存します。

- 1. [通信アイテム]リスト内のレポートを選択します。
- 2. ツールバーの[コミュニケーション]タブの[レポート]グループにある[エクスポート]をクリックします。
- 3. レポートを保存したい場所を参照してください。
- 4. [保存]をクリックします。
- 5. レポートが PDF 文書として保存されました。 デフォルトでは、レポートが開いて印刷できるようになります。

# **ビューア・ファイル**

DTX Studio™ Implantが、治療計画についてディスカッションしたい相手側のコンピュータで使用できない場合 は、ビューア・ファイルを使用して治療計画についてコミュニケーションをとることができます。ビューア・ファイル は、治療計画が読み取り専用ファイルとして保存され、DTX Studio™ Implantで作成されたもので、特定の患者の 治療計画が含まれています。ビューア・ファイルは、お使いのコンピュータにDTX Studio™ Implantビューアがイ ンストールされている場合に開くことができます。

### **ビューア・ファイルの作成**

- 1. [ディスカッション]モジュールに移動します。
- 2. [コミュニケーション]タブの[コミュニケート]グループにある[ビューア] <mark>ミ</mark>」をクリック
- 3. リストからプランニング・ファイルを選択し、[次へ]をクリックします。
- 4. カスタマイズ・ページでビューアの詳細を入力します。
	- 適切なビューア・ファイル名を入力します。
	- ビューア・ファイルに追加する画像をクリックします。
	- CT画像データを圧縮すべきかどうかを指定します。
	- 患者の詳細情報を共有できない場合、ここでは「すべて を匿名化する]を選択してファイルを匿名化します。
	- ビューア・ファイルの完成後すぐにビューア・ファイルを共有する には、該当するチェックボックスをオンにします。
- 5. [終了]をクリックして、ビューア・ファイルを保存します。
- 6. ビューア・ファイルは保存され、[通信アイテム]リストに表示されます。 [ビューアの共有]ダイアログが表示されます。 7**ァイルの作成**<br>カッション]モジュールに移動します。<br>ニケーション]タブの[コミュニケート]グループにある[ビューア] <mark>だ。なグリックします。</mark><br>シャンションブルに、アクトリングのエストランスのエストランス<br>トラブランニング・ファイルを選択し、[次へ]をクリックします。<br>イズ・ベージでビューアの詳細を入力します。<br>イズ・マックを圧縮すべきかという。ここでは「<br>イズ・アップの形態を持ちない場合。ここでは「そのの」<br>インディーンを注意
- 7. メールアドレスを入力するか、「連絡先】ボタンを使用して、ビューアを共有するメンバーを選択します。
- 8. 個別のメッセージを追加し、[共有]をクリックします。
- 9. ダウンロード・リンクが記載されたメールが選択したメンバーに送信されます。

### **DTX Studio™ Implant経由でビューア・ファイルを開く**

- 1. [通信アイテム1リスト内のビューア・ファイルをダブルクリックして選択します。
- 2. DTX Studio™ Implantビューア・アプリケーションが開き、選択したビューア・ファイルが表示されます。

#### **ダウンロード・リンクからビューア・ファイルを開く**

ビューア・ファイルへのダウンロード・リンクが記載されたメールを受け取った場合:

- 1. メール内のダウンロード・リンクをクリックします。
- 2. ビューア・ファイルがダウンロードされます。
- 3. ダウンロードしたファイルの保存場所を参照して、保存されたビューア・ファイルをダブルクリックします。
- 4. DTX Studio™ Implantビューアが開き、ビューア・ファイルが表示されます。

[ディスカッション]モジュールでは、レポート、読み取り専用ビューア・ファイル、およびCommunicatorプレゼン テーションを作成できます。

# **Communicatorプレゼンテーション**

Communicatorプレゼンテーションでは、治療計画の概要を提供するとともに、患者に手順を説明しながらアノ テーションを付与することができます。 Communicatorプレゼンテーションは、患者や同僚との歯科治療に関す るコミュニケーションに使用できます。 また、プレゼンテーションはクラウド・サービスを介して利用可能にするこ ともできます。

Communicatorプレゼンテーションをクラウドにアップロードすると、Communicator iPad®アプリケーションか ら参照できるようになります。 。<br>catorプレゼンテーションをクラウドにアップロードすると、Communicator iPad<sup>9アラ</sup>リケー<br>るようになります。<br>datorプレゼンテーション**の作成**<br>カッション]モジュールに移動します。<br>カッション]キジュールに移動します。<br>からプランニング・ファイルを選択します。<br>からプランニング・ファイルを選択します。<br>やリックします。<br>マイズ・ページでCommunicatorプレゼンテーションの詳細を入力します。<br>なプレ

### **Communicatorプレゼンテーションの作成**

- 1. [ディスカッション]モジュールに移動します。
- 2. [コミュニケーション]タブの[コミュニケート]グループにある[Communicator] Bo をクリックします。
- 3. リストからプランニング・ファイルを選択します。
- 4. [次へ]をクリックします。
- 5. カスタマイズ・ページでCommunicatorプレゼンテーションの詳細を入力します。
	- 適切なプレゼンテーション名を入力します。
	- 必要に応じて、プレゼンテーションに関するメモを入力します。これらは、 CommunicatorプレゼンテーションをiPad®で開いたときに表示されます。
	- プレゼンテーションに追加する画像を定義します。追加できるのは、 [患者ライブラリ]に収録されている画像だけです。
	- 患者の詳細情報を共有できない場合、ここでは[すべての患者情報 を匿名化する]を選択してファイルを匿名化します。
	- 作成が完了したCommunicatorプレゼンテーションをiPad®にアップロ ードするには、該当するチェックボックスをオンにします。
- 6. [終了]をクリックします。
- 7. Communicatorプレゼンテーションが保存され、[通信アイテム]リストに表示されます。

# **参照または外科手術用 治療計画のエクスポート**

DTX Studio™ Implantでは、DTX Studio™ Clinic、X-Guide™、オッセオケアプロなどで使用したり、他のソフトウェ ア製品で参照したりするために、治療計画をエクスポートできます。

## **DTX Studio™ Clinicへのエクスポート**

治療計画をエクスポートしてDTX Studio™ Clinicで表示できるようにするには、次の手順に従います。

- 1. [プランニング]モジュールに移動します。
- 2. [完了]タブの[手術計画]グループにある[Clinicにエクスポート] をクリックします
- 3. 暗号化された.dtxipファイルを保存するフォルダを選択します。このファ イルには、治療計画に必要なすべての情報が含まれます。
- 4. 正常に保存されたことと、ファイルが保存された場所を確認するメッ セージが表示されます。[OK]をクリックして閉じます。

### **他のソフトウェア製品で表示するための治療計画のエクスポート(オープン・エクスポート)**

- 1. [プランニング]モジュールに移動します。
- 2. [完了]タブの[コミュニケート]グループにある[エグスポートを起動] ●をクリックします。
- 3. 治療計画を保存するフォルダを選択します。
- 4. [エクスポート]をクリックします。
- 5. 正常に保存されたことと、ファイルが保存された場所を確認するメッ セージが表示されます。[OK]をクリックして閉じます。 ニング]モジュールに移動します。<br>タブの[手術計画]グループにある[Clinicにエクスポート] きをクリックします。<br>されたはNpファイルを保存するフォルダを選択します。このファ<br>は、治療計画に必要なすべての情報が含まれましい存在を認するメッ<br>保存されたことと、ファイルが保存された場所を確認するメッ<br>が表示されます。[DK]をクリックして開します。<br>ウェア製品で表示するための治療計画のエクスポート(オープン・エクスポート)<br>ニング]モ

# **X-Guide™サージカル・プラン**

X-Guide™は、治療計画の患者への適用をサポートしたり、手術中のインタラクティブガイダンスを提供できる、 3Dの歯科用インプラント・ナビゲーションシステムです。

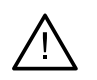

DTX Studio™ ImplantとX-Guide™ソフトウェアの間で、データ(ビューアの方向、オブジェ クトの色など)や警告の表示に違いがある場合があることにご注意ください。

### **X-Guide™サージカル・プランの作成**

**警告**

- 1. 「ディスカッション]モジュールで、[コミュニケート]グループにある [X-Guide] アをクリックします。
- 2. リストから承認済みのプランニング・ファイルを選択します。
- 3. [次へ]をクリックします。
- 4. [治療のセットアップのカスタマイズ]ページに詳細を入力します。必要に応じて、情報を匿名化します。
- 5. [終了]をクリックします。

#### **X-Guide™サージカル・プランのエクスポート**

- 1. [ディスカッション]モジュールで、[通信アイテム]リストから、作成 したX-Guide™サージカル・プランを選択します。
- 2. [コミュニケーション]タブの [X-Guide] グループで、[エクスポート] ※ をクリックします。

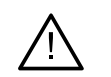

DTX Studio™ Implantは、X-Guide™にエクスポートされる一部のインプラントのみをサポート しています。サポート対象外のインプラントは、X-Guide™ファイルに含まれません。 DTX Studio™ Implant Acquire™フトウェアの前で、データにューアの方向、オブジェ<br>クトの色などや警告の表示に違いがある場合があることにご注意ください。<br>カッジョン】モジュールで、[コミュニケート]グループにある[X-Guide] メンタンスタイプ<br>から承認済みのプランニング・ファイルを選択します。<br>なりリックします。<br>をクリックします。<br>サージカル・プランのエクスポート<br>カッション】モジュールで、[通信アイプリン

- 3. ダイアログで[参照]をクリックし、X-Guide™のサージェリー・ファイルを保存する場所に移動します。
- 4. [保存]をクリックします。

**警告**

# **オッセオケアプロのサージカル・プラン**

オッセオケアプロは、Apple社製のiPad®から操作できるドリル・モータで、術前に治療手順をプランニングおよ び設定できます。この機器は、歯科医師や外科医が硬組織の切削および軟組織の切除を適切なインスツルメン トを使用して行うために使用されます。

オッセオケアプロのサージカル・プランは、治療手順の従来の各ステップを組み合わせたもので、iPad®アプリケ ーションによって治療手順全体が1ステップずつ進むように歯科医師や外科医をガイドします。 アプロのサージカル・プランは、治療手順の従来の各ステップを組み合わせたもので、iPad<br>よって治療手順全体が1ステップずつ進むように歯科医師や外科医をガイドします。<br>カッション]モジュールで、[コミュニケート]グループにある[オッセオンプライドします。<br>カッション]モジュールで、[コミュニケート]グループにある[オッセオンプライ] くをクリッ<br>やら承認済みのプランニング・ファイルを選択します。<br>をクリックします。デフォルトで、終了したサ

### **オッセオケアプロのサージカル・プランの作成**

- 1. [ディスカッション]モジュールで、[コミュニケート]グループにある[オッセオケアプロ] < をクリックします。
- 2. リストから承認済みのプランニング・ファイルを選択します。
- 3. [次へ]をクリックします。
- 4. 「治療のセットアップのカスタマイズ】ページに詳細を入力します。
- 5. [終了]をクリックします。デフォルトで、終了したサージカル・プランはクラウドへアップロードされます。
- 6. [同意する]をクリックして法的免責事項に同意し、先に進みます。

# **スキャナーのキャリブレーション**

**注記**

ここで説明するスキャナーのキャリブレーション手順は、ラジオグラフィックガイドの作成時にのみ必要な手順です。

コンピュータから得られた治療計画を手術対象の患者に適正かつ正確に適用するには、周囲の軟組織や硬組織に フィットするサージカルテンプレートとラジオグラフィックガイドを作成することが重要です。それには(CB)CTスキ ャナーでデジタルデータ化した1:1の精巧な複製と、スキャナーに応じた適切な設定を使ったソフトウェアでのバー チャルのラジオグラフィックガイド・モデルの作成が必要です。この「ISO値」は、手で操作してマニュアルで決定する こともできますし、適切な設定を使ったスキャナーから得た独自のNobelGuide®キャリブレーション・オブジェクト のキャリブレーション・スキャンを利用して自動で決定することもできます。 NobelGuide®キャリブレーション・オブ ジェクトは、ラジオグラフィックガイド(PMMA)と同様に放射線透過特性のあるオブジェクトで、ソフトウェアには正 確に定義された形状が登録されています。 DTX Studio™ Implantは、この参照スキャン(キャリブレーション・スキャ ン)を自動的に確認し登録されている元の形状と比較することにより最適なISO値([較正されたISO値])を自動で 決定し、ラジオグラフィックガイドのスキャンから正しい寸法と形状を抽出(セグメンテーション)することができま す。ノーベルクリニシャンはスキャナーに固有のあらゆるキャリブレーション・セットを保存しています。ラジオグラ フィックガイドのスキャンごとに、「登録されている」スキャナーから適したキャリブレーション・セットを自動的に検 出します。該当するスキャナーが検出されると、対応する[キャリブレーションされたISO値]が自動で示されて適用さ れます。[ラジオグラフィックガイド]ウィザードのISO値エディタを使用すると、使用されているキャリブレーション・ セット、使用するスキャナーのタイプ、および較正されたISO値に関する情報が得られます。 SUPERSEDED

サージカルテンプレートを作成するためにエクスポートしている際にラジオグラフィックガイド・モデルを作成す る場合は、較正されたISO値を使うことが推奨されます。キャリブレーション・セットを使わないと、キャリブレーシ ョン・セットの警告(The radiographic guide model was created without a calibrated isovalue (キャリブレー ョンされたISO値を使わずにラジオグラフィックガイド・モデルが作成されました)」)が発生して、自動ステップの重 要性が強調されます。

キャリブレーションを使うと、ISO値エディタの表示が「ISO値】から「較正されたISO値]に変わります。システムが 生成したキャリブレーション・セットを使用すると、「推奨のISO値]が表示されます。

# **新しいキャリブレーション・セットの作成**

初めて使用する(CB)CTスキャナーと特定のプロトコルを使って撮影した画像データを使う際は、新しいキャリブ レーション・セットを作成する必要があります。このキャリブレーション・セットを作成しておけば、この画像処理 ユニットを使用してスキャンされるすべての患者に使用できます。少なくとも6か月ごとに、または画像処理ユニ ットの更新、アップグレード、またはメンテナンスを行った場合には、新しいキャリブレーション・セットを作成す ることが推奨されます。

新しいキャリブレーション・セットを作成するには、[マイ・オフィス]モジュールの[スキャナー]タブで、[キャリブレ ーション]セットのグループ内にある[新規] をクリックします。[キャリブレーションの作成]ウィザードが開きま す。

[キャリブレーション]ウィザードのガイドによって、次の 3つのステップでキャリブレーションの手順が進みます:

- 1. キャリブレーションDICOMファイルのロード
- 2. キャリブレーション・セットの計算
- 3. 詳細の入力とキャリブレーション・セットの保存

**テクニカル・サポート**

問題が発生した場合は、DTX Studioテクニカル・サポートまでお問い合わせください。

support@dtxstudio.com

https://tech.dexis.com/support

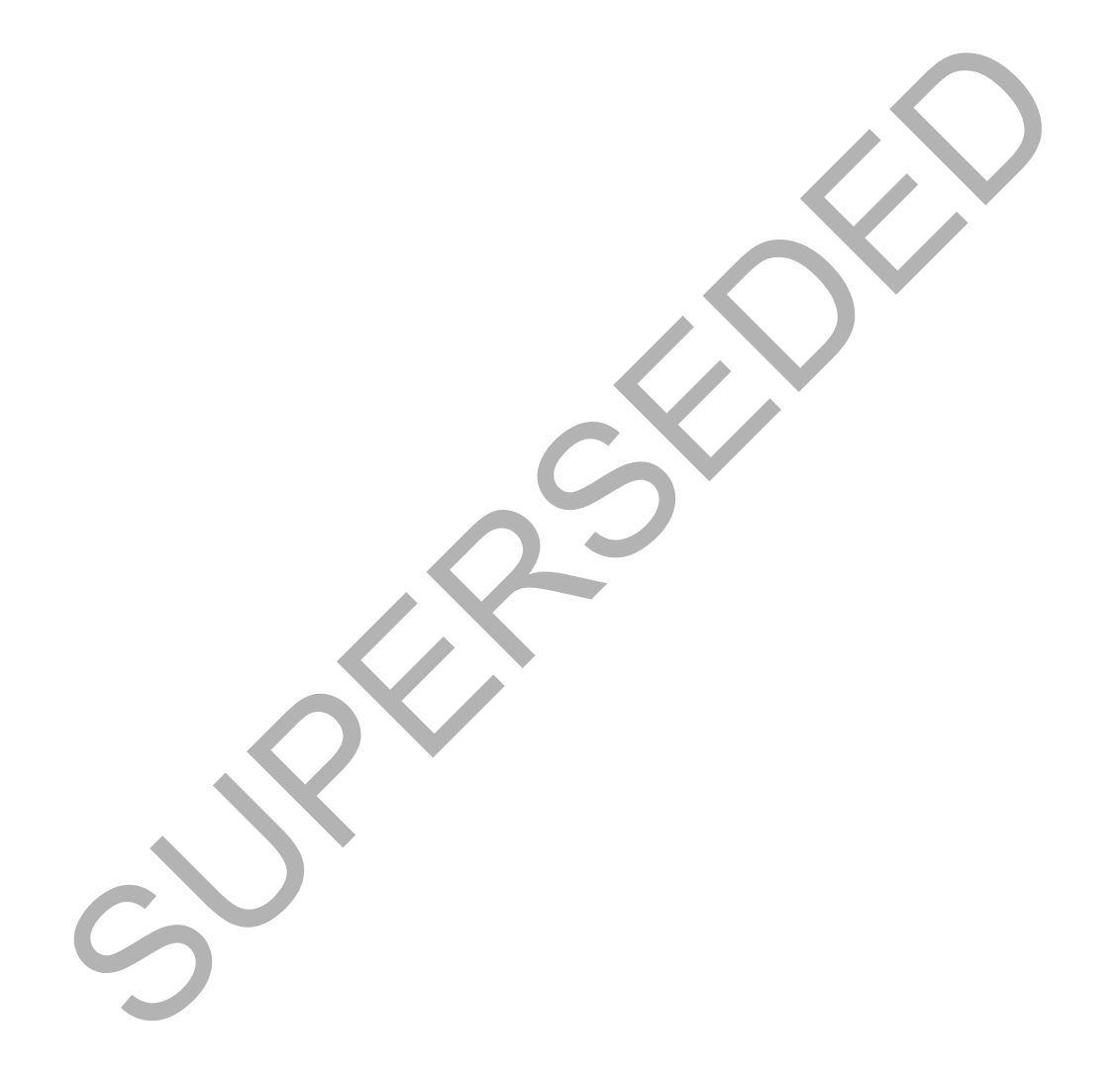

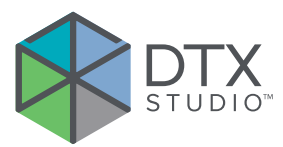

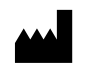

Nobel Biocare AB Box 5190, 402 26 Västra Hamngatan 1, 411 17 Göteborg, Sweden

#### www.nobelbiocare.com

#### **オーストラリアの配布元:**

Nobel Biocare Australia Pty Ltd Level 4/7 Eden Park Drive Macquarie Park, NSW 2114 Australia

電話: +61 1800 804 597

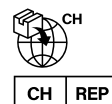

### **CH輸入業者/正規代理店:**

Nobel Biocare Services AG Balz Zimmermann-Strasse 7 8302 Kloten Switzerland

## **ニュージーランドの配布元:**

Nobel Biocare New Zealand Ltd 33 Spartan Road Takanini, Auckland, 2105 New Zealand

電話: +64 0800 441 657

#### **トルコの配布元:**

EOT Dental Sağlık Ürünleri ve Dış Ticaret A.Ş Nispetiye Mah. Aytar Cad. Metro İş Merkezi No: 10/7 Beşiktaş İSTANBUL 電話: +90 2123614901 Västra Hamngatan 1,<br>
Nobel Bioche (Seborg, 133 Spartan Road<br>
Siveden Takanini, Auckland, 2105<br>
Www.mobelbiocare.com New Zealand<br>
Siveden Takanini, Auckland, 2105<br>
Nobel Biocare Australia Plyttd<br>
Level 477 Eden Park Drive

 $UK$  $RP$ 

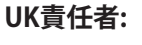

Nobel Biocare UK Ltd. 4 Longwalk Road Stockley Park Uxbridge UB11 1FE United Kingdom

 $C_{2797}$ 

GMT 85142 — jp — 2023-09-18© Nobel Biocare Services AG, 2023 All rights reserved.

この文書で使用されているNobel Biocare、ノーベルバイオケア社のロゴ、その他すべての商標は、別途記載がない場合および文脈上明確でない場合は、ノーベ ルバイオケアの商標です。米国およびその他の国または地域において、iPad®はApple® Inc.の登録商標です。 Adobe®はAdobe Systems Incorporatedの登録商 標です。 Windows® は Microsoft® Corp. の登録商標です。この文書内の製品画像は、必ずしも縮尺どおりではありません。すべての製品画像は、説明用として表 示されおり、製品を正確に表現していない場合がありZ。